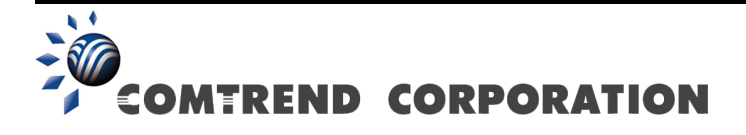

# WAP-5813n Gigabit Wireless Router User Manual

Version C1.0, May 20, 2009

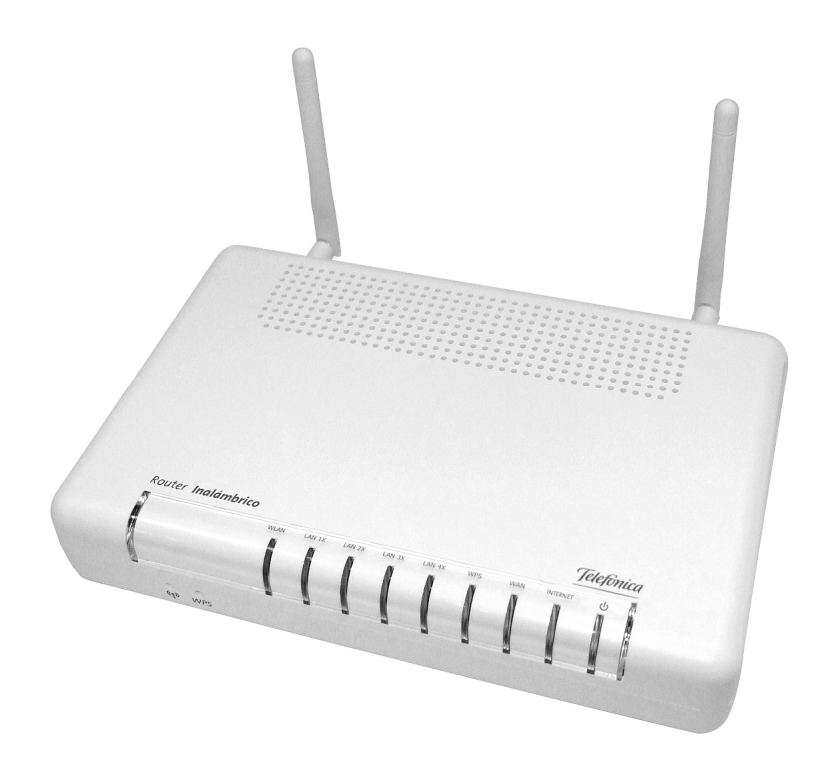

#### **Preface**

This manual provides information related to the installation and operation of this device. The individual reading this manual is presumed to have a basic understanding of telecommunications terminology and concepts.

If you find the product to be inoperable or malfunctioning, please contact technical support for immediate service by email at INT-support@comtrend.com

For product update, new product release, manual revision, or software upgrades, please visit our website at http://www.comtrend.com

#### **Important Safety Instructions**

With reference to unpacking, installation, use, and maintenance of your electronic device, the following basic guidelines are recommended:

- Do not use or install this product near water, to avoid fire or shock hazard. For example, near a bathtub, kitchen sink or laundry tub, or near a swimming pool. Also, do not expose the equipment to rain or damp areas (e.g. a wet basement).
- Do not connect the power supply cord on elevated surfaces. Allow it to lie freely. There should be no obstructions in its path and no heavy items should be placed on the cord. In addition, do not walk on, step on, or mistreat the cord.
- Use only the power cord and adapter that are shipped with this device.
- To safeguard the equipment against overheating, make sure that all openings in the unit that offer exposure to air are not blocked.
- Avoid using a telephone (other than a cordless type) during an electrical storm. There may be a remote risk of electric shock from lightening. Also, do not use the telephone to report a gas leak in the vicinity of the leak.
- Never install telephone wiring during stormy weather conditions.

CAUTION:

- To reduce the risk of fire, use only No. 26 AWG or larger telecommunication line cord.
- Always disconnect all telephone lines from the wall outlet before servicing or disassembling this equipment.

# A WARNING

- Disconnect the power line from the device before servicing.
- Power supply specifications are clearly stated in [Appendix C.](#page-70-0)

#### **Copyright**

Copyright©2009 Comtrend Corporation. All rights reserved. The information contained herein is proprietary to Comtrend Corporation. No part of this document may be translated, transcribed, reproduced, in any form, or by any means without prior written consent of Comtrend Corporation.

**NOTE:** This document is subject to change without notice.

#### **Protect Our Environment**

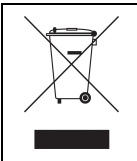

This symbol indicates that when the equipment has reached the end of its useful life, it must be taken to a recycling centre and processed separate from domestic waste.

The cardboard box, the plastic contained in the packaging, and the parts that make up this router can be recycled in accordance with regionally established regulations. Never dispose of this electronic equipment along with your household waste; you may be subject to penalties or sanctions under the law. Instead, please be responsible and ask for disposal instructions from your local government.

# **Table of Contents**

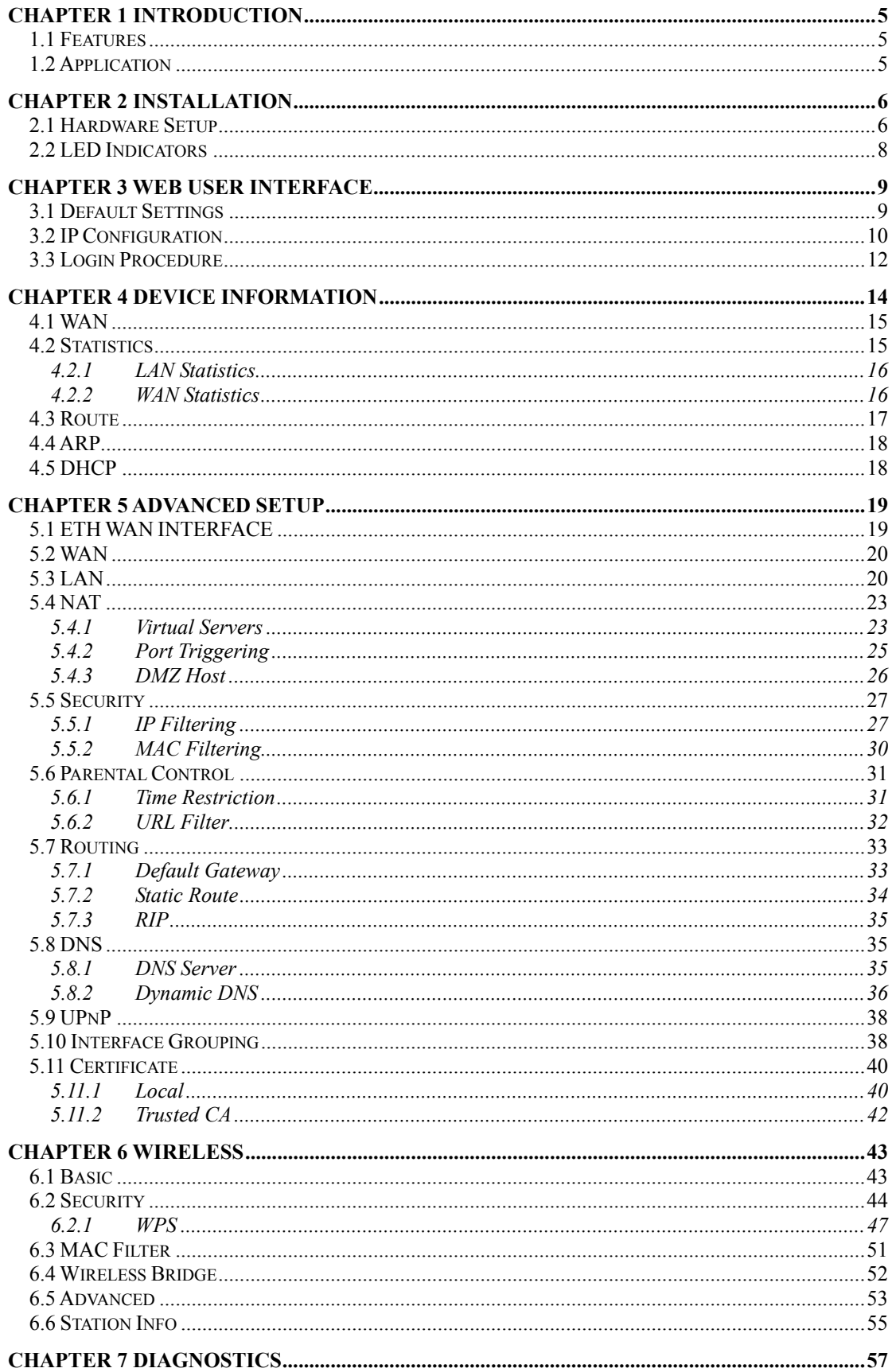

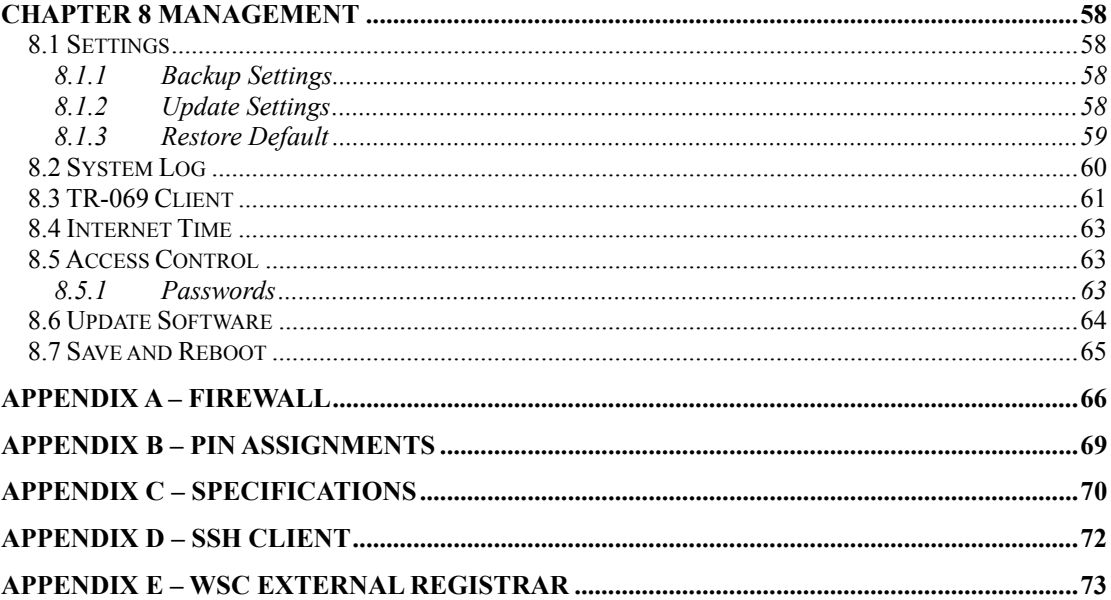

# **Chapter 1 Introduction**

The WAP-5813n Gigabit Wireless Router provides wired and wireless access for high-bandwidth applications in the home or office. It is designed to connect to an ADSL or GPON (Gigabit-Capable Passive Optical Network) modem. It includes one 10/100/1000 Base-T Gigabit Ethernet WAN port and four 10/100/1000 Base-T Gigabit Ethernet LAN ports. It also has TR-068 compliant color panels and LED indicators, for easy installation and use.

An integrated 802.11n (draft) WLAN Access Point (AP) supports faster connections and increased range, without sacrificing compatibility with older wireless devices. WPS (Wi-Fi Protected Setup) and Wi-Fi On/Off buttons are included for easy wireless network setup. WPA data encryption, Firewall and VPN passthrough options are provided for state-of-the-art network security.

### **1.1 Features**

- Integrated 802.11n AP (802.11b/g backward-compatible)
- WPA/WPA2 and 802.1x WMM & UPnP
- RADIUS client IP filtering
- 
- 
- 
- Applications Diagram DNS Relay
- 
- Supports remote administration FTP/TFTP server
- 
- 
- Static routing Dynamic IP assignment
- **NAT/PAT** Parental Control
- IGMP Proxy  **DHCP Server/Client** 
	-
	- Web-based management Configuration backup and restoration
		-

### **1.2 Application**

The following diagram depicts the application of the WAP-5813n with GPON.

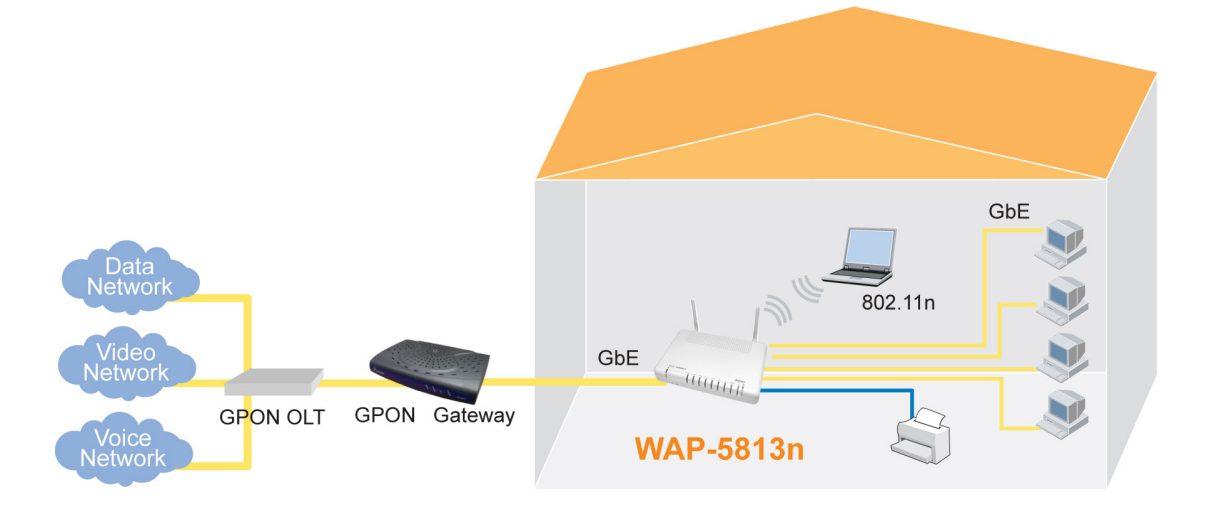

# **Chapter 2 Installation**

### **2.1 Hardware Setup**

Follow the instructions below to complete the hardware setup.

#### **BACK PANEL**

The figure below shows the back panel of the device.

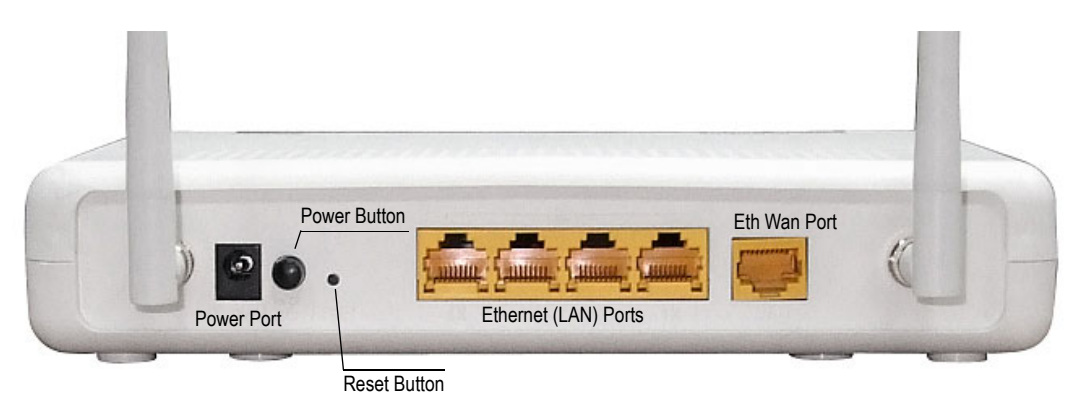

#### **Power ON**

Press the power button to the OFF position (OUT). Connect the power adapter to the power port. Attach the power adapter to a wall outlet or other AC source. Press the power button to the ON position (IN). If the Power LED displays as expected then the device is ready for setup (see section [2.2 LED Indicators\)](#page-8-0).

Caution 1: If the device fails to power up, or it malfunctions, first verify that the power cords are connected securely. Then power it on again. If the problem persists, contact technical support.

Caution 2: Before servicing or disassembling this equipment, disconnect all power cords and telephone lines from their outlets.

#### **Reset Button**

Restore the default parameters of the device by pressing the Reset button for 5 to 10 seconds. After the device has rebooted successfully, the front panel should display as expected (see section [2.2 LED Indicators](#page-8-0) for details).

**NOTE:** If pressed down for more than 20 seconds, the WAP-5813n will go into a firmware update state (CFE boot mode). The firmware can then be updated using an Internet browser pointed to the default IP address.

#### **ETHERNET (LAN) PORTS**

Use RJ-45 cable to connect up to four network devices. These ports are auto-sensing MDI/X and either straight-through or crossover cable can be used.

#### **ETH WAN PORT**

Use RJ45 straight through or crossover MDI/X cable to connect to Ethernet WAN.

#### **FRONT PANEL**

The Wi-Fi & WPS buttons are located on the bottom-left of the front panel, as shown.

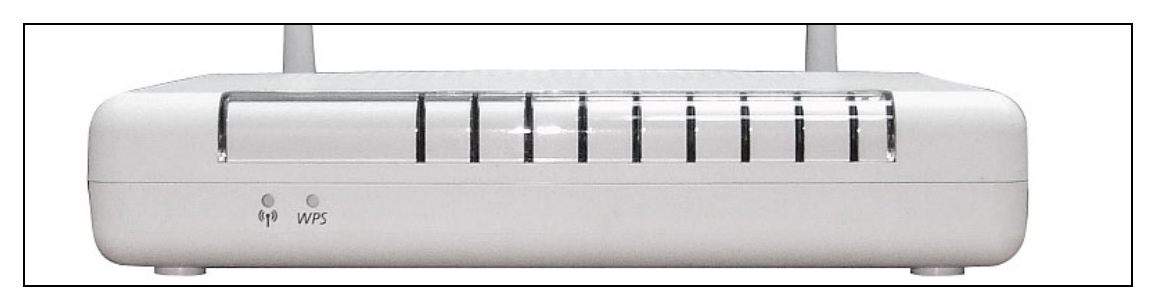

### **WI-FI BUTTON**

Press this button to enable/disable the wireless LAN (WLAN).

#### **WPS BUTTON**

Press this button to begin searching for WPS clients. These clients must also enable WPS push button mode. When WPS is available the WPS LED will be ON.

# <span id="page-8-0"></span>**2.2 LED Indicators**

The front panel LED indicators are shown below and explained in the following table. This information can be used to check the status of the device and its connections.

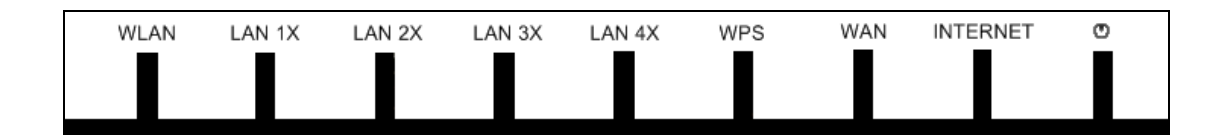

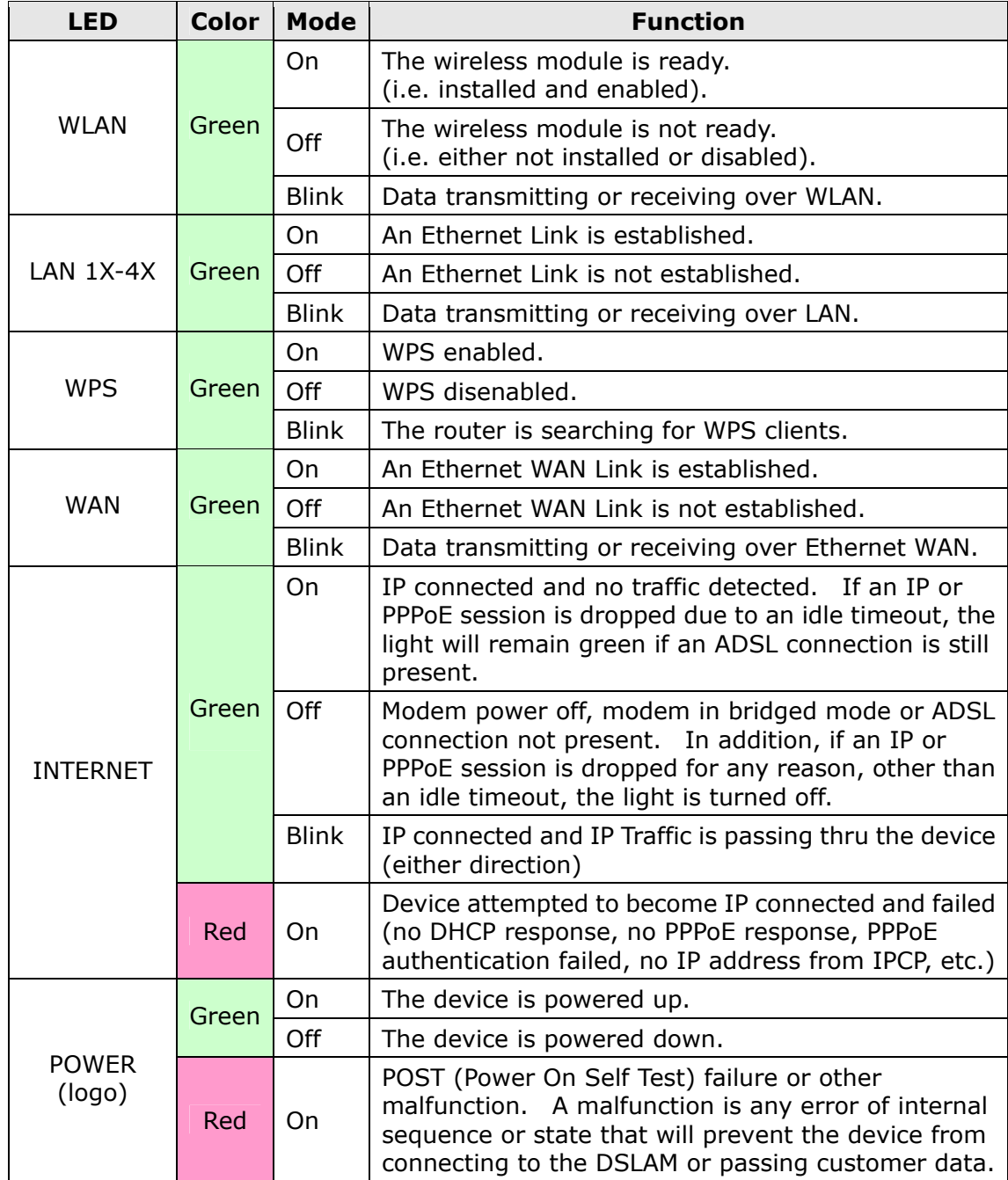

## **Chapter 3 Web User Interface**

This section describes how to access the device via the web user interface (WUI) using an Internet browser such as Internet Explorer (version 5.0 and later).

### <span id="page-9-0"></span>**3.1 Default Settings**

The factory default settings of this device are summarized below.

- LAN IP address: 192.168.1.1
- LAN subnet mask: 255.255.255.0
- Administrative access (username: **1234** , password: **1234**)
- User access (username: **user**, password: **user**)
- WAN IP address: none
- Remote WAN access: **disabled**
- Remote (WAN) access (username: **support**, password: **support**)
- WLAN access: **disabled**
- Service Set Identifier (SSID): WLAN\_67E1

This device supports the following connection types.

- PPP over Ethernet (PPPoE)
- IP over Ethernet (IPoW)
- **Bridging**

The following connections are configured by default.

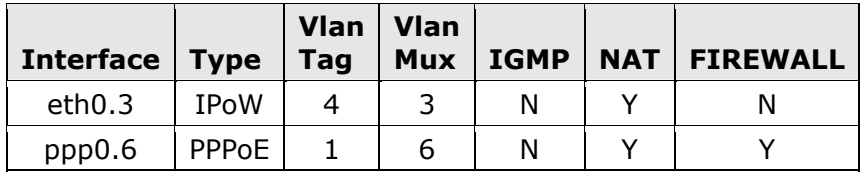

#### **Technical Note**

During power on, the device initializes all settings to default values. It will then read the configuration profile from the permanent storage section of flash memory. The default attributes are overwritten when identical attributes with different values are configured. The configuration profile in permanent storage can be created via the web user interface or telnet user interface, or other management protocols. The factory default configuration can be restored either by pushing the reset button for more than five seconds until the power indicates LED blinking or by clicking the Restore Default Configuration option in the Restore Settings screen.

### **3.2 IP Configuration**

#### **DHCP MODE**

When the WAP-5813n powers up, the onboard DHCP server will switch on. Basically, the DHCP server issues and reserves IP addresses for LAN devices, such as your PC.

To obtain an IP address from the DCHP server, follow the steps provided below.

- **NOTE:** The following procedure assumes you are running Windows XP. However, the general steps involved are similar for most operating systems (OS). Check your OS support documentation for further details.
- **STEP 1**: From the Network Connections window, open Local Area Connection (*You may also access this screen by double-clicking the Local Area Connection icon on your taskbar*). Click the **Properties** button.
- **STEP 2**: Select Internet Protocol (TCP/IP) **and click the** Properties button.
- **STEP 3:** Select Obtain an IP address automatically as shown below.

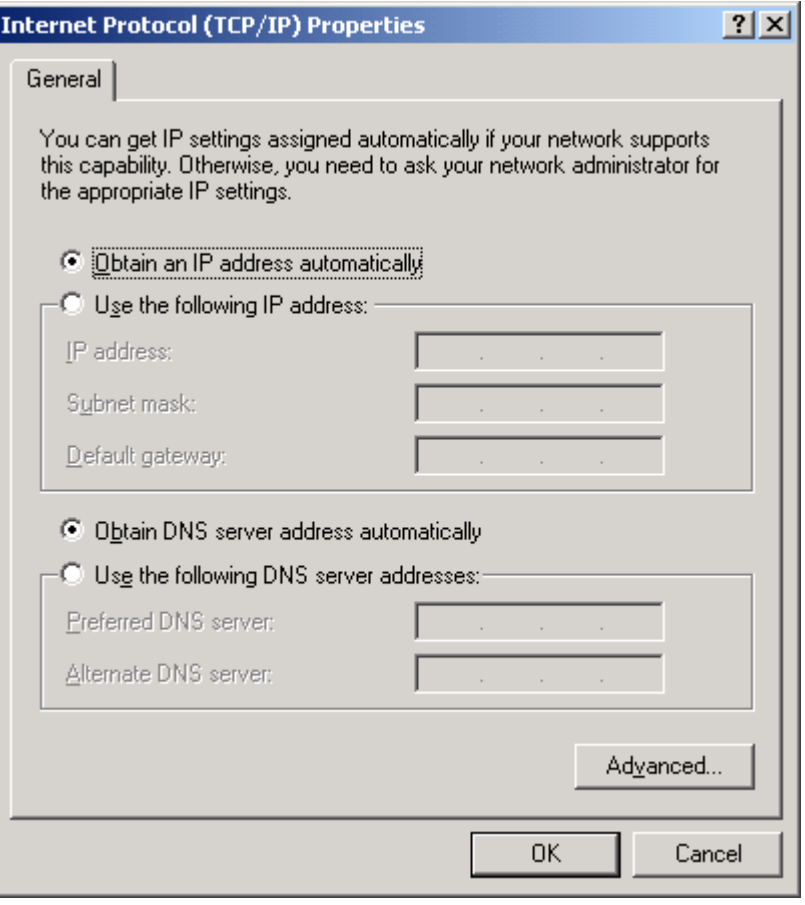

**STEP 4:** Click **OK** to submit these settings.

If you experience difficulty with DHCP mode, you can try static IP mode instead.

#### **STATIC IP MODE**

In static IP mode, you assign IP settings to your PC manually.

Follow these steps to configure your PC IP address to use subnet 192.168.1.x.

**NOTE:** The following procedure assumes you are running Windows XP. However, the general steps involved are similar for most operating systems (OS). Check your OS support documentation for further details.

- **STEP 1**: From the Network Connections window, open Local Area Connection (*You may also access this screen by double-clicking the Local Area Connection icon on your taskbar*). Click the **Properties** button.
- **STEP 2**: Select Internet Protocol (TCP/IP) **and click the** Properties button.
- **STEP 3:** Change the IP address to the domain of 192.168.1.x (1<x<255) with subnet mask of 255.255.255.0. The screen should now display as below.

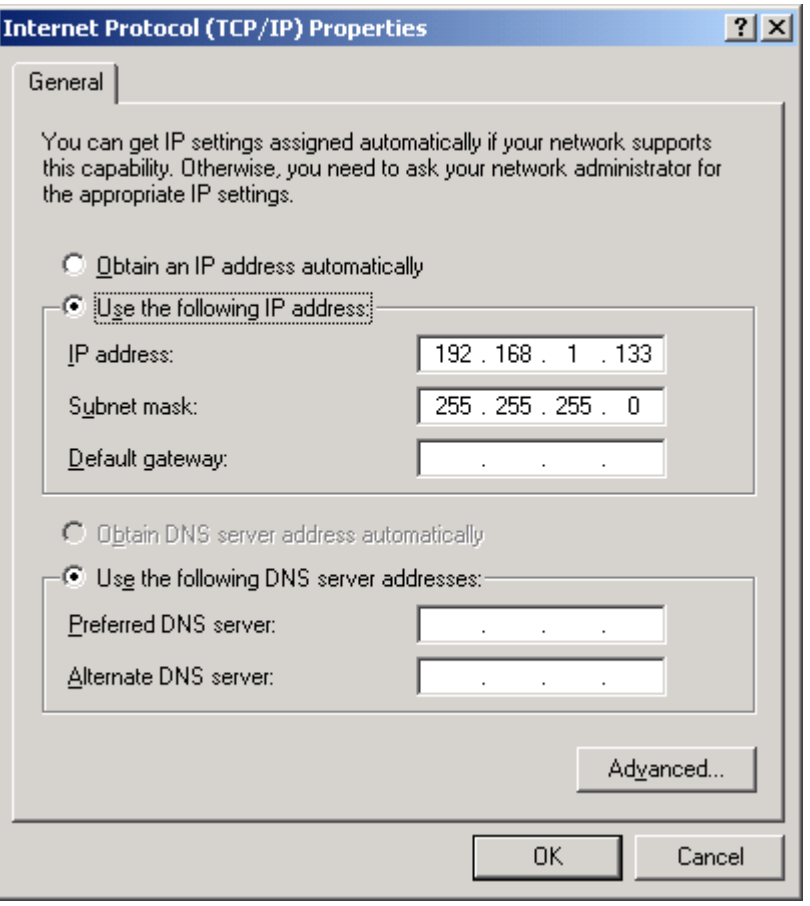

**STEP 4:** Click **OK** to submit these settings.

### **3.3 Login Procedure**

Perform the following steps to login to the web user interface.

**NOTE:** The default settings can be found in section [3.1.](#page-9-0)

- **STEP 1:** Start the Internet browser and enter the default IP address for the device in the Web address field. For example, if the default IP address is 192.168.1.1, type http://192.168.1.1.
- **NOTE:** For local administration (i.e. LAN access), the PC running the browser must be attached to the Ethernet, and not necessarily to the device. For remote access (i.e. WAN), use the IP address shown on the [Device](#page-14-0)  [Information](#page-14-0) screen and login with remote username and password.
- **STEP 2:** A dialog box will appear, such as the one below. Enter the default username and password, as defined in section [3.1 Default Settings.](#page-9-0)

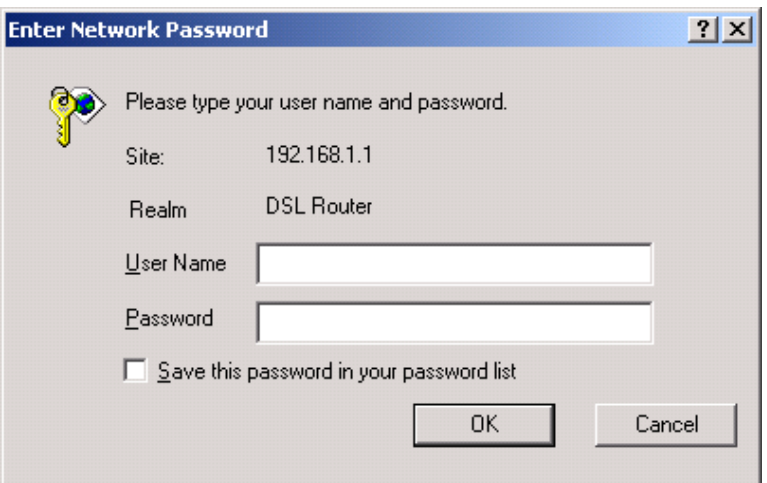

Click **OK** to continue.

**NOTE:** The login password can be changed later (see section [8.5.1\)](#page-63-0)

**STEP 3:** After successfully logging in for the first time, you will reach this screen.

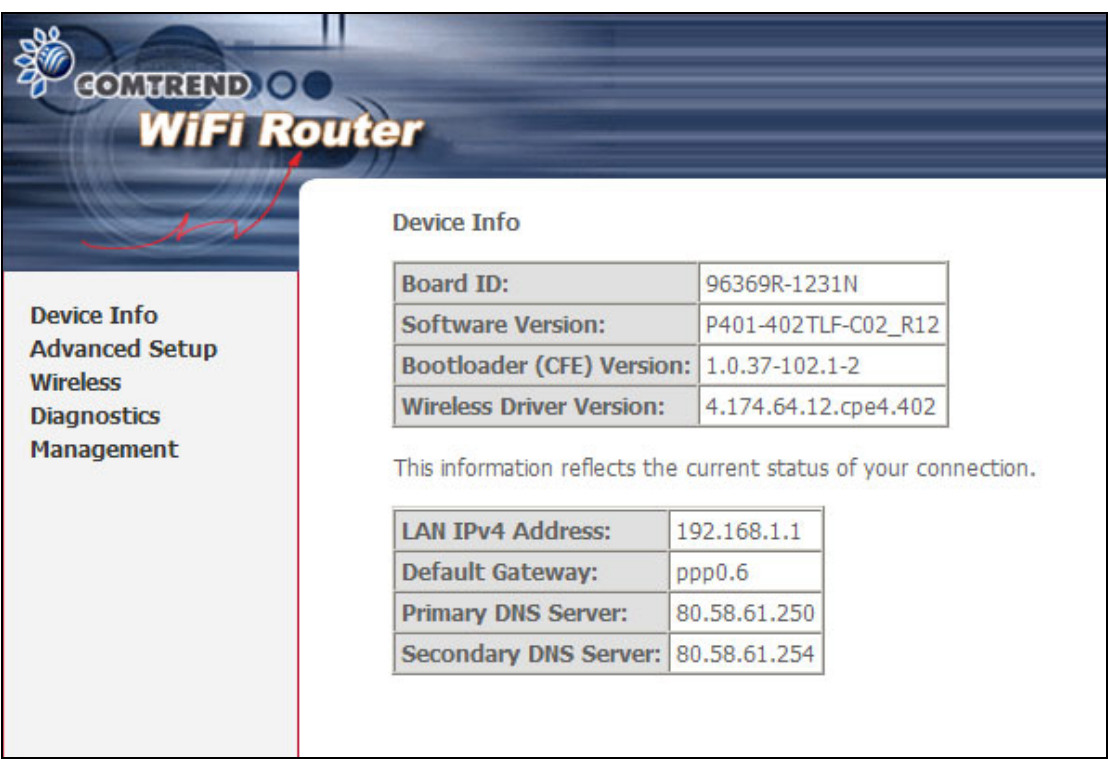

# <span id="page-14-0"></span>**Chapter 4 Device Information**

The web user interface is divided into two windowpanes, the main menu (at left) and the display screen (on the right). The main menu has several options and selecting each of these options opens a submenu with more selections.

**NOTE:** The menu items shown are based upon the configured connection(s) and user account privileges. For example, if NAT and Firewall are enabled, the main menu will display the NAT and Security submenus. If either is disabled, their corresponding menu(s) will also be disabled.

Device Info is the first selection on the main menu so it will be discussed first. Subsequent chapters will introduce the other main menu options in sequence.

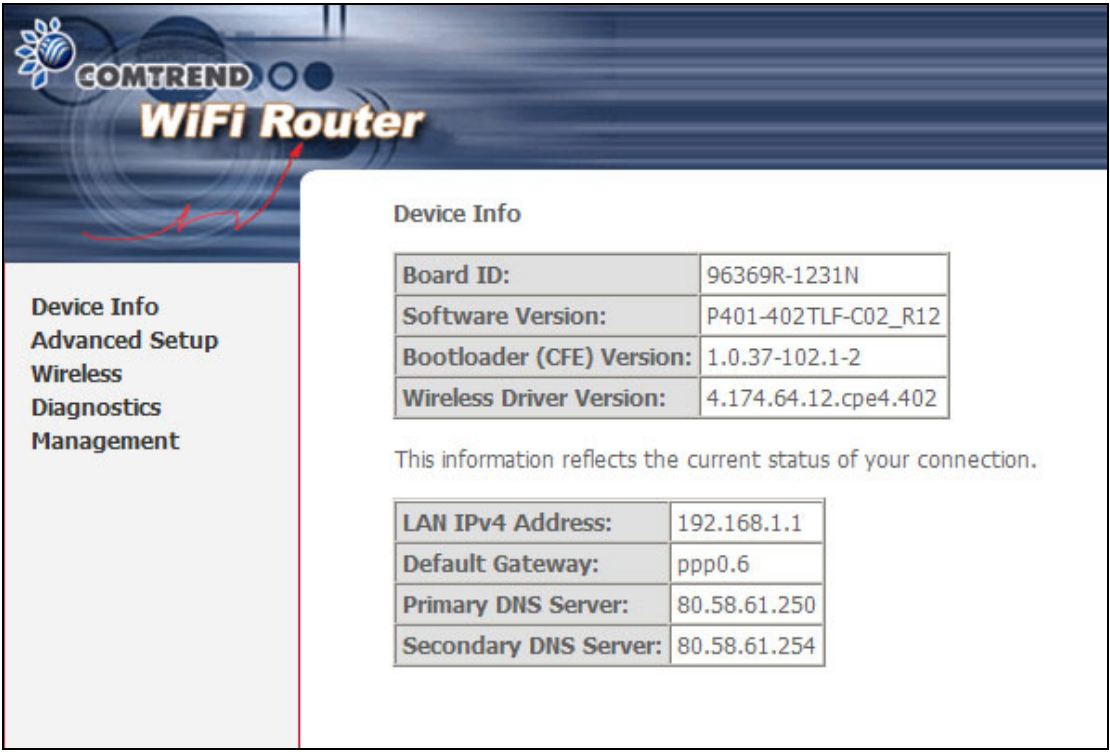

The Device Info Summary screen will display at startup.

This screen shows hardware, software, IP settings and other related information.

### **4.1 WAN**

Select WAN from the Device Info submenu to display the configured PVC(s).

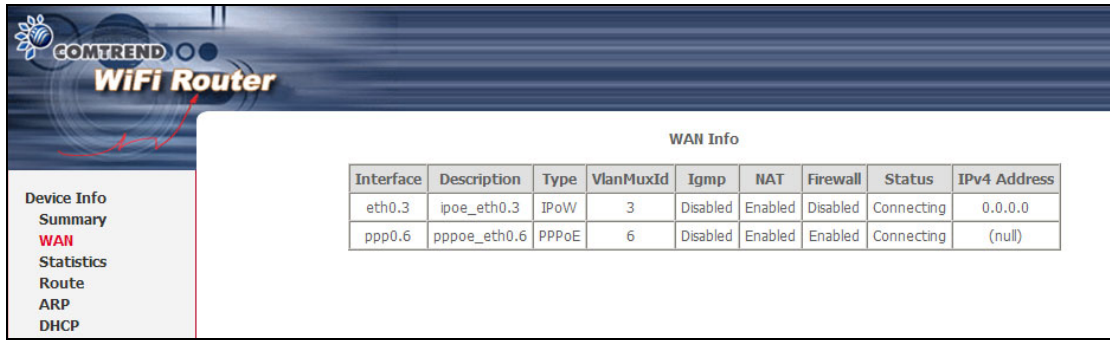

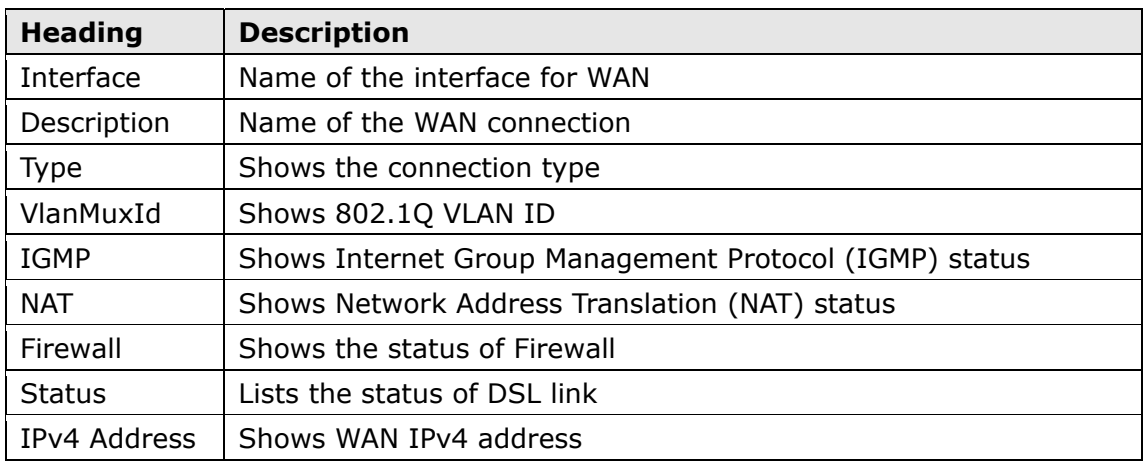

### **4.2 Statistics**

This selection provides LAN, WAN, ATM and ADSL statistics.

**NOTE:** These screens are updated every 15 seconds.

### **4.2.1 LAN Statistics**

This screen shows data traffic statistics for each LAN interface.

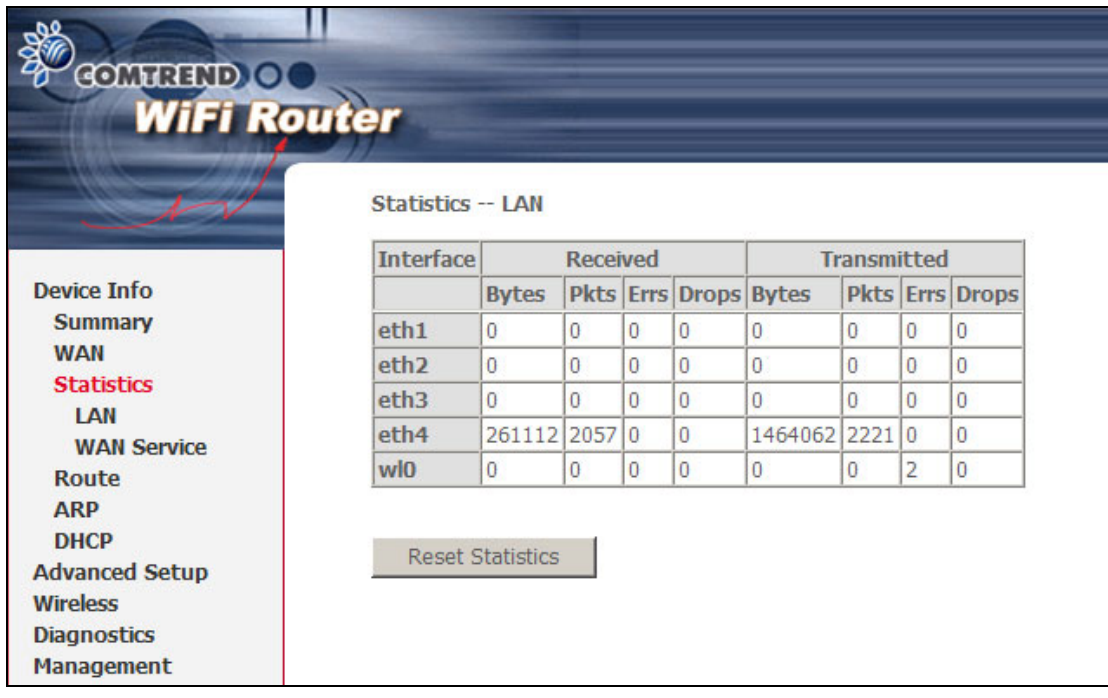

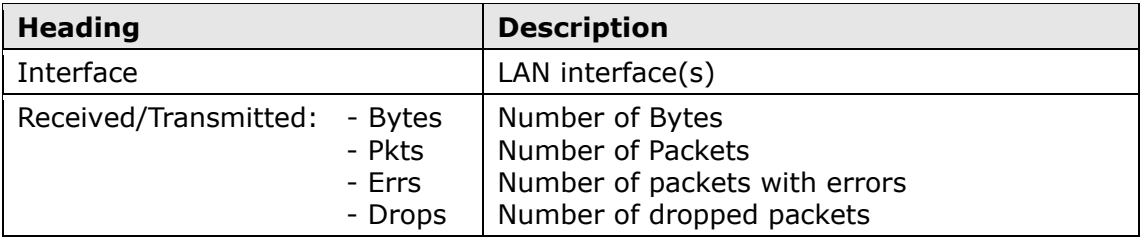

### **4.2.2 WAN Statistics**

This screen shows data traffic statistics for each WAN interface.

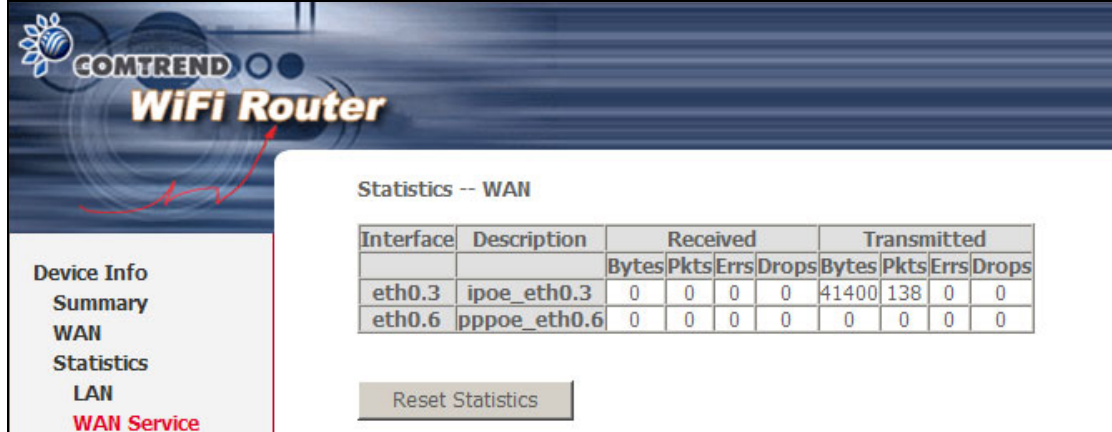

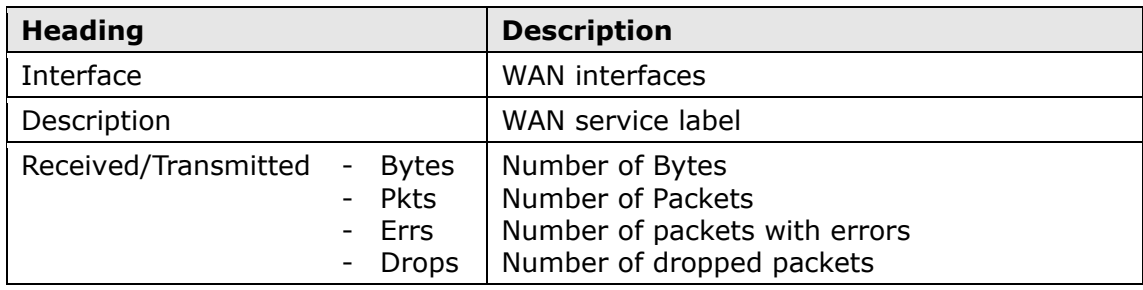

### **4.3 Route**

Choose **Route** to display the routes that the WAP-5813n has found.

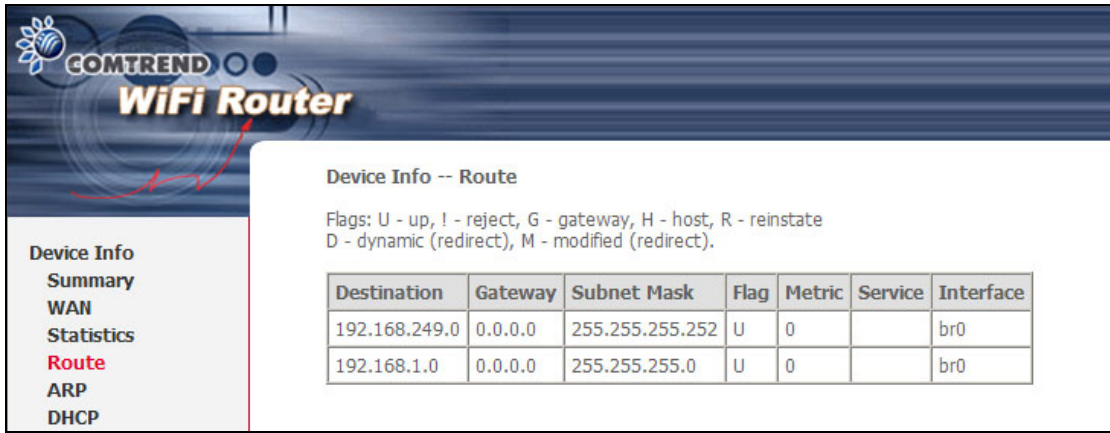

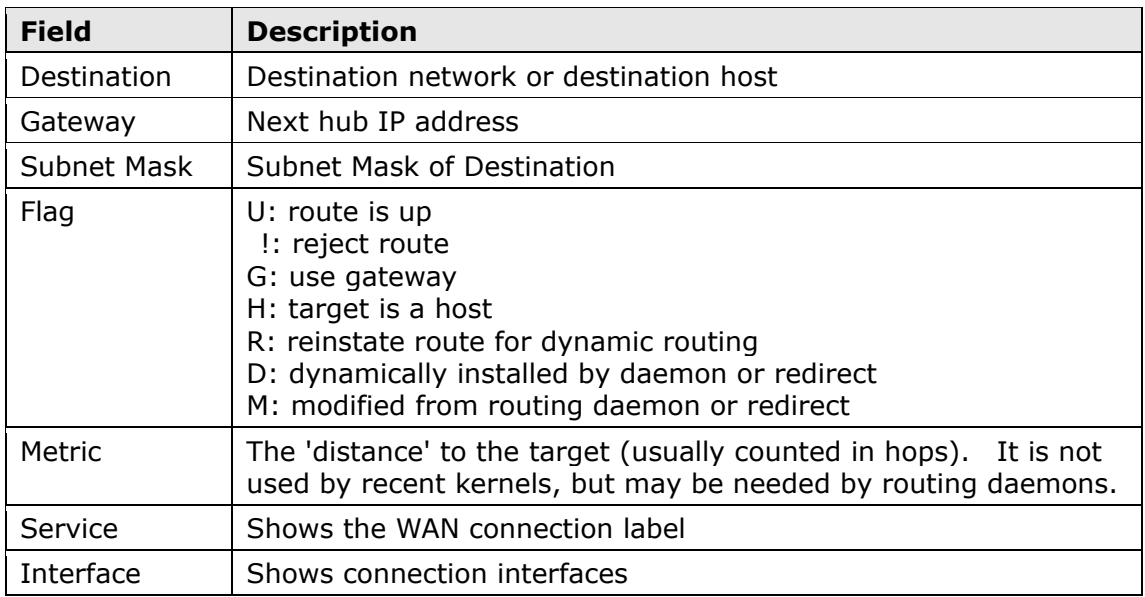

### **4.4 ARP**

Click **ARP** to display the ARP information.

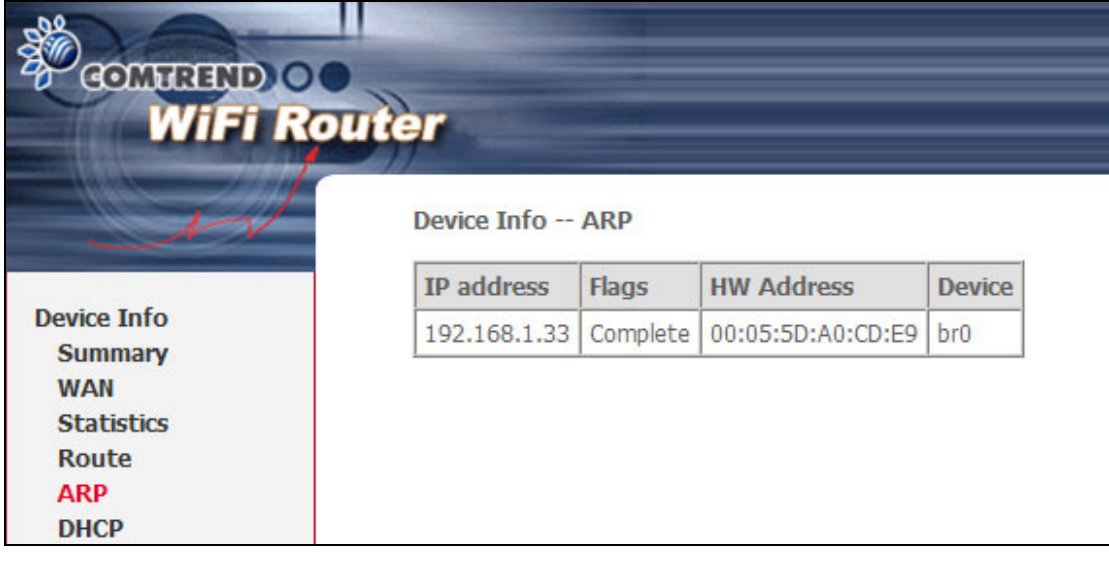

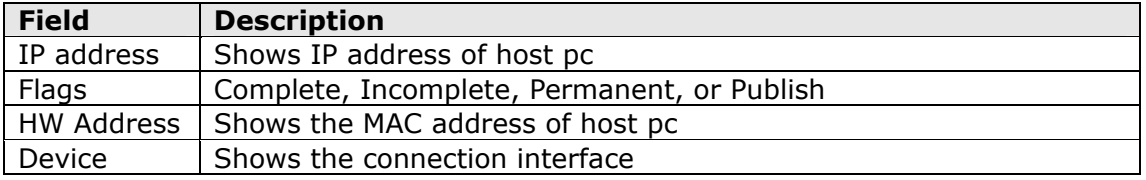

### **4.5 DHCP**

Click **DHCP** to display all DHCP Leases.

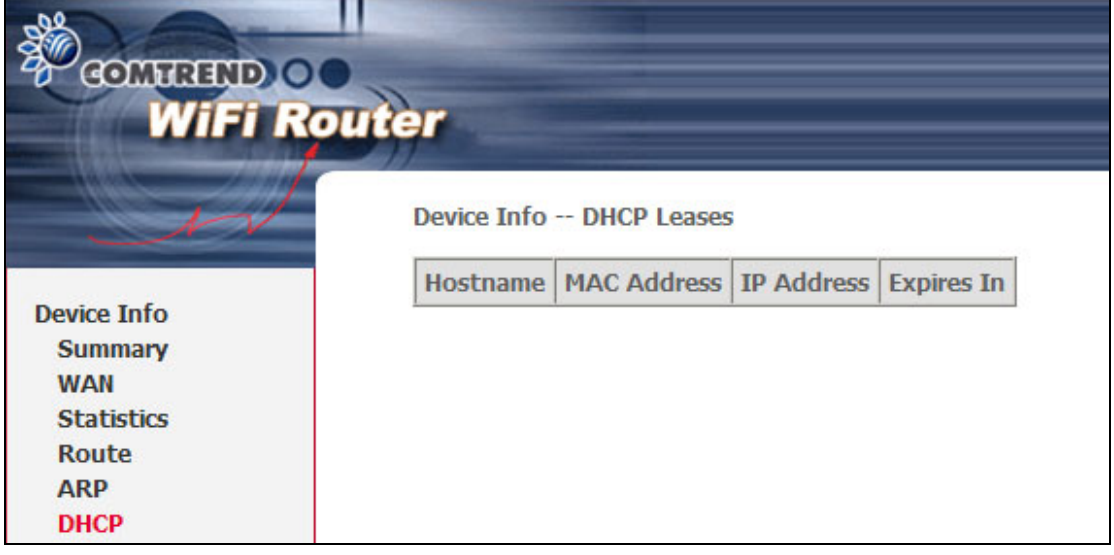

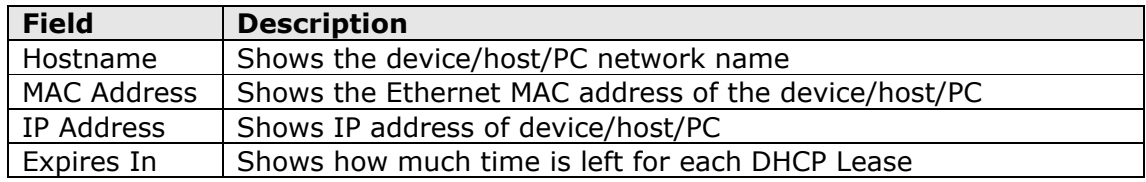

# **Chapter 5 Advanced Setup**

This chapter explains the following screens:

<span id="page-19-1"></span>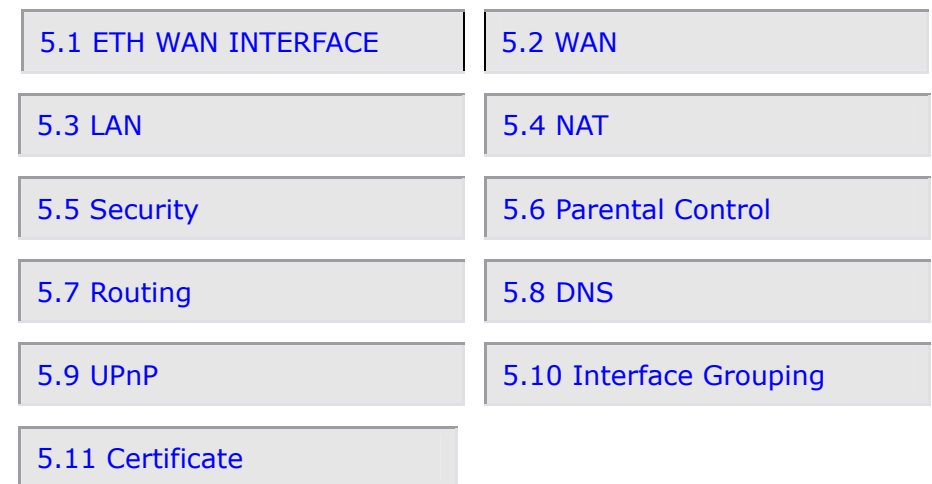

### <span id="page-19-0"></span>**5.1 ETH WAN INTERFACE**

This screen displays the Ethernet WAN Interface configuration.

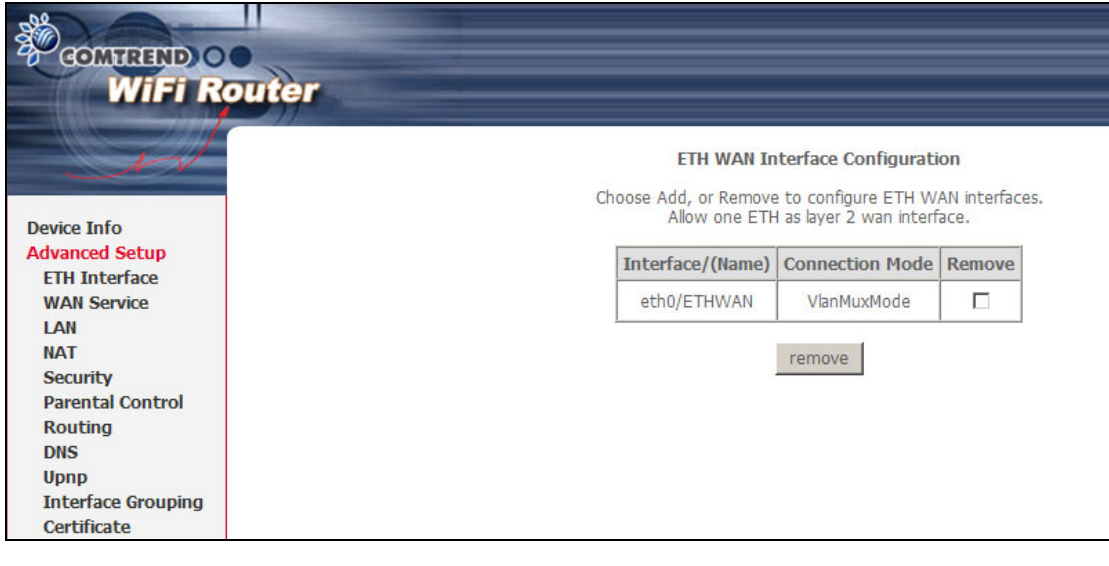

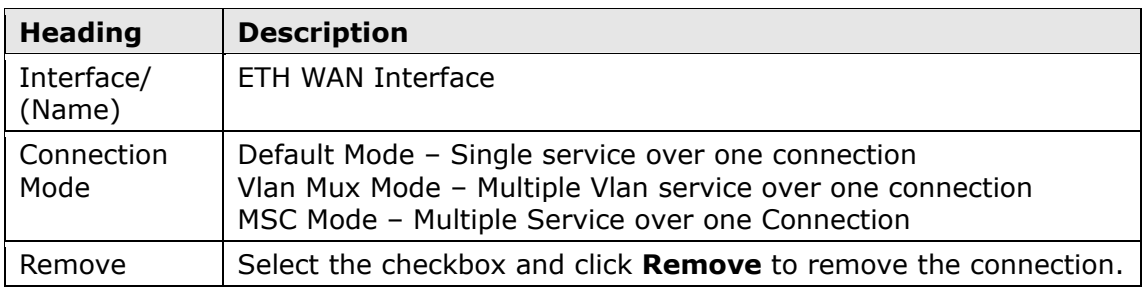

### <span id="page-20-0"></span>**5.2 WAN**

This screen allows for the configuration of WAN interfaces.

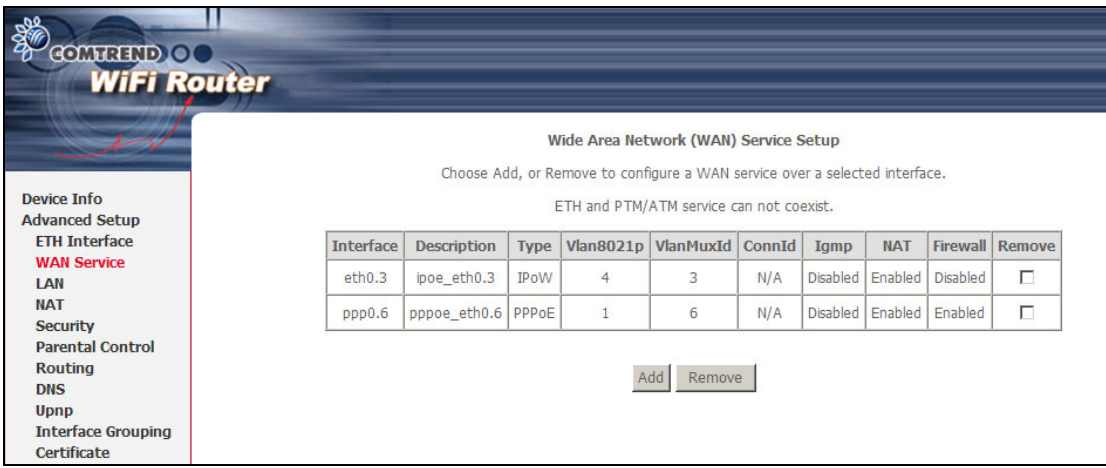

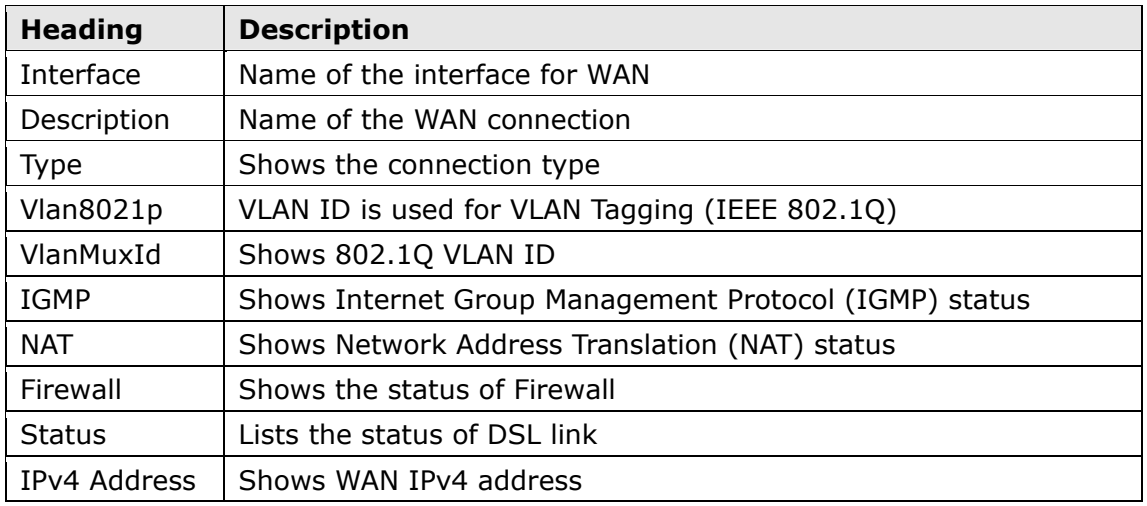

To remove a connection, select its Remove column radio button and click **Remove.**

To **Add** a new WAN connection, click the **Add** button and follow the instructions.

### <span id="page-20-1"></span>**5.3 LAN**

From this screen, LAN interface settings can be configured.

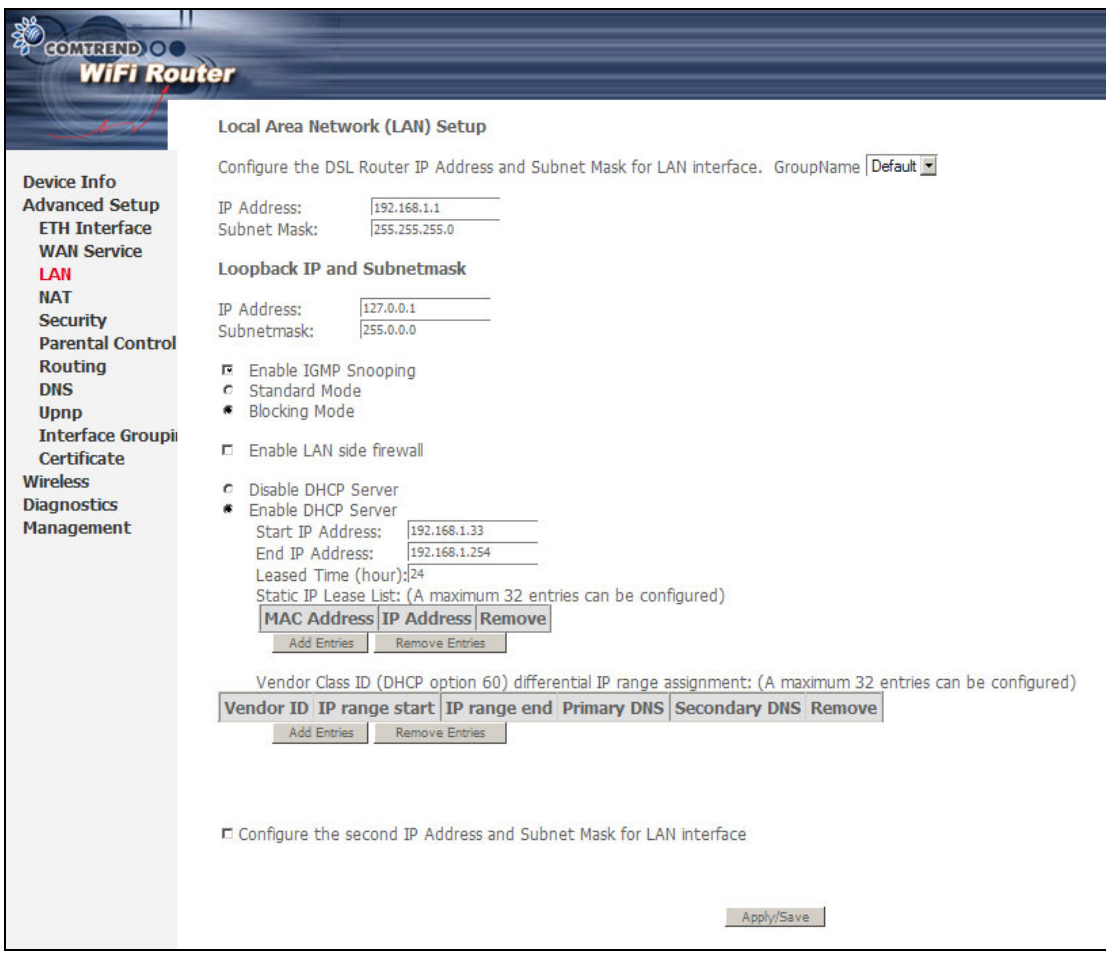

**NOTE:** NAT is enabled so the **DHCP Server Relay** option is hidden above. (see underlined notes below).

Consult the field descriptions below for more details.

#### **LOCAL AREA NETWORK (LAN) SETUP**

**GroupName:** You can ignore this checkbox.

**IP Address:** Enter the IP address for the LAN port.

**Subnet Mask:** Enter the subnet mask for the LAN port.

#### **LOOPBACK IP AND SUBNETMASK**

**IP Address:** Enter the IP address.

**Subnet Mask: Enter the subnet mask.** 

**Enable IGMP Snooping:** Enable by ticking the checkbox  $✓$ .

Standard Mode**:** In standard mode, multicast traffic will flood to all bridge ports when no client subscribes to a multicast group – even if IGMP snooping is enabled.

Blocking Mode**:** In blocking mode, the multicast data traffic will be blocked and not flood to all bridge ports when there are no client subscriptions to any multicast group.

**Enable LAN side firewall:** Enable by ticking the checkbox  $\boxtimes$ .

**DHCP Server:** To enable DHCP, select **Enable DHCP server** and enter Start and End IP addresses and the Leased Time. This setting configures the router to automatically assign IP, default gateway and DNS server addresses to every PC on your LAN.

**Static IP Lease List:** A maximum 32 entries can be configured.

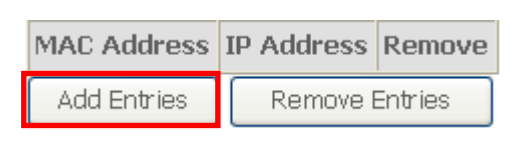

To add an entry, enter MAC address and Static IP and then click **Save/Apply**.

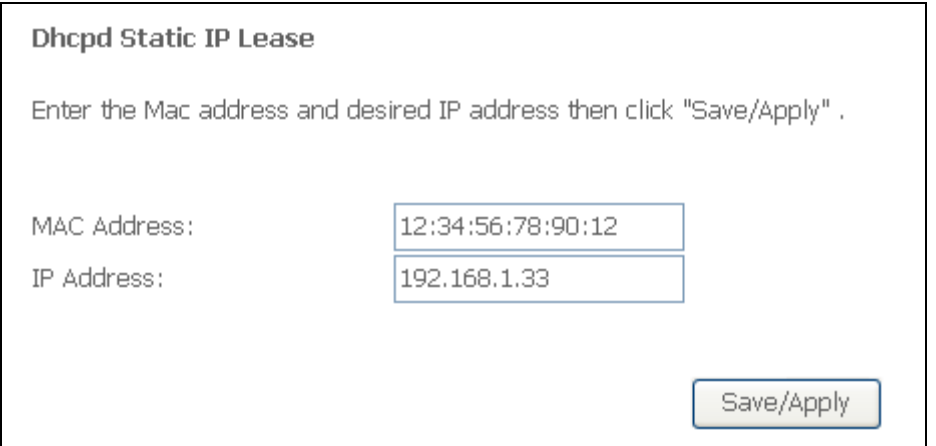

To remove an entry, tick the corresponding checkbox  $\boxtimes$  in the Remove column and then click the **Remove Entries** button, as shown below.

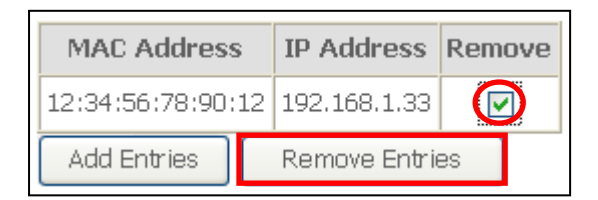

- **DHCP Server Relay**: Enable with checkbox  $\boxtimes$  and enter DHCP Server IP address. This allows the Router to relay the DHCP packets to the remote DHCP server. The remote DHCP server will provide the IP address. *This option is hidden if NAT is enabled or when the router is configured with only one Bridge PVC.*
- **Vendor Class ID:** A maximum 32 entries can be configured. To remove an entry, tick the corresponding checkbox  $\boxtimes$  in the Remove column and then click the **Remove Entries** button.

To add an entry, click **Add Entries**. The following screen will display.

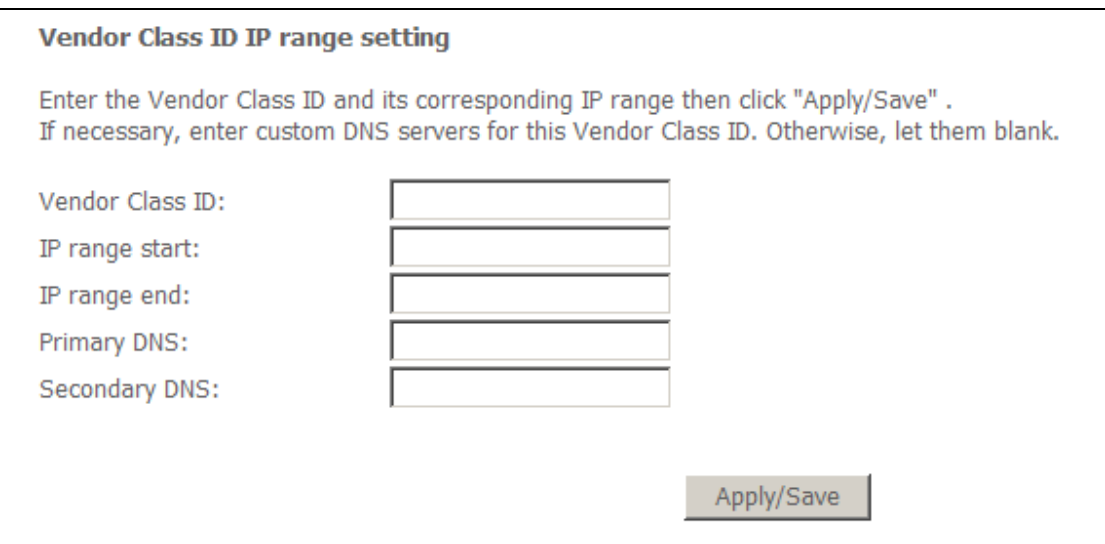

Enter appropriate information for each setting and then click **Apply/Save**.

#### **2ND LAN INTERFACE**

To configure a secondary IP address, tick the checkbox  $\boxtimes$  outlined (in RED) below.

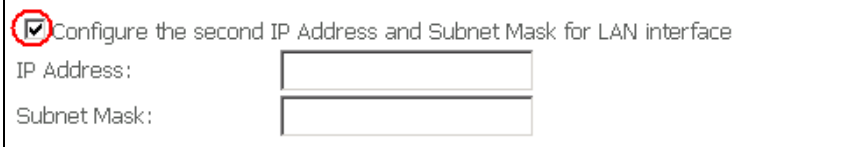

**IP Address:** Enter the secondary IP address for the LAN port.

**Subnet Mask:** Enter the secondary subnet mask for the LAN port.

### <span id="page-23-0"></span>**5.4 NAT**

To display this option, NAT must be enabled in at least one PVC shown on the [Advanced Setup](#page-19-1) - [WAN](#page-20-0) screen. (*NAT is not an available option in Bridge mode*)

### **5.4.1 Virtual Servers**

Virtual Servers allow you to direct incoming traffic from the WAN side (identified by Protocol and External port) to the Internal server with private IP addresses on the LAN side. The Internal port is required only if the external port needs to be converted to a different port number used by the server on the LAN side. A maximum of 32 entries can be configured.

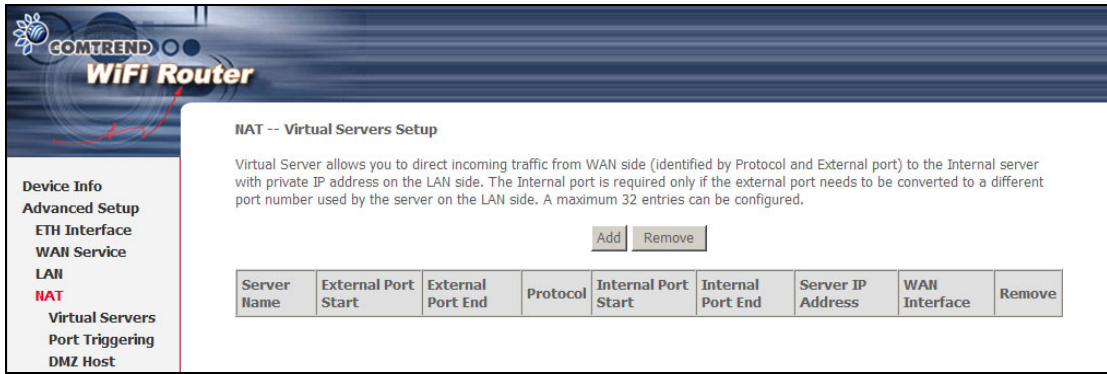

To add a Virtual Server, click **Add**. The following will be displayed.

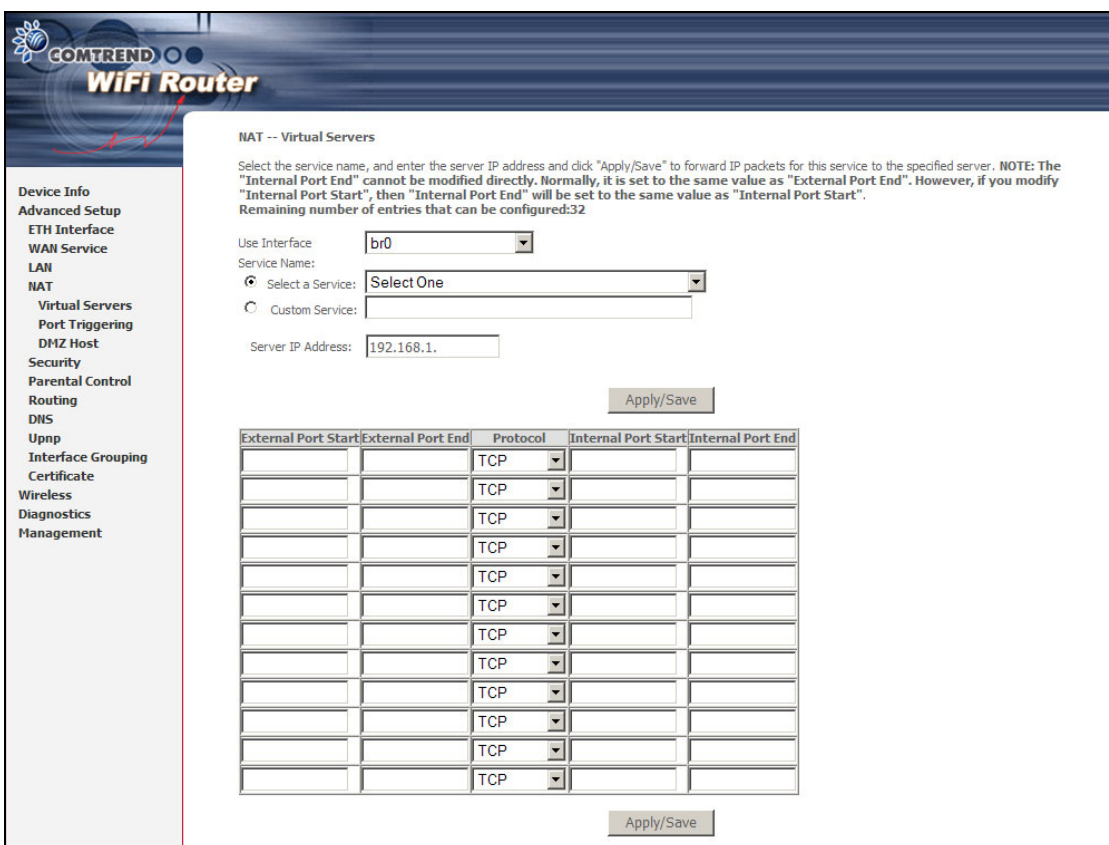

Consult the table below for field and header descriptions.

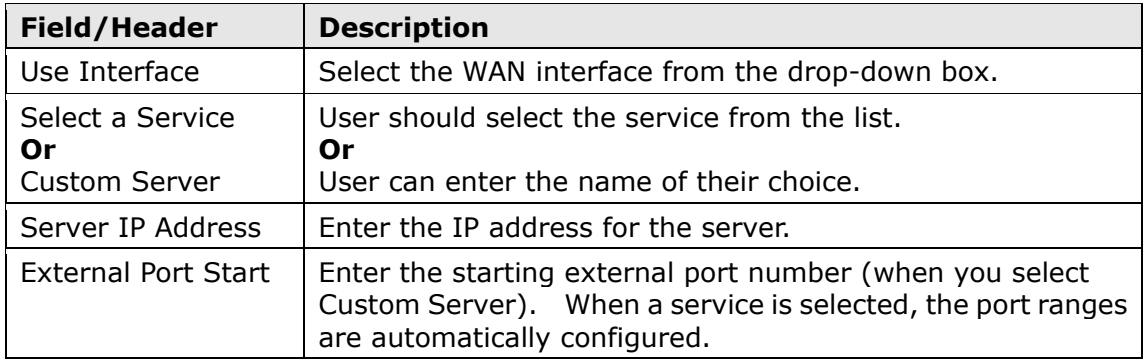

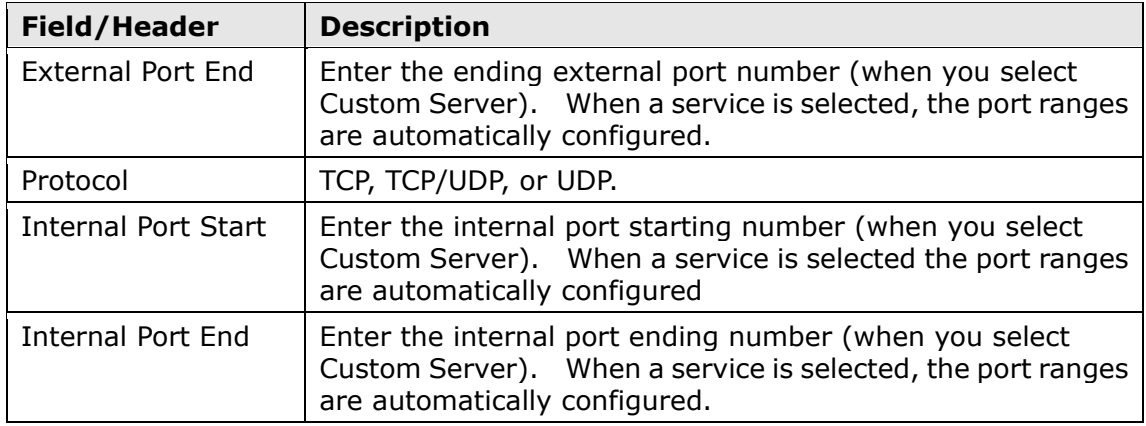

### **5.4.2 Port Triggering**

Some applications require that specific ports in the firewall be opened for access by the remote parties. Port Triggers dynamically 'Open Ports' in the firewall when an application on the LAN initiates a TCP/UDP connection to a remote party using the 'Triggering Ports'. The Router allows the remote party from the WAN side to establish new connections back to the application on the LAN side using the 'Open Ports'. A maximum 32 entries can be configured.

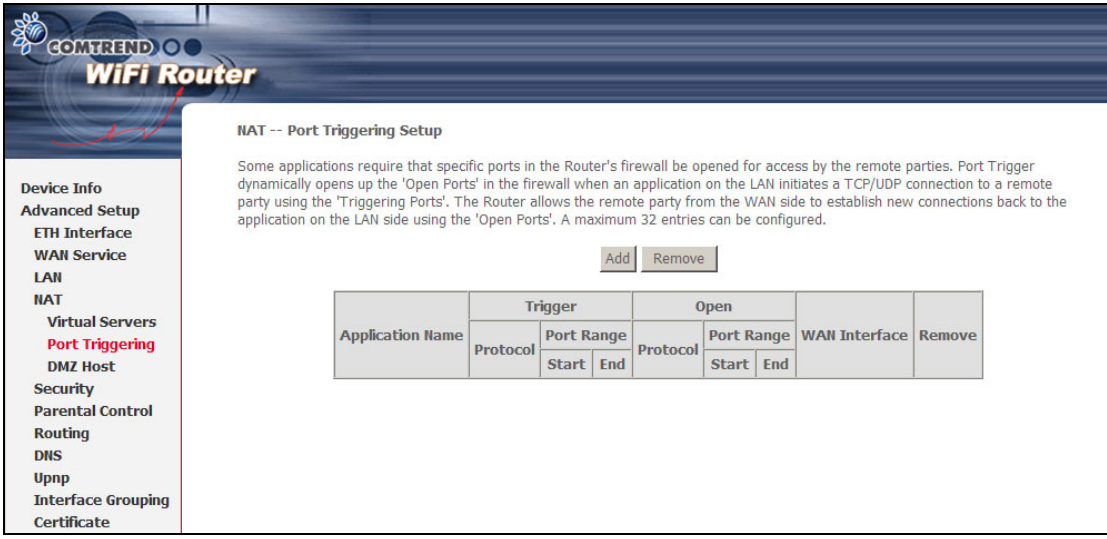

To add a Trigger Port, click **Add**. The following will be displayed.

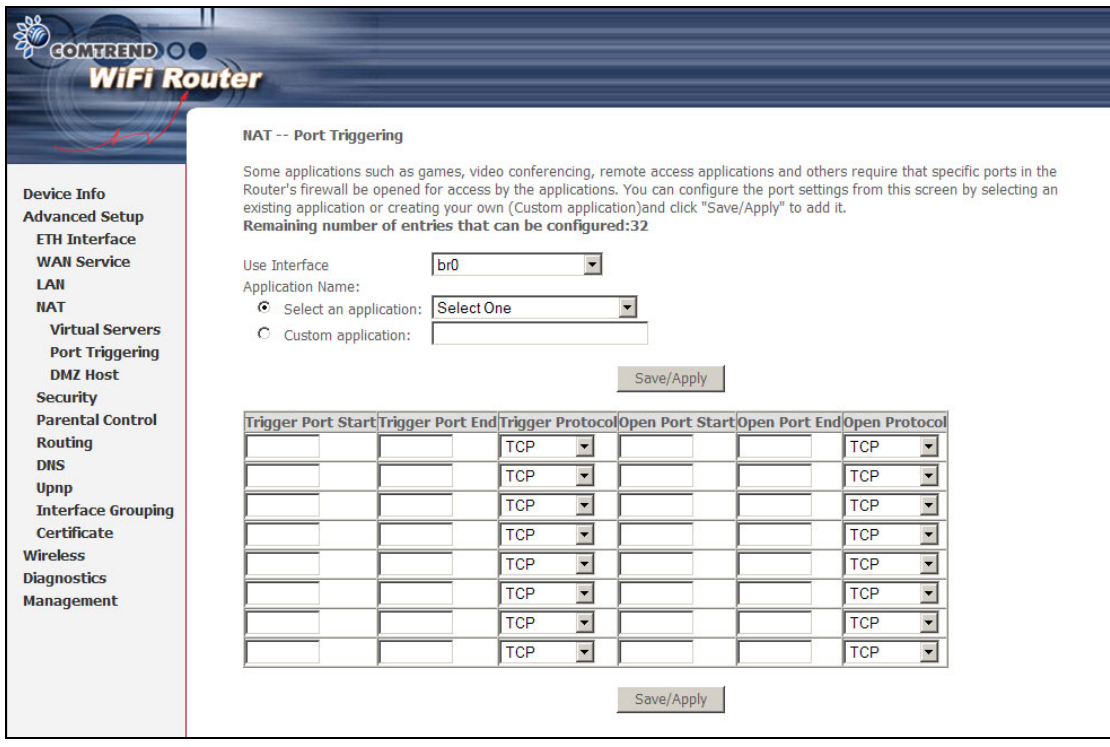

Consult the table below for field and header descriptions.

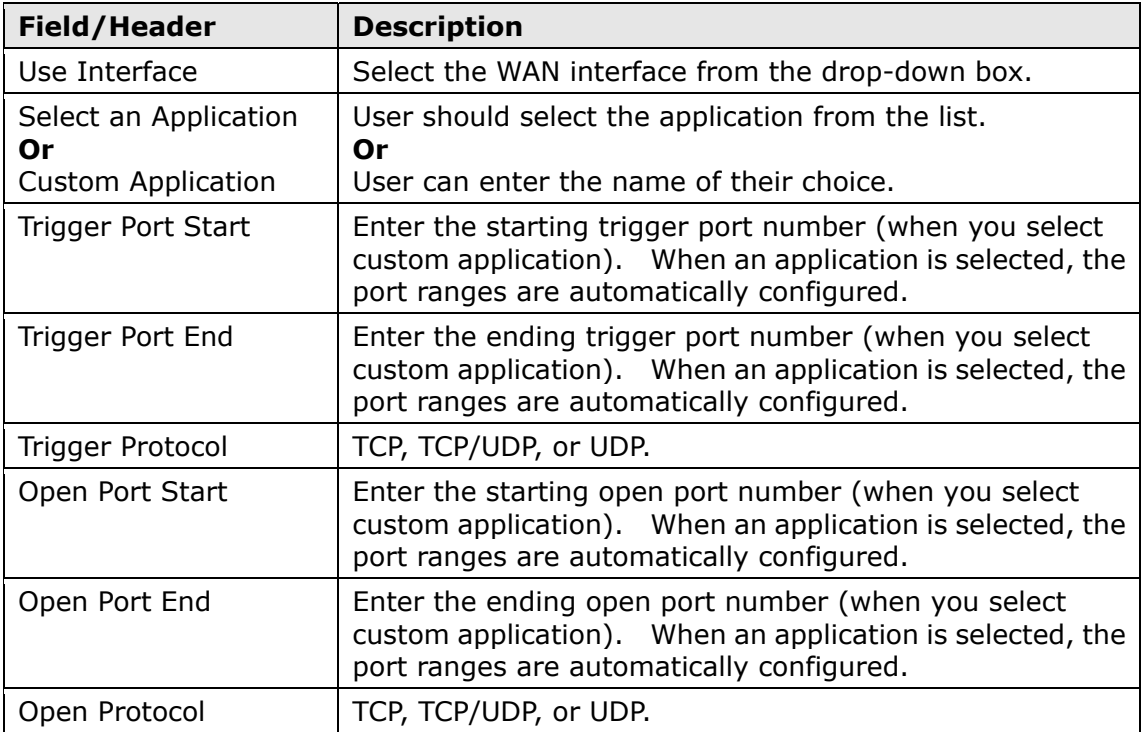

### **5.4.3 DMZ Host**

The DSL router will forward IP packets from the WAN that do not belong to any of the applications configured in the Virtual Servers table to the DMZ host computer.

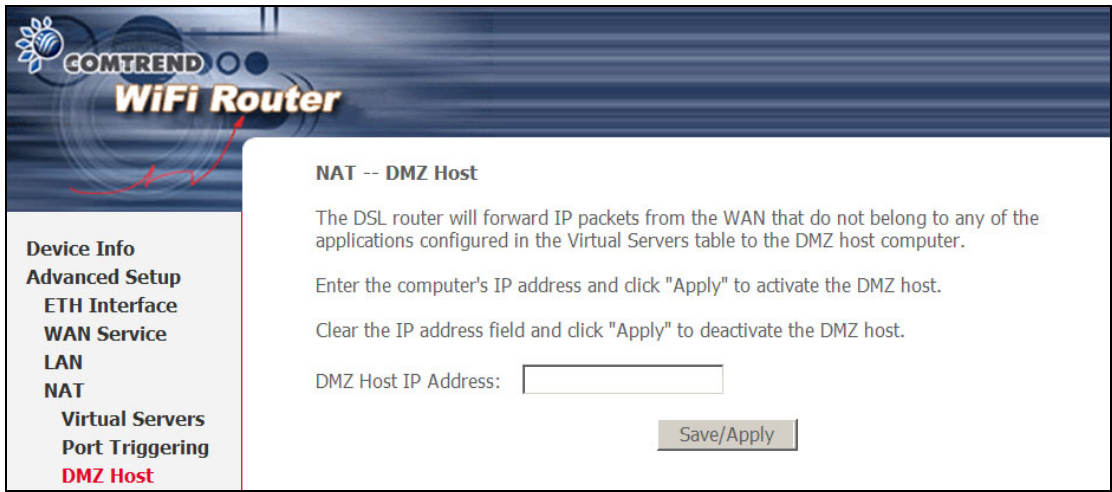

To **Activate** the DMZ host, enter the DMZ host IP address and click **Save/Apply**.

To **Deactivate** the DMZ host, clear the IP address field and click **Save/Apply**.

### <span id="page-27-0"></span>**5.5 Security**

To display this function, you must enable the firewall feature in WAN Setup. For detailed descriptions, with examples, please consult Appendix  $A - F$ irewall.

### <span id="page-27-1"></span>**5.5.1 IP Filtering**

This screen sets filter rules that limit IP traffic (Outgoing/Incoming). Multiple filter rules can be set and each applies at least one limiting condition. For individual IP packets to pass the filter all conditions must be fulfilled.

**NOTE:** This function is not available when in bridge mode. Instead, [MAC Filtering](#page-30-0) (pg. [30\)](#page-30-0) performs a similar function.

#### **OUTGOING IP FILTER**

By default, all outgoing IP traffic is allowed, but IP traffic can be blocked with filters.

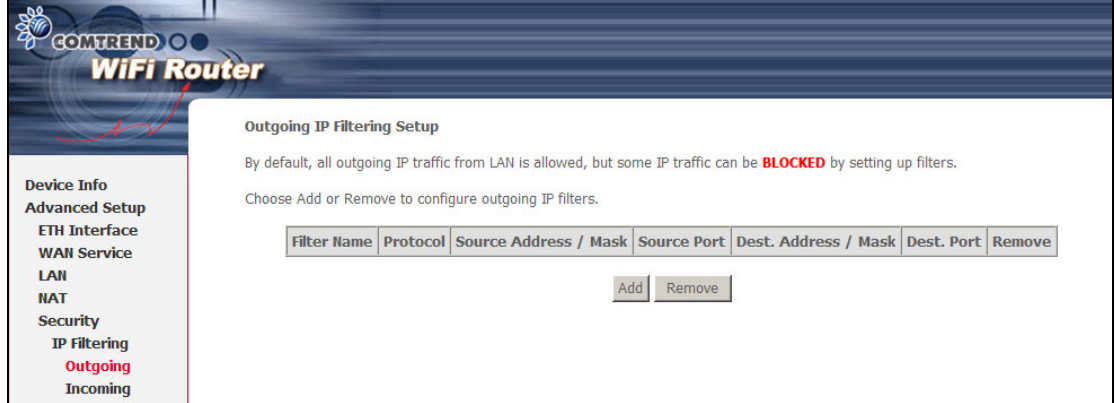

To add a filter (to block some outgoing IP traffic), click the **Add** button.

On the following screen, enter your filter criteria and then click **Apply/Save**.

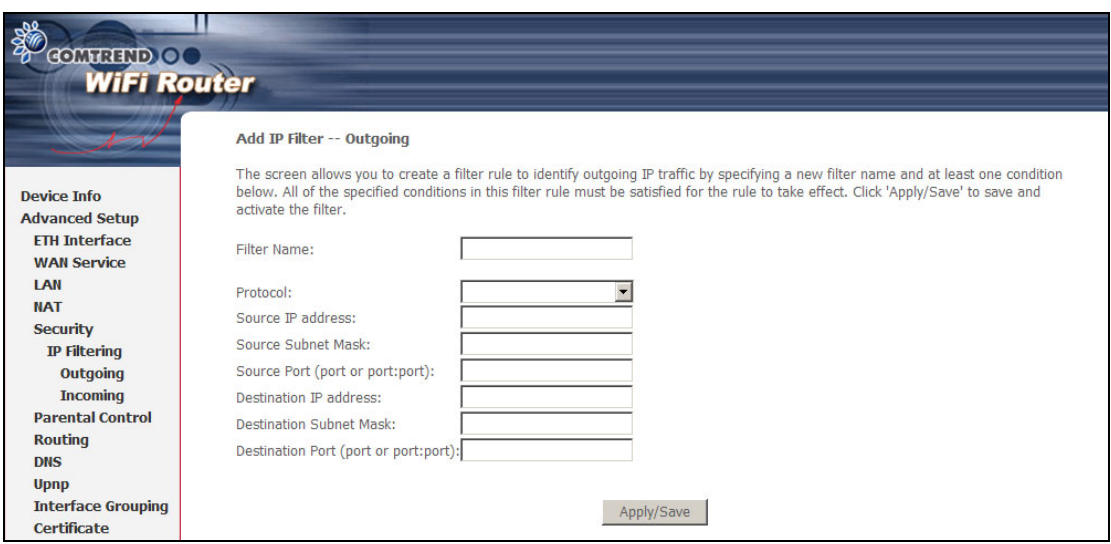

Consult the table below for field descriptions.

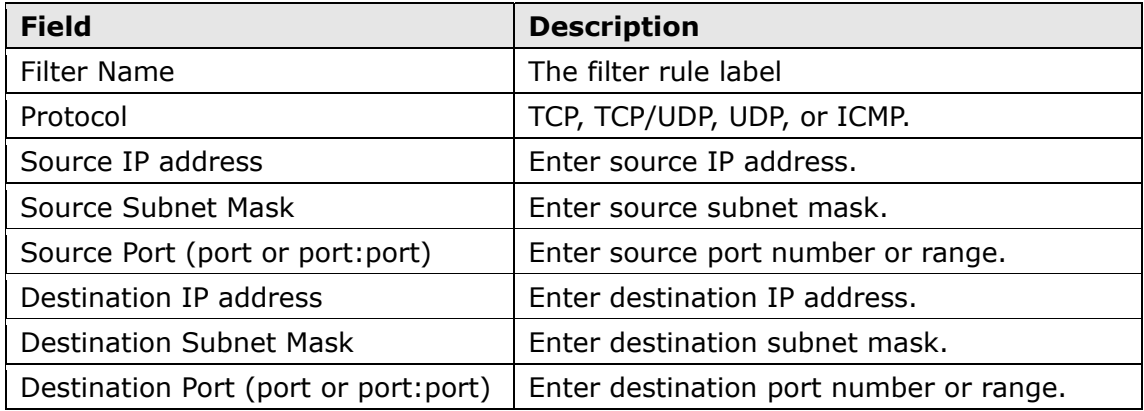

#### **INCOMING IP FILTER**

By default, all incoming IP traffic is blocked, but IP traffic can be allowed with filters.

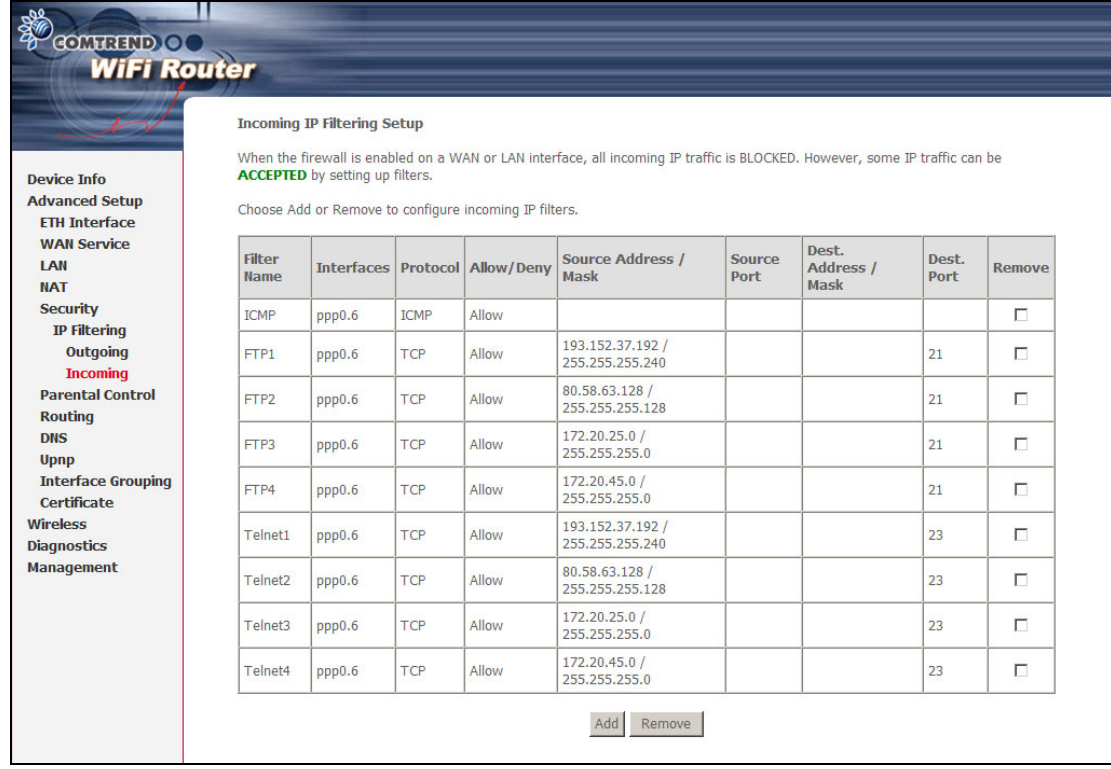

To add a filter (to allow incoming IP traffic), click the **Add** button. On the following screen, enter your filter criteria and then click **Apply/Save**.

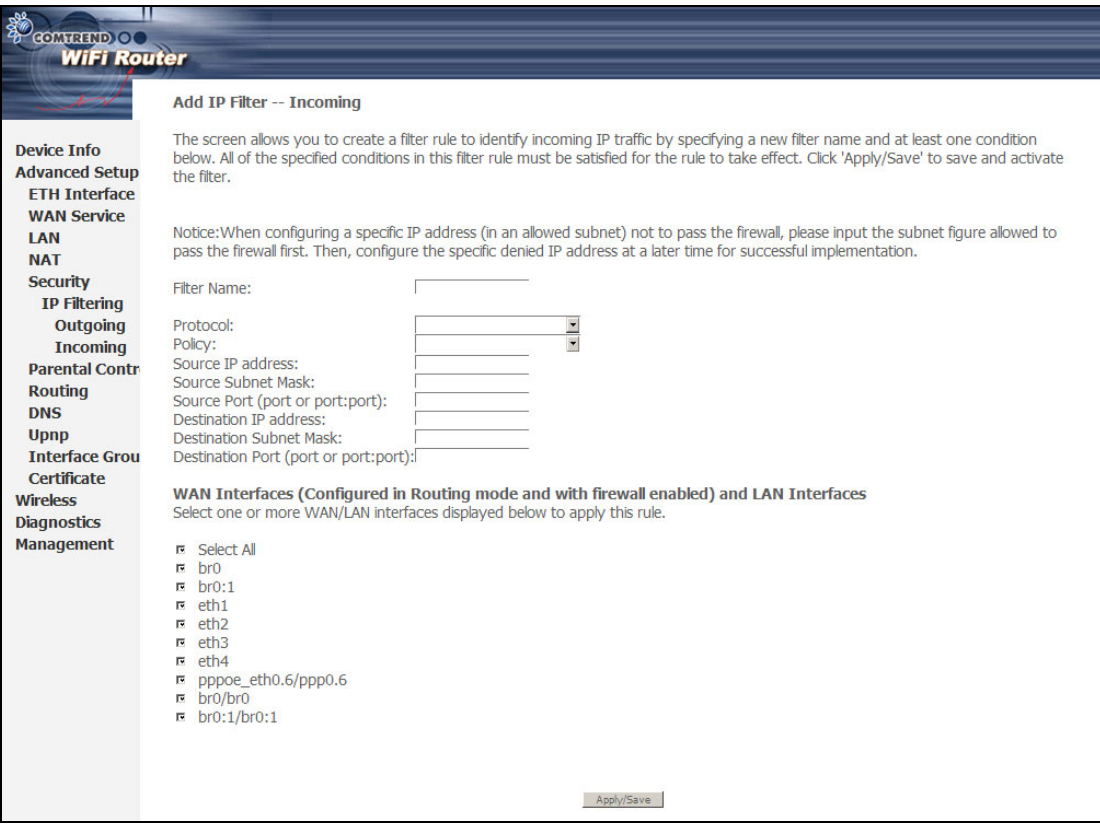

Consult the table below for field descriptions.

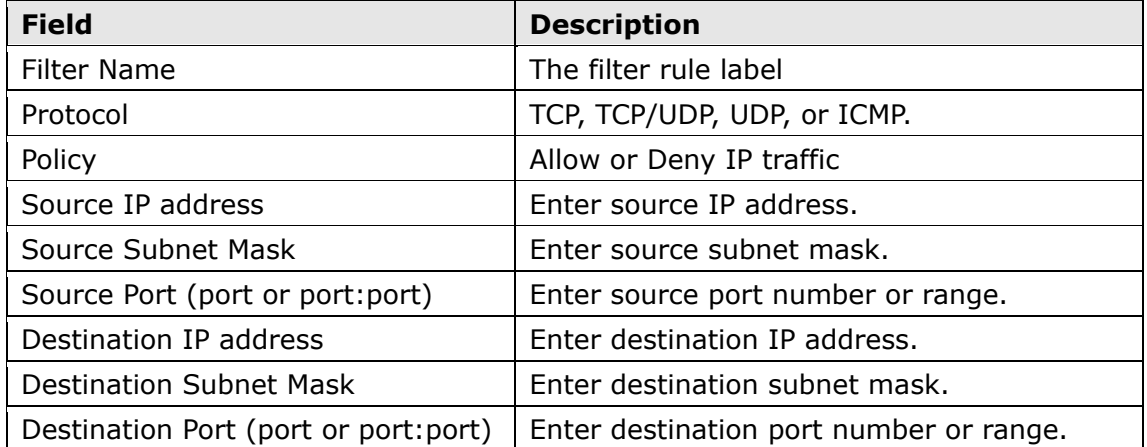

At the bottom of this screen, select the WAN and LAN Interfaces to which the filter rule will apply. You may select all or just a subset. WAN interfaces in bridge mode or without firewall enabled are not available.

### <span id="page-30-0"></span>**5.5.2 MAC Filtering**

**NOTE:** This option is only available in bridge mode. Other modes use [IP Filtering](#page-27-1) (pg. [27\)](#page-27-1) to perform a similar function.

Each network device has a unique 48-bit MAC address. This can be used to filter (block or forward) packets based on the originating device. MAC filtering policy and rules for the WAP-5813n can be set according to the following procedure.

The MAC Filtering Global Policy is defined as follows. **FORWARDED** means that all MAC layer frames will be **FORWARDED** except those matching the MAC filter rules. **BLOCKED** means that all MAC layer frames will be **BLOCKED** except those matching the MAC filter rules. The default MAC Filtering Global policy is **FORWARDED**. It can be changed by clicking the **Change Policy** button.

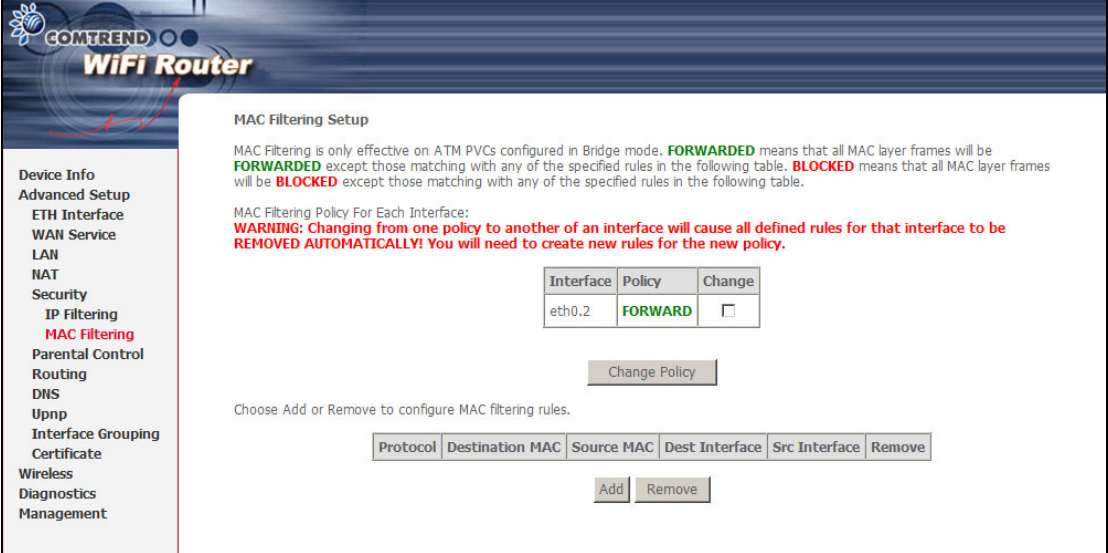

Choose **Add** or **Remove** to configure MAC filtering rules. The following screen will appear when you click **Add**. Create a filter to identify the MAC layer frames by specifying at least one condition below. If multiple conditions are specified, all of

them must be met. Click **Save/Apply** to save and activate the filter rule.

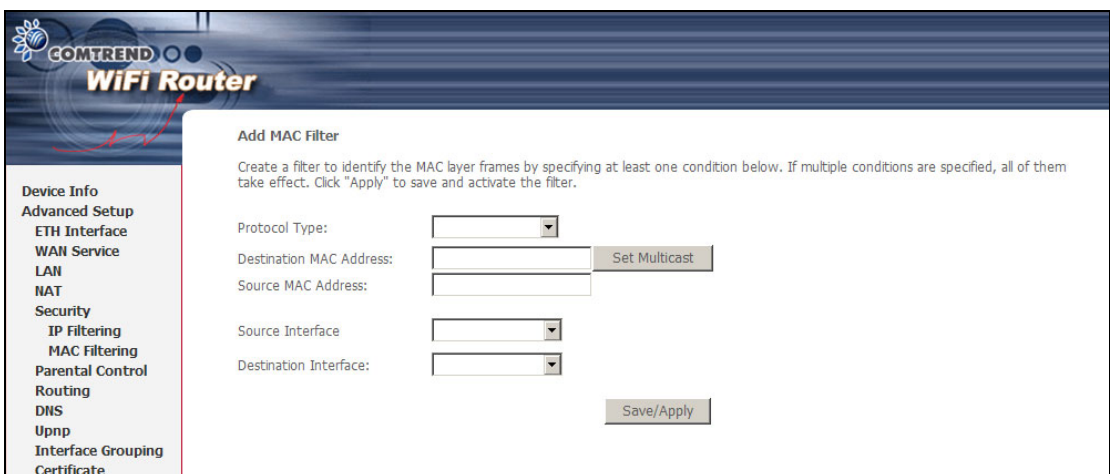

Consult the table below for detailed field descriptions.

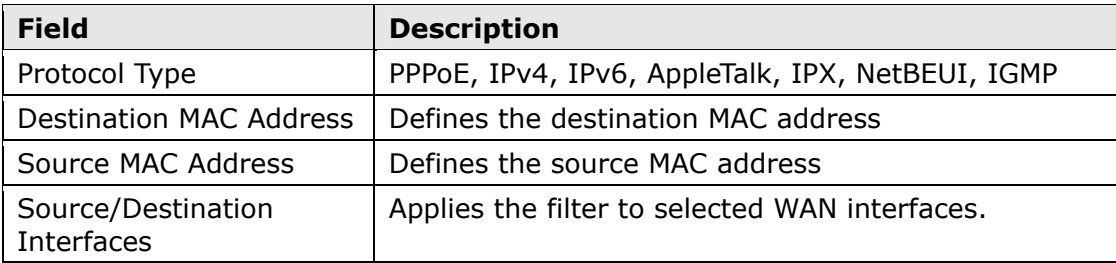

### <span id="page-31-0"></span>**5.6 Parental Control**

This selection provides WAN access control functionality.

### **5.6.1 Time Restriction**

This feature restricts access from a LAN device to an outside network through the device on selected days at certain times. Make sure to activate the Internet Time server synchronization as described in section [8.4,](#page-63-1) so that the scheduled times match your local time.

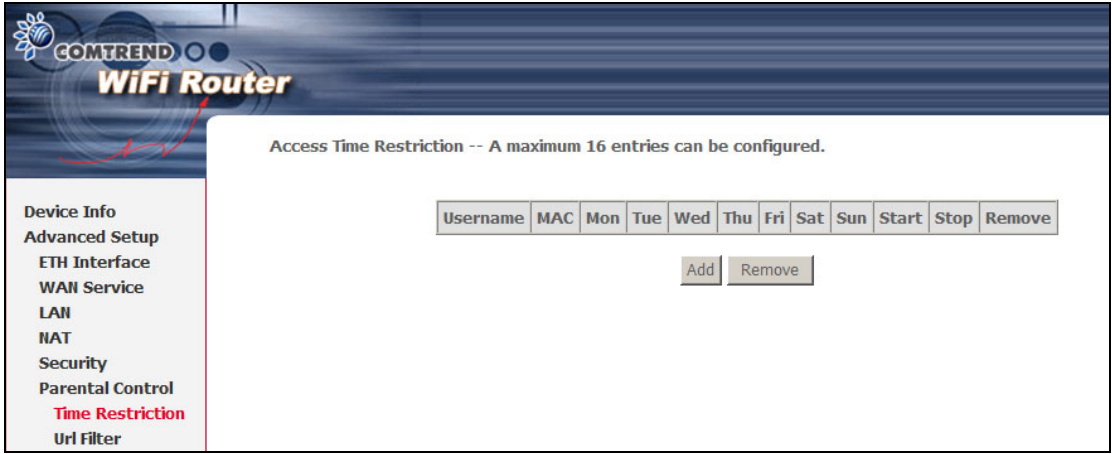

Click **Add** to display the following screen.

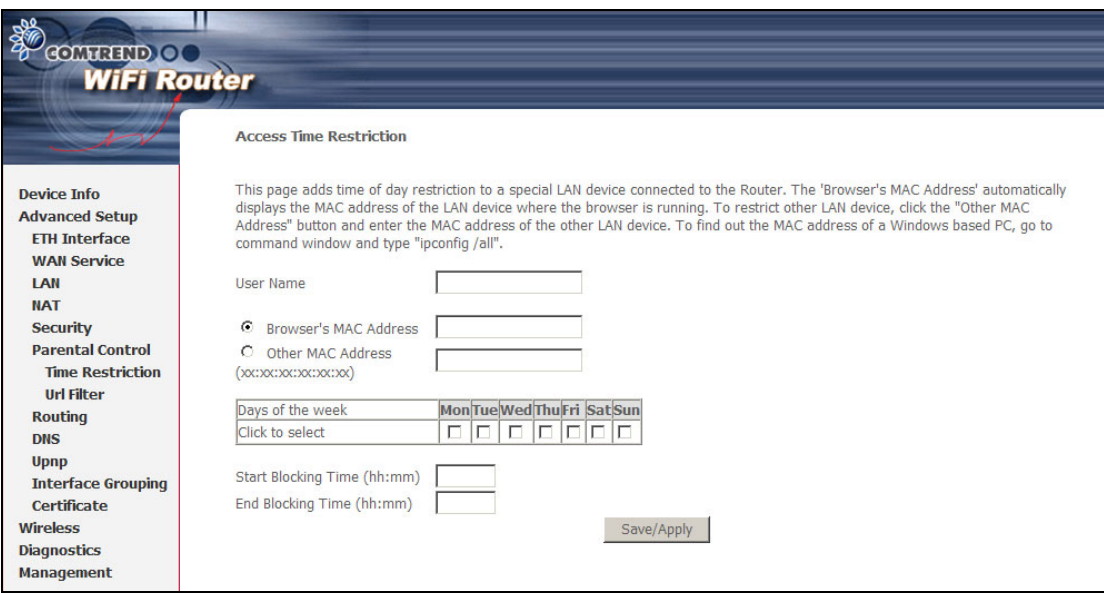

See below for field descriptions. Click **Save/Apply** to add a time restriction.

**User Name:** A user-defined label for this restriction.

**Browser's MAC Address:** MAC address of the PC running the browser.

**Other MAC Address:** MAC address of another LAN device.

**Days of the Week:** The days the restrictions apply.

**Start Blocking Time:** The time the restrictions start.

**End Blocking Time:** The time the restrictions end.

### **5.6.2 URL Filter**

This screen allows for the creation of a filter rule for access rights to websites based on their URL address and port number.

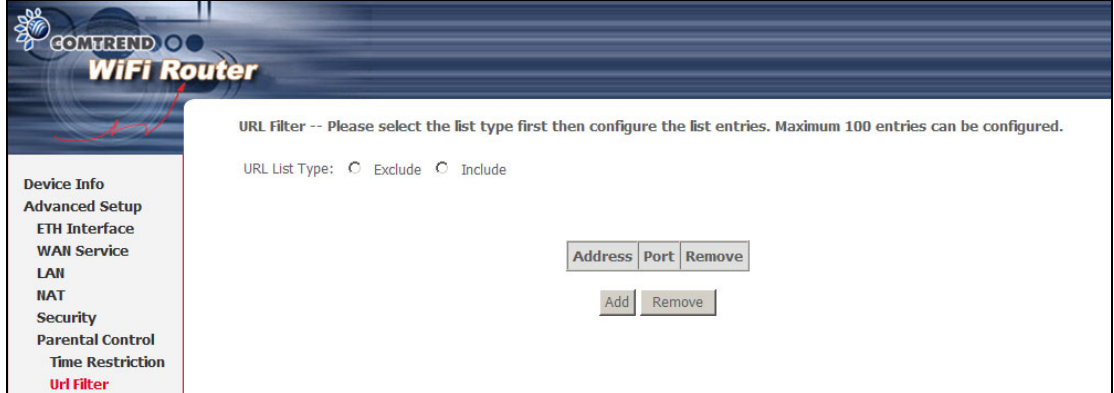

Click **Add** to display the following screen.

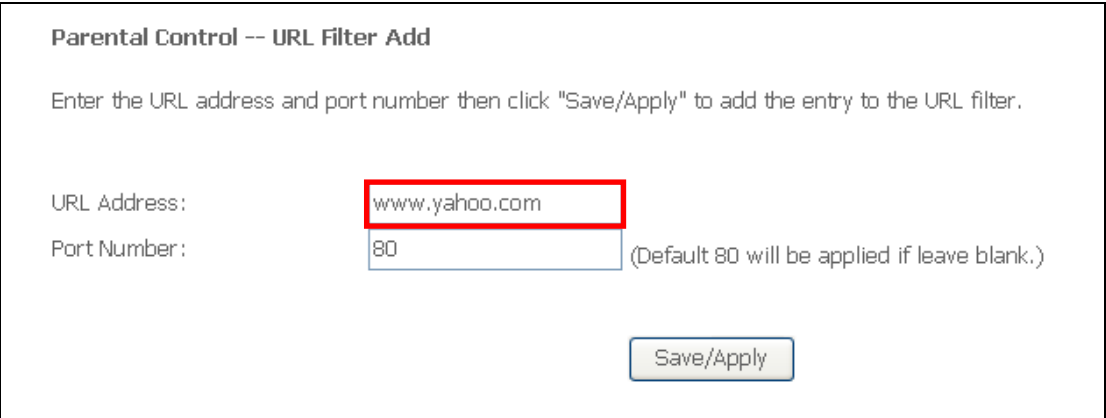

Enter the URL address and port number then click **Save/Apply** to add the entry to the URL filter. URL Addresses begin with "www", as shown in this example.

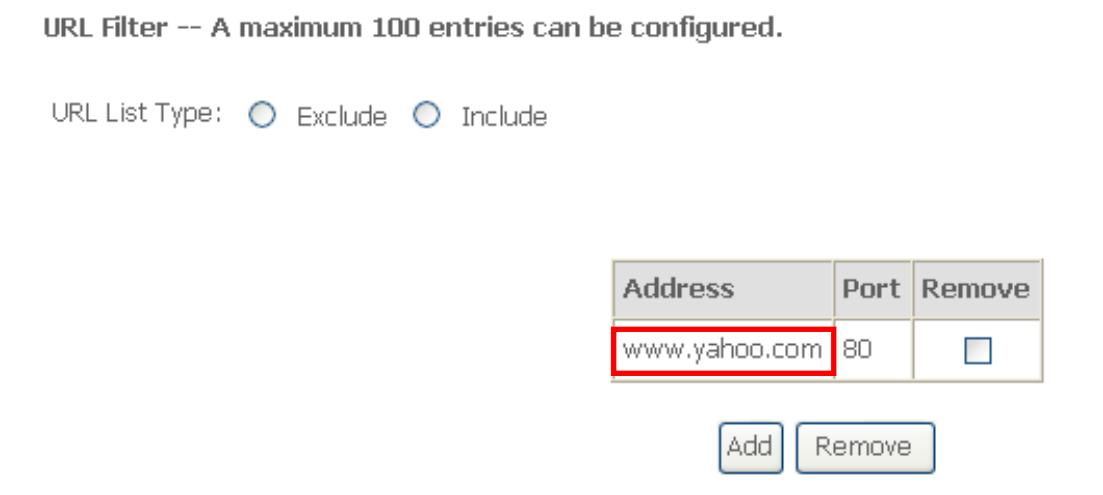

A maximum of 100 entries can be added to the URL Filter list. Tick the **Exclude** radio button to deny access to the websites listed. Tick the **Include** radio button to restrict access to only those listed websites.

### <span id="page-33-0"></span>**5.7 Routing**

This option allows for **Default Gateway, Static Route,** and **RIP** configuration.

**NOTE:** In bridge mode, the **RIP** screen is hidden while the **Default Gateway** and **Static Route** configuration screens are shown but ineffective.

### **5.7.1 Default Gateway**

Select a WAN Interface as the default gateway and click **Save/Apply**.

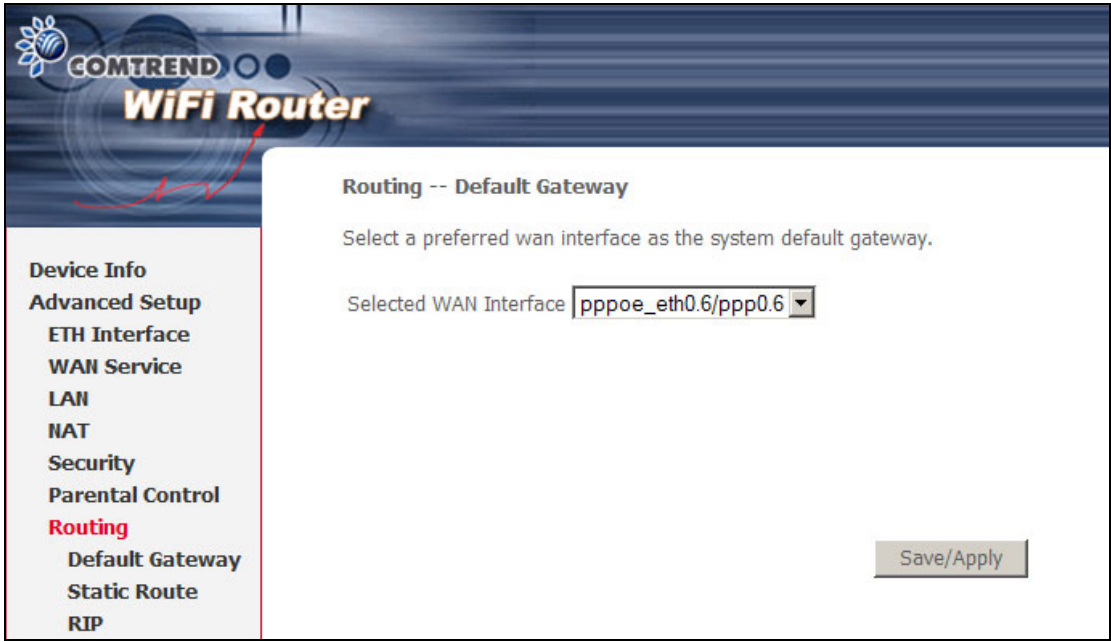

**NOTE**: After enabling the Automatic Assigned Default Gateway, the device must be rebooted to activate the assigned default gateway.

### **5.7.2 Static Route**

This option allows for the configuration of static routes. Click **Add** to create a new static route. Click **Remove** to delete the selected static route.

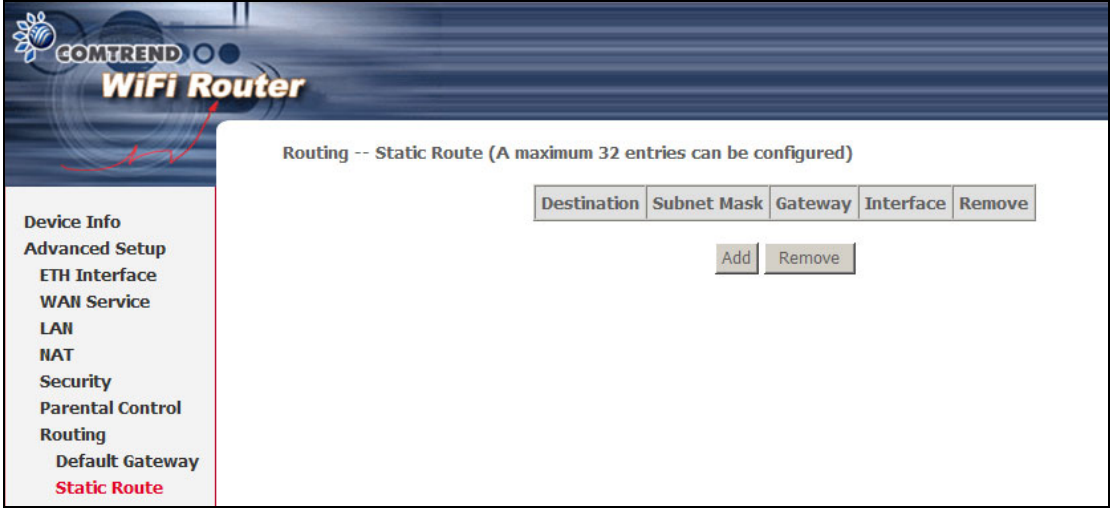

Click the **Add** button to display the following screen.

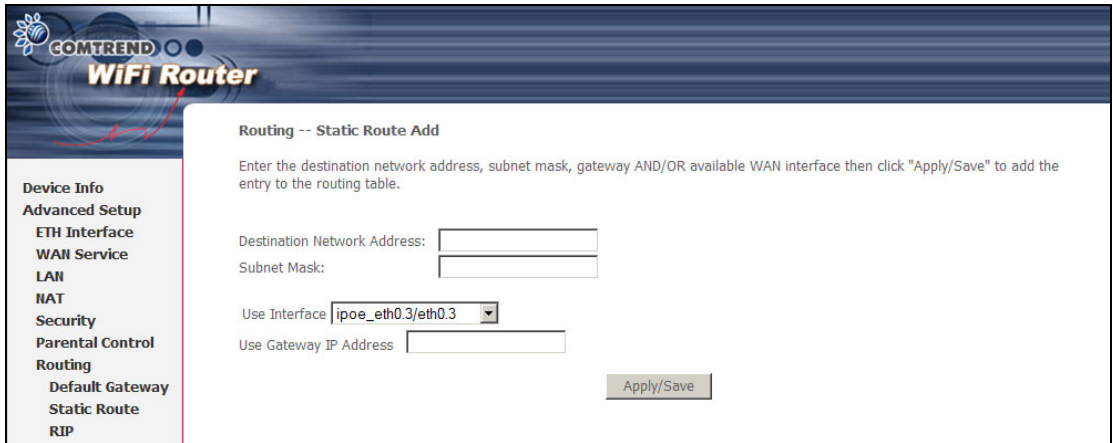

Enter Destination Network Address, Subnet Mask, Gateway IP Address, and/or WAN Interface. Then click **Apply/Save** to add the entry to the routing table.

### **5.7.3 RIP**

To activate RIP, configure the RIP version/operation mode and select the **Enabled** checkbox  $\boxtimes$  for at least one WAN interface before clicking **Save/Apply**.

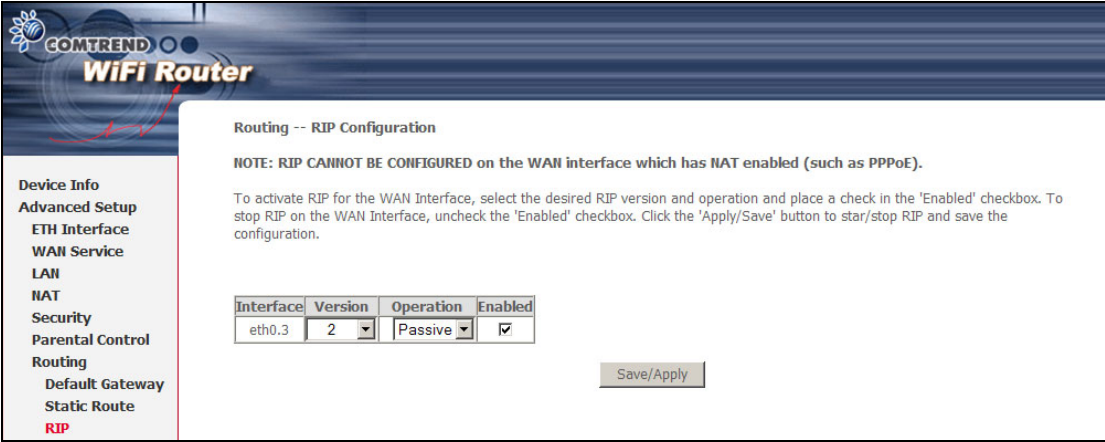

### <span id="page-35-0"></span>**5.8 DNS**

### **5.8.1 DNS Server**

To obtain DNS information from a WAN interface, select the first radio button and then choose a WAN interface from the drop-down box. For Static DNS, select the second radio button and enter the IP Address of the primary (and secondary) DNS server(s). Click **Save/Apply** to save the new configuration.
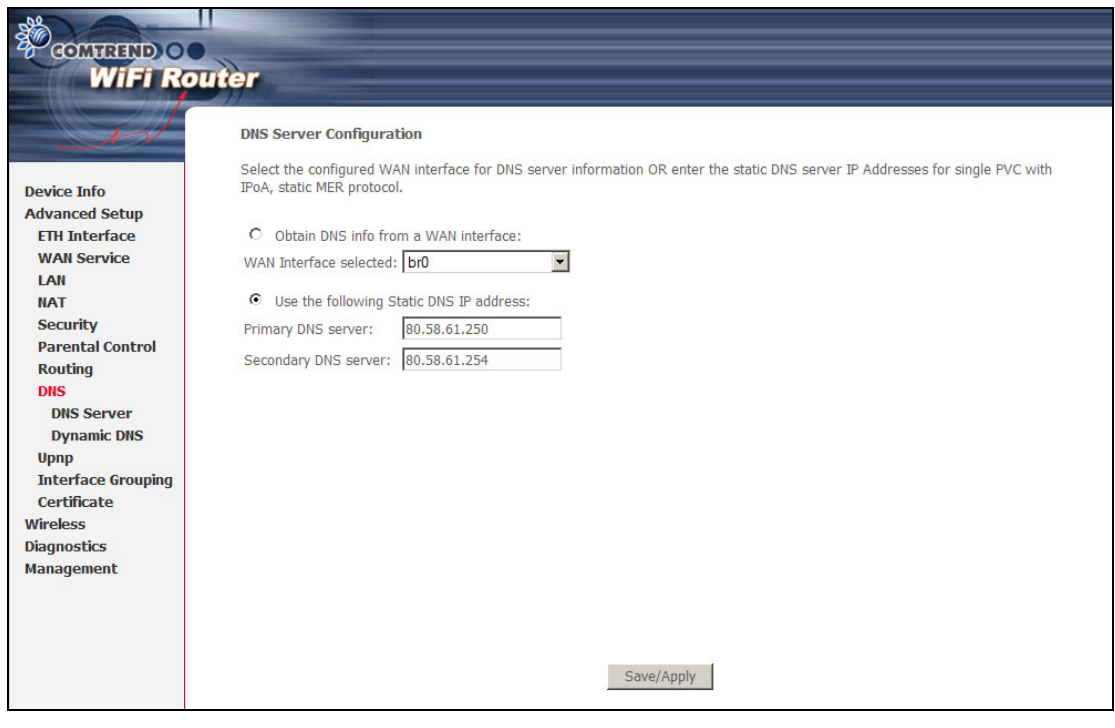

**NOTE:** You must reboot the router to make the new configuration effective.

# **5.8.2 Dynamic DNS**

The Dynamic DNS service allows you to map a dynamic IP address to a static hostname in any of many domains, allowing the WAP-5813n to be more easily accessed from various locations on the Internet.

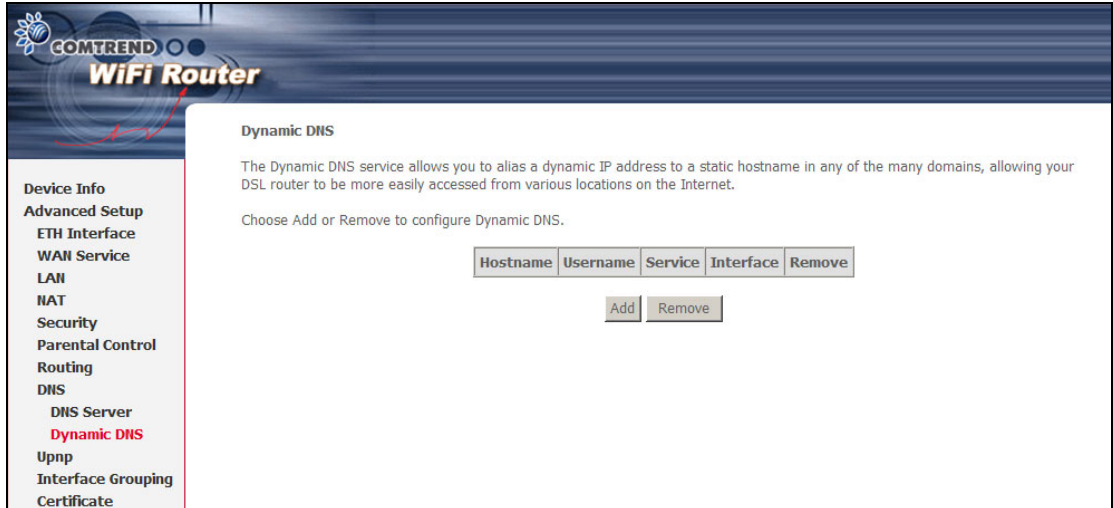

To add a dynamic DNS service, click **Add**. The following screen will display.

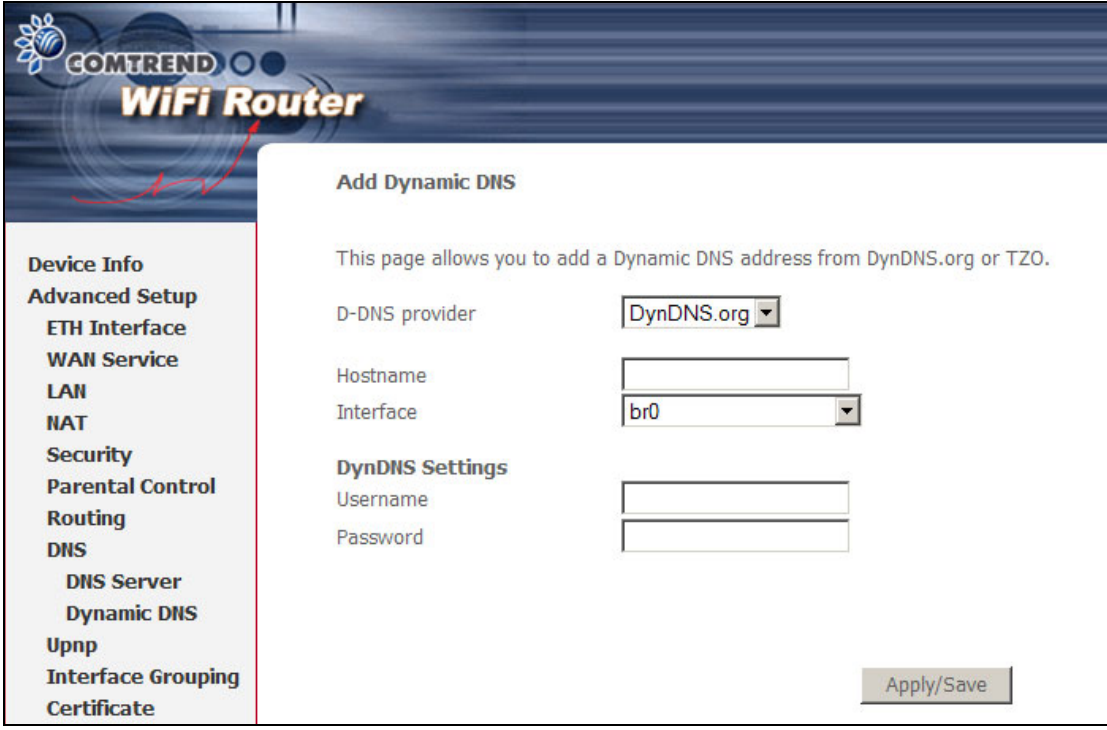

Consult the table below for field descriptions.

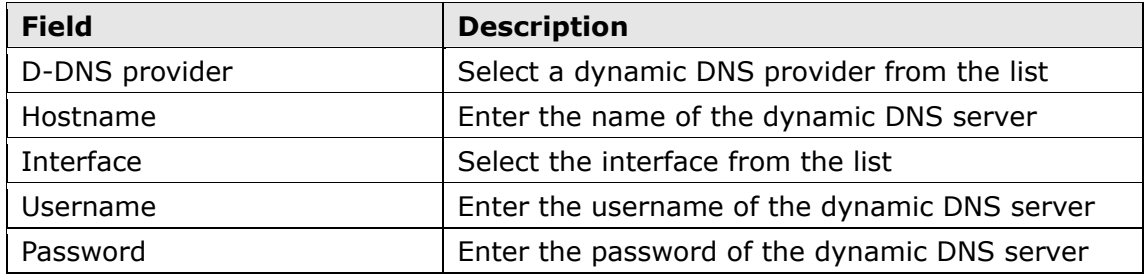

# **5.9 UPnP**

Select the checkbox  $\boxtimes$  provided and click **Apply/Save** to enable UPnP protocol.

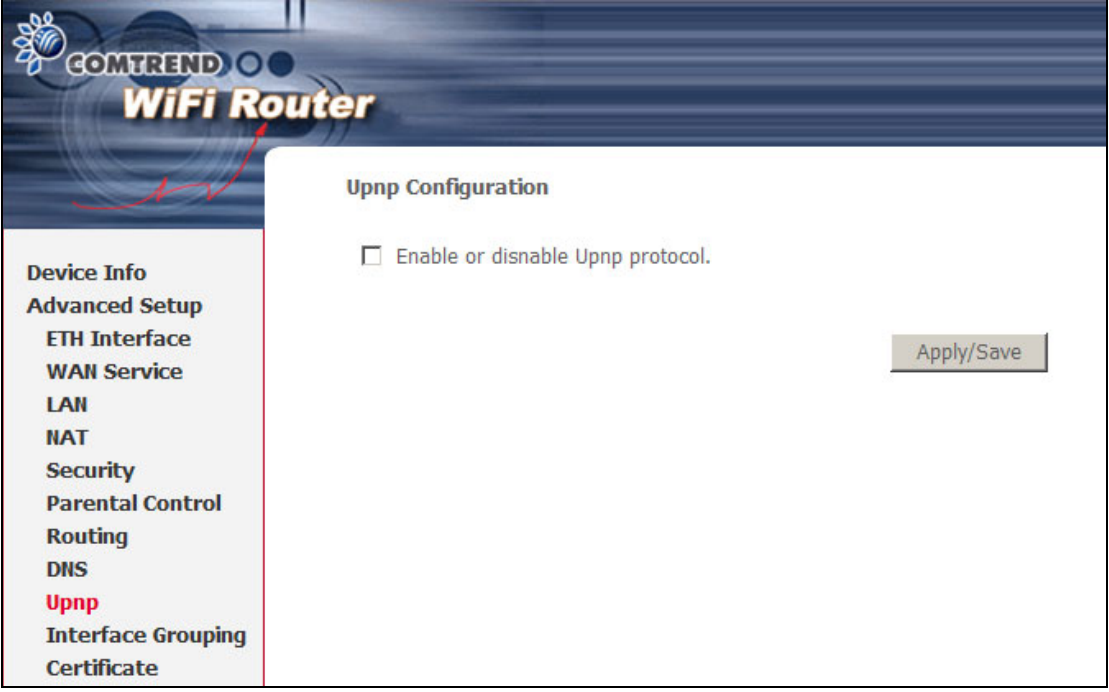

# **5.10 Interface Grouping**

Interface Grouping supports multiple ports to PVC and bridging groups. Each group performs as an independent network. To use this feature, you must create mapping groups with appropriate LAN and WAN interfaces using the **Add** button. The **Remove** button removes mapping groups, returning the ungrouped interfaces to the Default group. Only the default group has an IP interface.

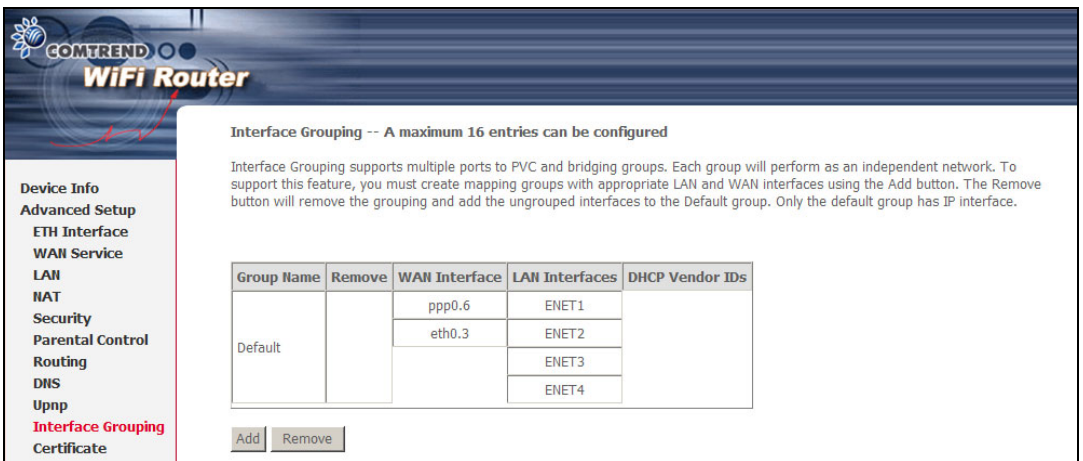

To add an Interface Group, click the **Add** button. The following screen will appear. It lists the available and grouped interfaces. Follow the instructions shown here.

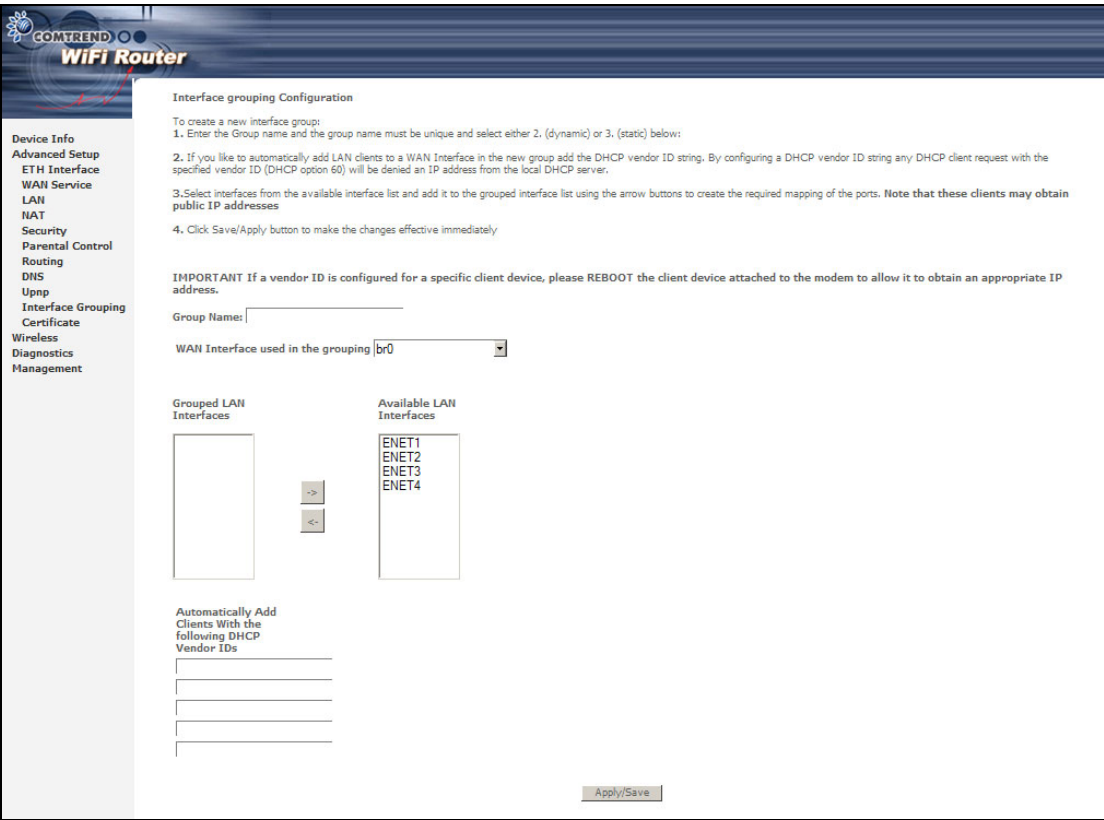

## **Automatically Add Clients With the Following DHCP Vendor IDs:**

Add support to automatically map LAN interfaces to PVC's using DHCP vendor ID (option 60). The local DHCP server will decline and send the requests to a remote DHCP server by mapping the appropriate LAN interface. This will be turned on when Interface Grouping is enabled.

For example, imagine there are 4 PVCs (0/33, 0/36, 0/37, 0/38). VPI/VCI=0/33 is for PPPoE and the others are for IP set-top box (video). The LAN interfaces are ENET1, ENET2, ENET3, and ENET4.

The Interface Grouping configuration will be:

- 1. Default: ENET1, ENET2, ENET3, and ENET4.
- 2. Video: nas\_0\_36, nas\_0\_37, and nas\_0\_38. The DHCP vendor ID is "Video".

If the onboard DHCP server is running on "Default" and the ISP's DHCP server is running on PVC 0/36. It is for set-top box use only. On the LAN side, the PC can get IP address from the CPE's DHCP server and access the Internet via PPPoE (0/33).

If the set-top box is connected with interface "ENET1" and sends a DHCP request with vendor id "Video", the CPE's DHCP server will forward this request to ISP's DHCP server. Then the CPE will change the port-mapping configuration automatically. The port-mapping configuration will become:

- 1. Default: ENET2, ENET3, and ENET4.
- 2. Video: nas\_0\_36, nas\_0\_37, nas\_0\_38, and ENET1.

# **5.11 Certificate**

A certificate is a public key, attached with its owner's information (company name, server name, personal real name, contact e-mail, postal address, etc) and digital signatures. There will be one or more digital signatures attached to the certificate, indicating that these entities have verified that this certificate is valid.

# **5.11.1 Local**

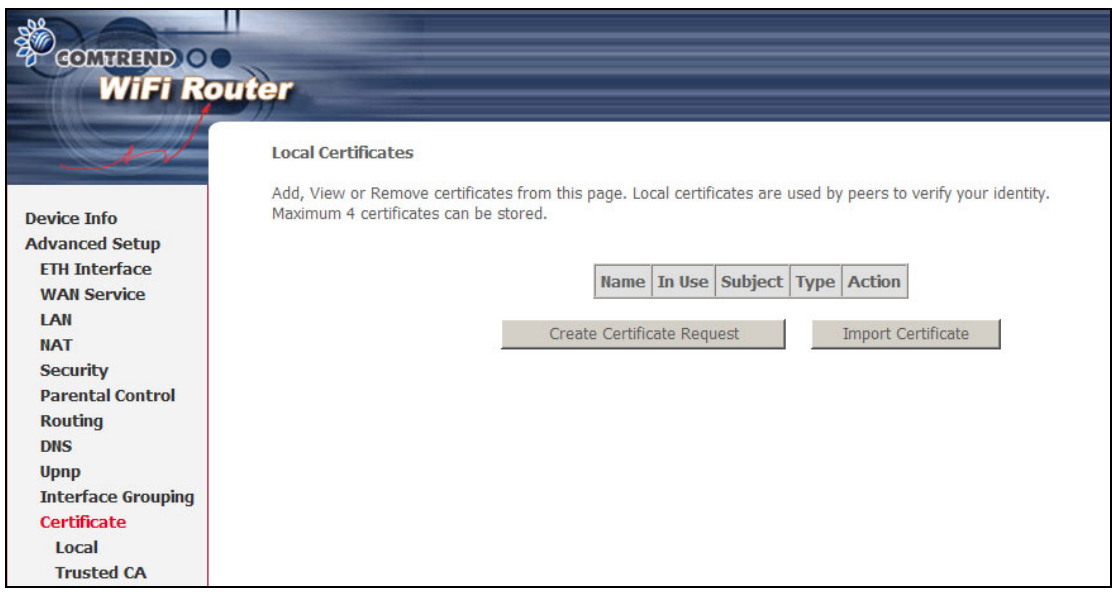

# **CREATE CERTIFICATE REQUEST**

# Click **Create Certificate Request** to generate a certificate-signing request.

The certificate-signing request can be submitted to the vendor/ISP/ITSP to apply for a certificate. Some information must be included in the certificate-signing request. Your vendor/ISP/ITSP will ask you to provide the information they require and to provide the information in the format they regulate. Enter the required information and click **Apply** to generate a private key and a certificate-signing request.

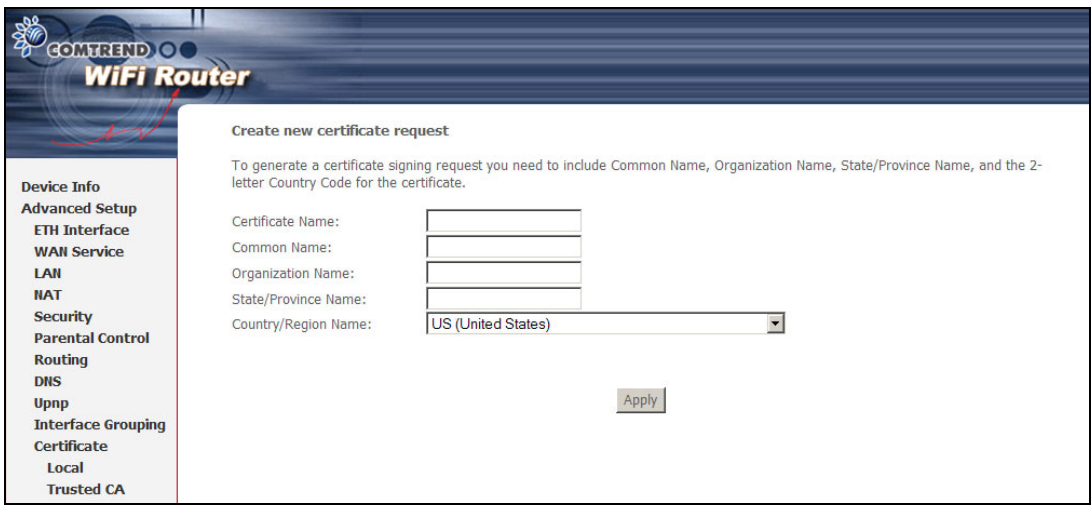

The following table is provided for your reference.

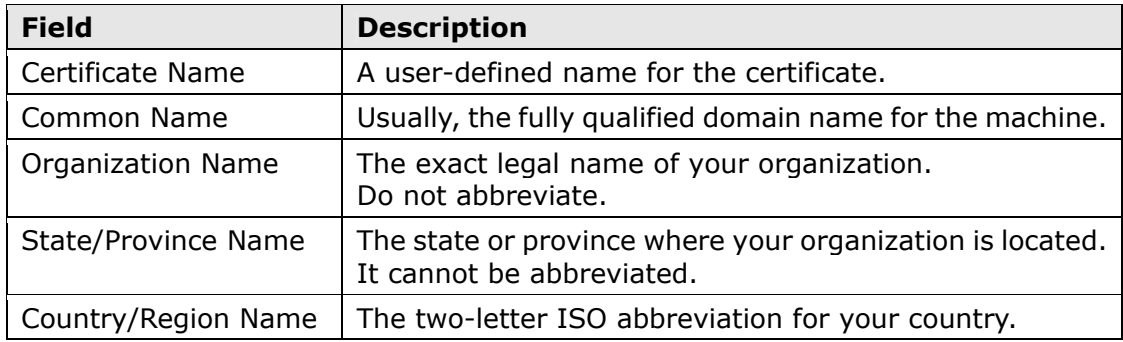

# **IMPORT CERTIFICATE**

Click **Import Certificate** to paste the certificate content and the private key provided by your vendor/ISP/ITSP into the corresponding boxes shown below.

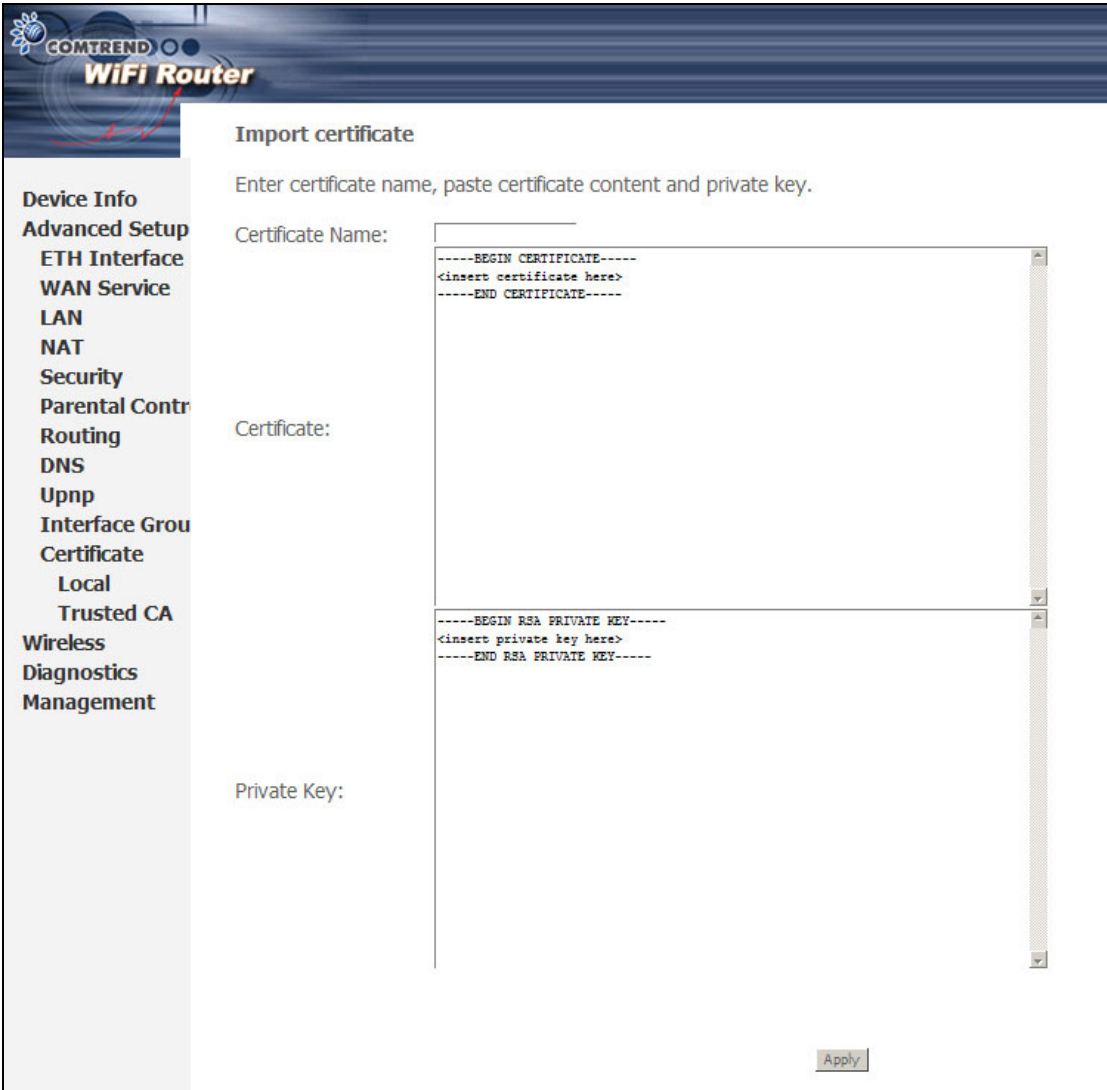

Enter a certificate name and click **Apply** to import the local certificate.

# **5.11.2 Trusted CA**

CA is an abbreviation for Certificate Authority, which is a part of the X.509 system. It is itself a certificate, attached with the owner information of this certificate authority; but its purpose is not encryption/decryption. Its purpose is to sign and issue certificates, in order to prove that these certificates are valid.

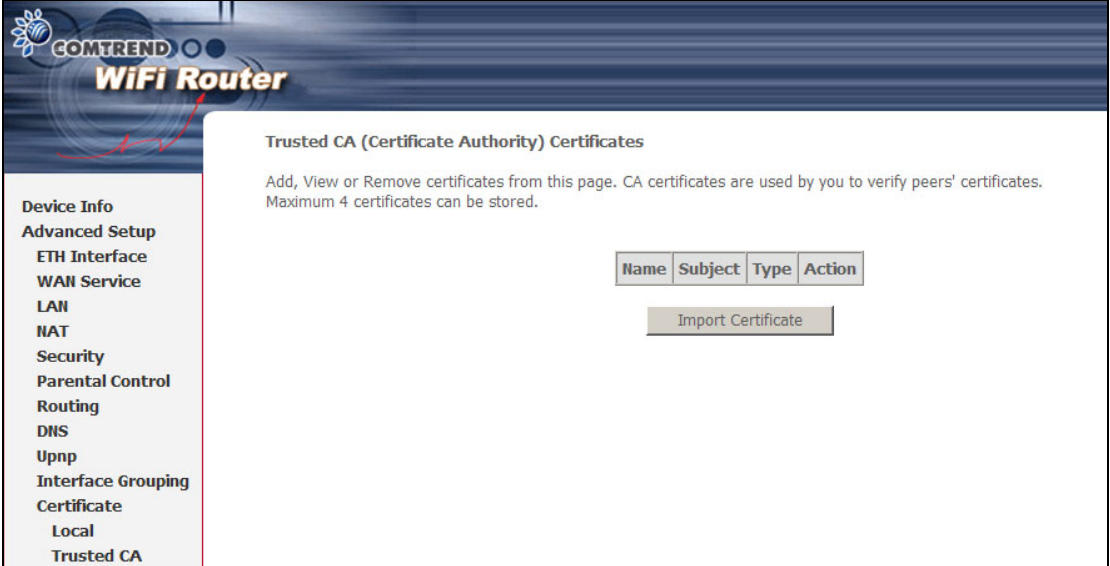

Click **Import Certificate** to paste the certificate content of your trusted CA. The CA certificate content will be provided by your vendor/ISP/ITSP and is used to authenticate the Auto-Configuration Server (ACS) that the CPE will connect to.

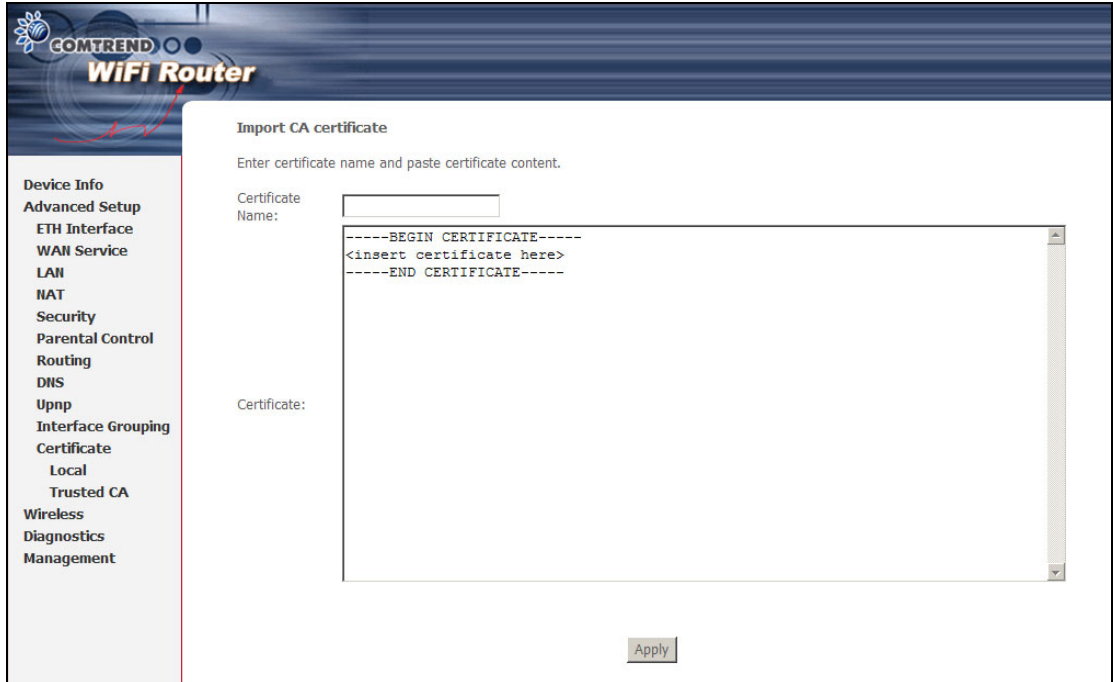

Enter a certificate name and click **Apply** to import the CA certificate.

# **Chapter 6 Wireless**

The Wireless menu provides access to the wireless options discussed below.

# **6.1 Basic**

The Basic option allows you to configure basic features of the wireless LAN interface. You can enable or disable the wireless LAN interface, hide the network from active scans, set the wireless network name (also known as SSID) and restrict the channel set based on country requirements.

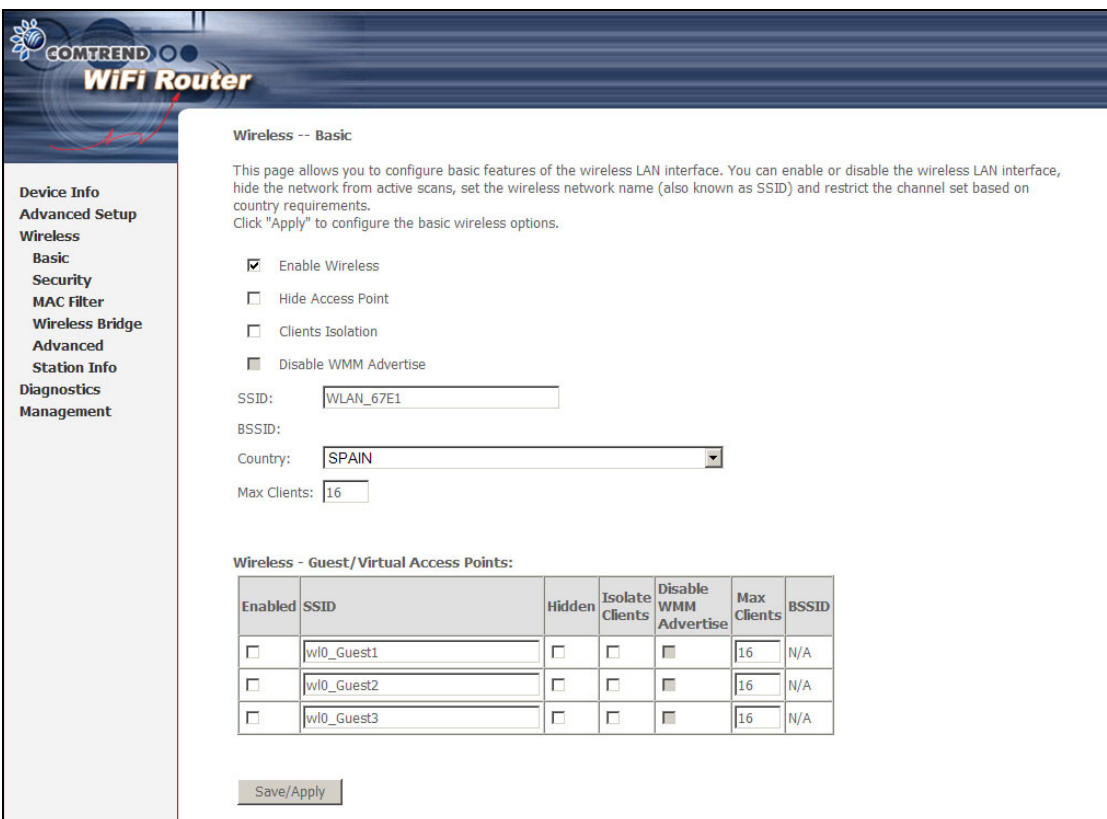

Click **Save/Apply** to apply the selected wireless options.

Consult the table below for descriptions of these options.

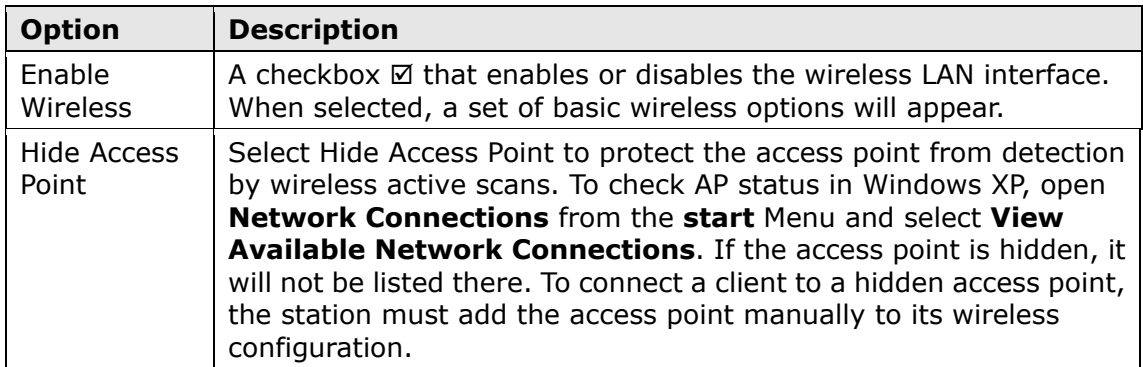

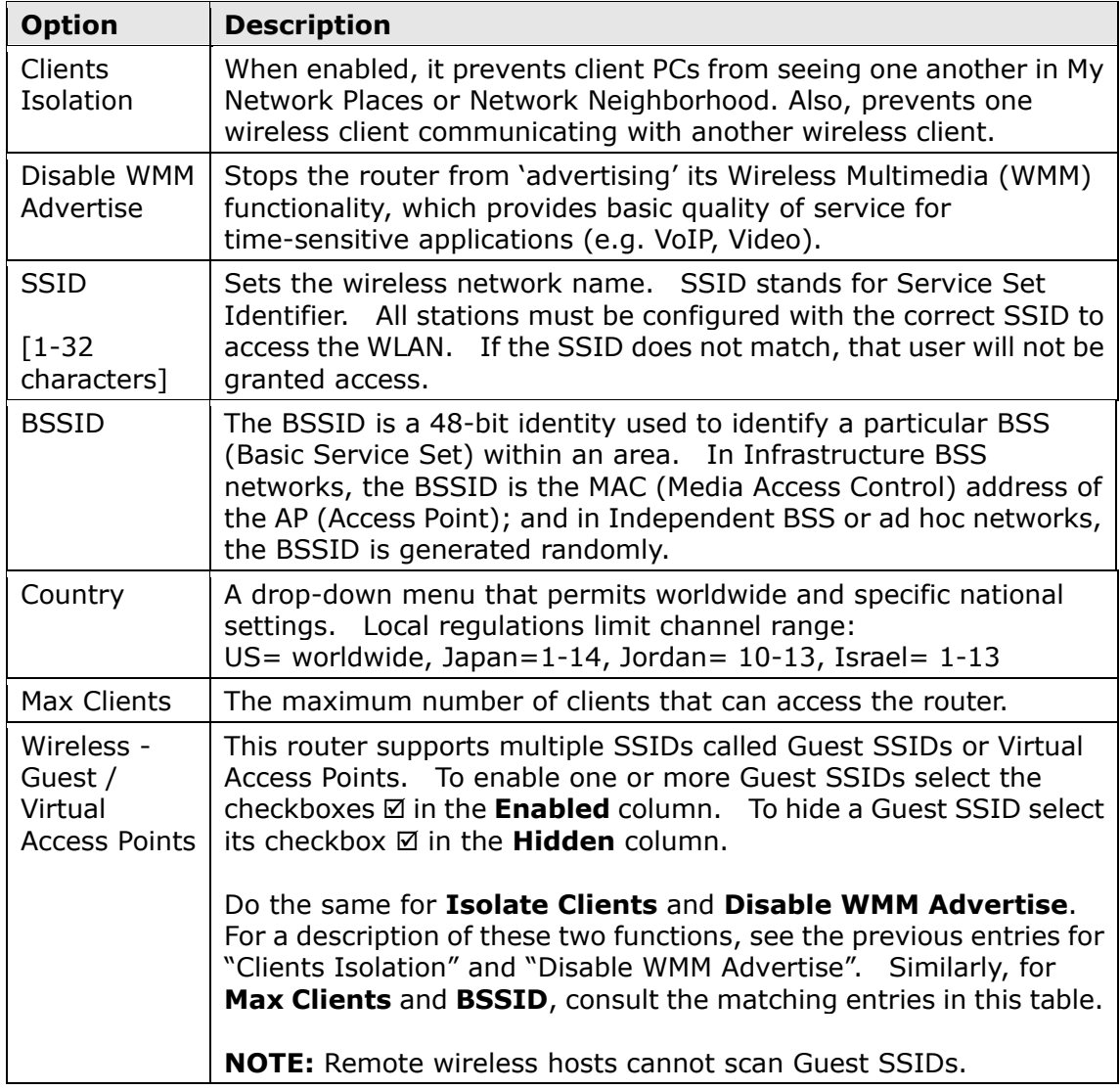

# **6.2 Security**

The following screen appears when Wireless Security is selected. The options shown here allow you to configure security features of the wireless LAN interface.

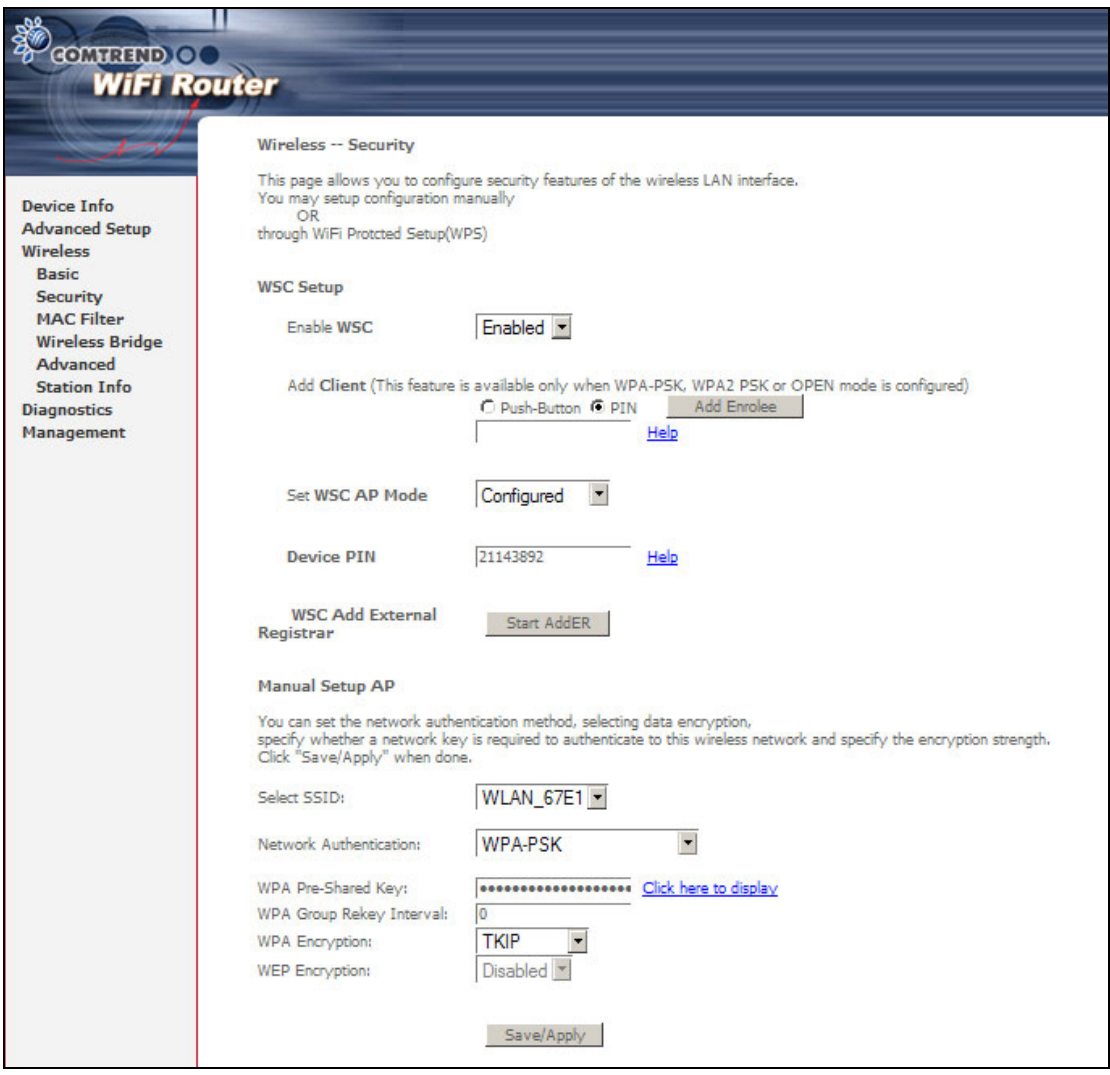

Click **Save/Apply** to implement new configuration settings.

# **WIRELESS SECURITY**

Wireless security settings can be configured according to Wi-Fi Protected Setup (WPS) or Manual Setup. The WPS method configures security settings automatically (see section [6.2.1\)](#page-47-0) while the Manual Setup method requires that the user configure these settings using the Web User Interface (see the table below).

## **Select SSID**

Select the wireless network name from the drop-down box. SSID stands for Service Set Identifier. All stations must be configured with the correct SSID to access the WLAN. If the SSID does not match, that client will not be granted access.

## **Network Authentication**

This option specifies whether a network key is used for authentication to the wireless network. If network authentication is set to Open, then no authentication is provided. Despite this, the identity of the client is still verified.

Each authentication type has its own settings. For example, selecting 802.1X authentication will reveal the RADIUS Server IP address, Port and Key fields. WEP Encryption will also be enabled as shown below.

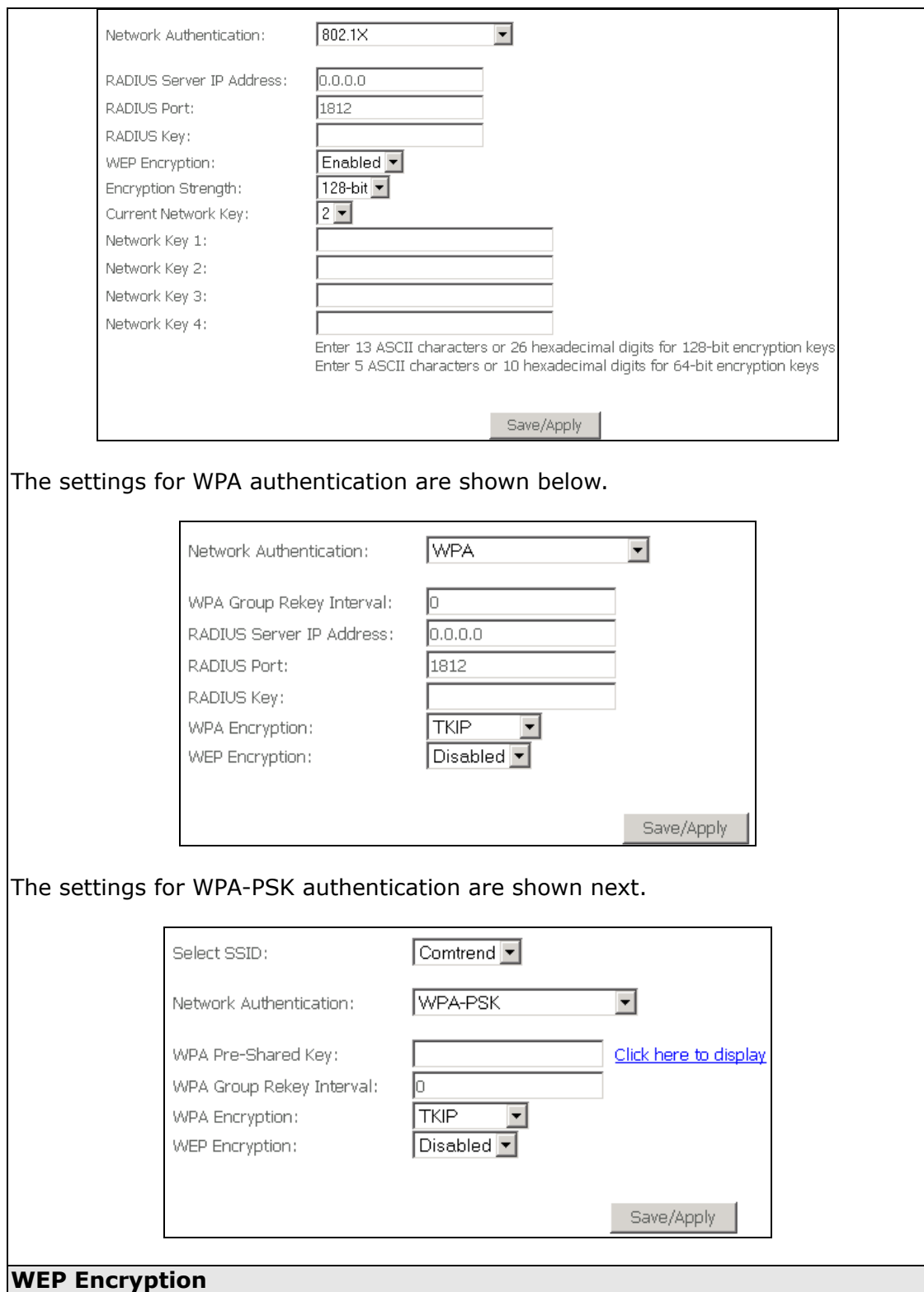

This option specifies whether data sent over the network is encrypted. The same network key is used for data encryption and network authentication. Four network keys can be defined although only one can be used at any one time. Use the Current Network Key list box to select the appropriate network key.

Security options include authentication and encryption services based on the wired equivalent privacy (WEP) algorithm. WEP is a set of security services used to protect 802.11 networks from unauthorized access, such as eavesdropping; in this case, the capture of wireless network traffic. When data encryption is enabled,

secret shared encryption keys are generated and used by the source station and the destination station to alter frame bits, thus avoiding disclosure to eavesdroppers.

Under shared key authentication, each wireless station is assumed to have received a secret shared key over a secure channel that is independent from the 802.11 wireless network communications channel.

## **Encryption Strength**

This drop-down list box will display when WEP Encryption is enabled. The key strength is proportional to the number of binary bits comprising the key. This means that keys with a greater number of bits have a greater degree of security and are considerably more difficult to crack. Encryption strength can be set to either 64-bit or 128-bit. A 64-bit key is equivalent to 5 ASCII characters or 10 hexadecimal numbers. A 128-bit key contains 13 ASCII characters or 26 hexadecimal numbers. Each key contains a 24-bit header (an initiation vector) which enables parallel decoding of multiple streams of encrypted data.

# <span id="page-47-0"></span>**6.2.1 WPS**

Wi-Fi Protected Setup (WPS) is an industry standard that simplifies wireless security setup for certified network devices. Every WPS certified device has both a PIN number and a push button, located on the device or accessed through device software. The WAP-5813n has both a WPS button on the rear panel and a virtual button accessed from the web user interface (WUI).

Devices with the WPS logo (shown here) support WPS. If the WPS logo is not present on your device it still may support WPS, in this case, check the device documentation for the phrase "Wi-Fi Protected Setup".

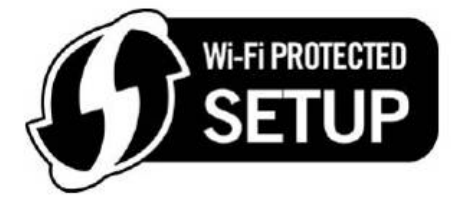

**NOTE:** WPS is only available in Open, WPA-PSK, WPA2-PSK and Mixed WPA2/WPA-PSK network authentication modes. Other authentication modes do not use WPS so they must be configured manually.

To configure security settings with WPS, follow the procedures below. You must choose either the Push-Button or PIN configuration method for Steps 6 and 7.

# **I. Setup**

**Step 1:** Enable WPS by selecting **Enabled** from the drop down list box shown.

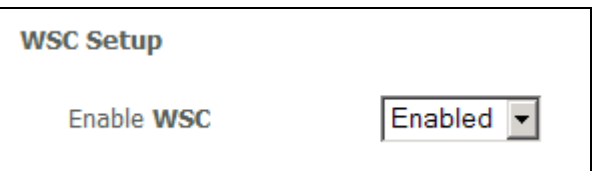

**Step 2:** Set the WSC AP Mode. **Configured** is used when the WAP-5813n will assign security settings to clients. **Unconfigured** is used when an external client assigns security settings to the WAP-5813n.

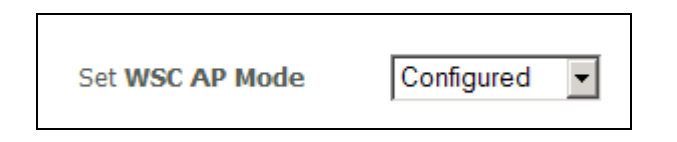

**NOTES:** Your client may or may not have the ability to provide security settings to the WAP-5813n. If it does not, then you must set the WSC AP mode to Configured. Consult the device documentation to check its capabilities.

> In addition, using Windows Vista, you can add an external registrar using the **StartAddER** button ([Appendix E](#page-73-0) has detailed instructions).

## **II. NETWORK AUTHENTICATION**

**Step 3:** Select Open, WPA-PSK, WPA2-PSK, or Mixed WPA2/WPA-PSK network authentication mode from the Manual Setup AP section of the Wireless Security screen. The example below shows WPA2-PSK mode.

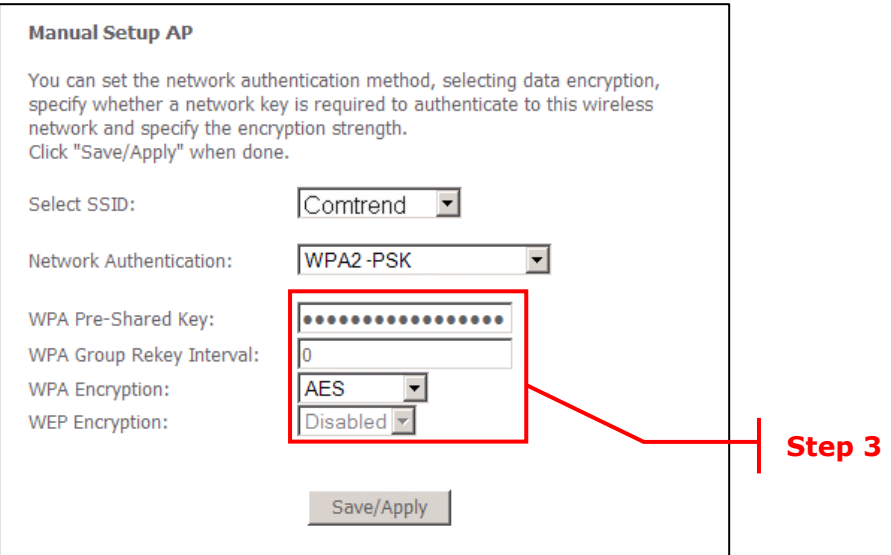

**Step 4:** For the Pre-Shared Key (PSK) modes, enter a WPA Pre-Shared Key. You will see the following dialog box if the Key is too short or too long.

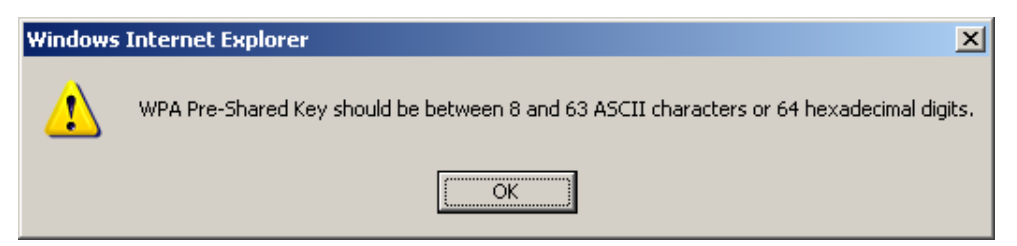

**Step 5:** Click the **Save/Apply** button at the bottom of the screen.

## **IIIa. PUSH-BUTTON CONFIGURATION**

The WPS push-button configuration provides a semi-automated configuration

method. The WPS button on the rear panel of the router can be used for this purpose or the Web User Interface (WUI) can be used exclusively.

The WPS push-button configuration is described in the procedure below. It is assumed that the Wireless function is Enabled and that the router is configured as the Wireless Access Point (AP) of your WLAN. In addition, the wireless client must also be configured correctly and turned on, with WPS function enabled.

**NOTE:** The wireless AP on the router searches for 2 minutes. If the router stops searching before you complete Step 7, return to Step 6.

## **Step 6: First method: WPS button**

 Press the WPS button on the rear panel of the router. The WPS LED will blink to show that the router has begun searching for the client.

#### **Second method: WUI virtual button**

 Select the Push-Button radio button in the WSC Setup section of the Wireless Security screen, as shown in **A** or **B** below, and then click the appropriate button based on the WSC AP mode selected in step 2.

## **A -** For **Configured** mode, click the **Add Enrollee** button.

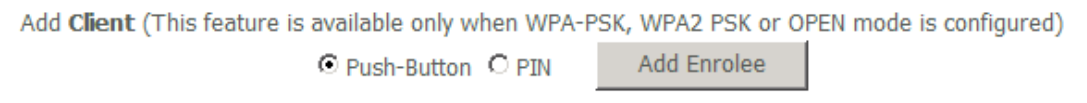

## **B -** For **Unconfigured** mode, click the **Config AP** button.

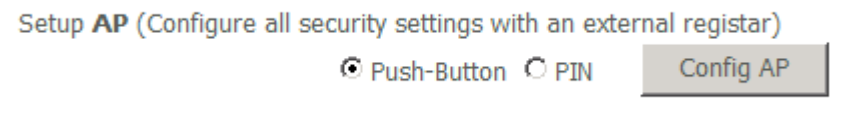

**Step 7:** Go to your WPS wireless client and activate the push-button function. A typical WPS client screenshot is shown below as an example.

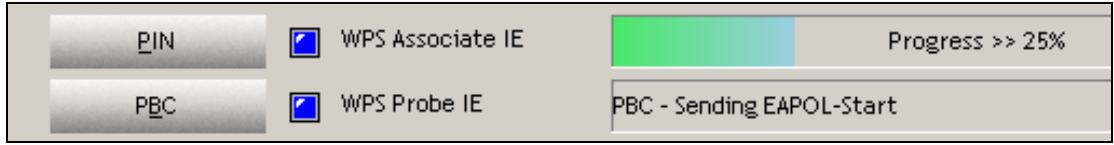

Now go to Step 8 (part IV. Check Connection) to check the WPS connection.

# **IIIb. WPS – PIN CONFIGURATION**

Using this method, security settings are configured with a personal identification number (PIN). The PIN can be found on the device itself or within the software. The PIN may be generated randomly in the latter case. To obtain a PIN number for your client, check the device documentation for specific instructions.

The WPS PIN configuration is described in the procedure below. It is assumed that the Wireless function is Enabled and that the router is configured as the Wireless Access Point (AP) of your wireless LAN. In addition, the wireless client must also be configured correctly and turned on, with WPS function enabled.

**NOTE:** Unlike the push-button method, the pin method has no set time limit. This means that the router will continue searching until it finds a client.

**Step 6:** Select the PIN radio button in the WSC Setup section of the Wireless Security screen, as shown in **A** or **B** below, and then click the appropriate button based on the WSC AP mode selected in step 2.

> **A -** For **Configured** mode, enter the client PIN in the box provided and then click the **Add Enrollee** button (see below).

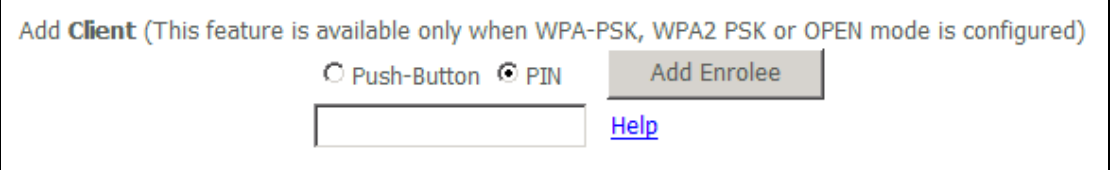

#### **B** - For **Unconfigured** mode, click the **Config AP** button.

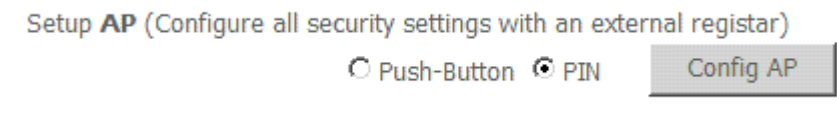

**Step 7:** Activate the PIN function on the wireless client. For **Configured** mode, the client must be configured as an Enrollee. For **Unconfigured** mode, the client must be configured as the Registrar. This is different from the External Registrar function provided in Windows Vista.

The figure below provides an example of a WPS client PIN function in-progress.

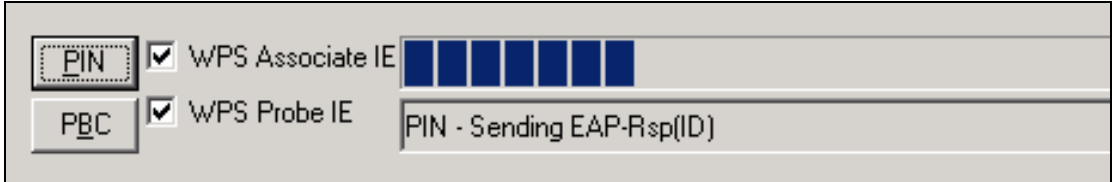

Now go to Step 8 (part IV. Check Connection) to check the WPS connection.

## **IV. CHECK CONNECTION**

**Step 8:** If the WPS setup method was successful, you will be able access the wireless AP from the client. The client software should show the status. The example below shows that the connection established successfully.

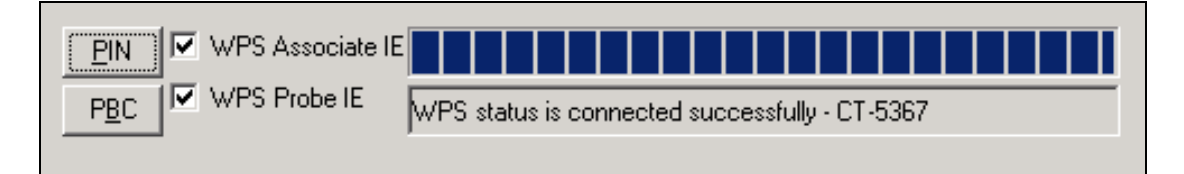

 You can also double-click the Wireless Network Connection icon from the Network Connections window (or the system tray) to confirm the status of the new connection.

# **6.3 MAC Filter**

This option allows access to the router to be restricted based upon MAC addresses. To add a MAC Address filter, click the **Add** button shown below. To delete a filter, select it from the MAC Address table below and click the **Remove** button.

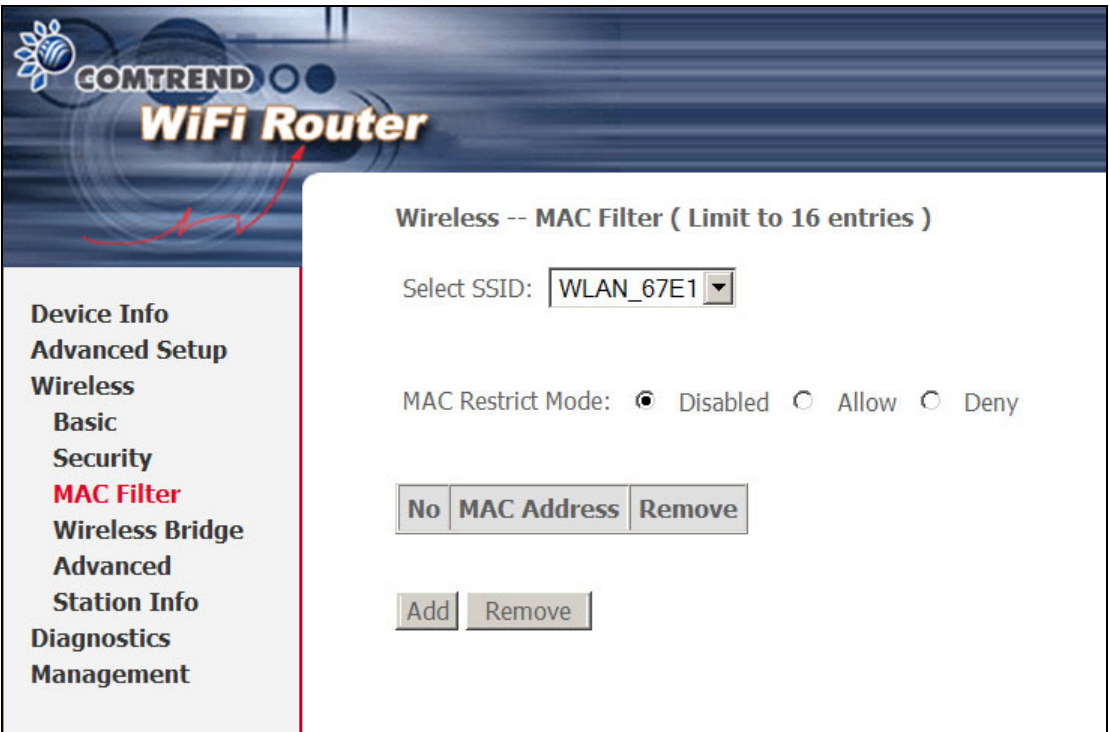

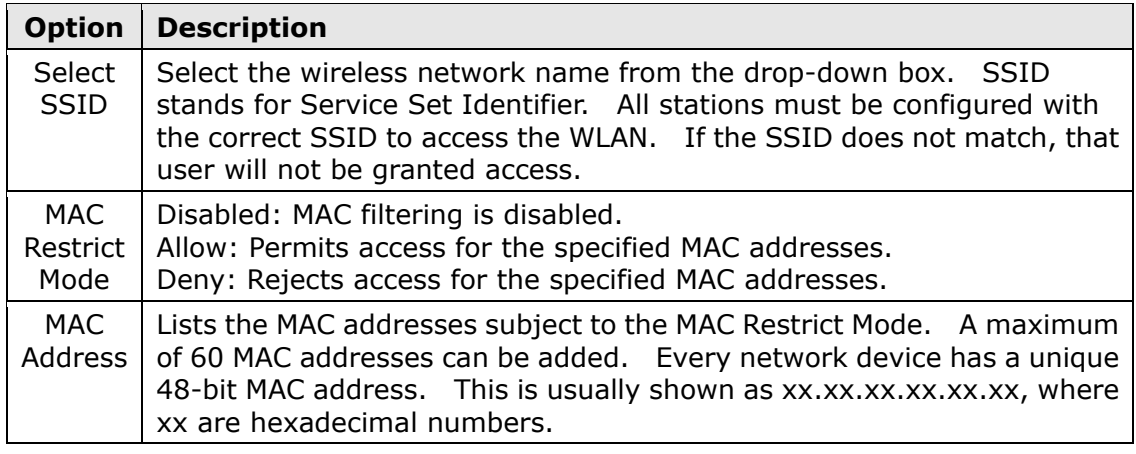

After clicking the **Add** button, the following screen appears. Enter the MAC address in the box provided and click **Save/Apply**.

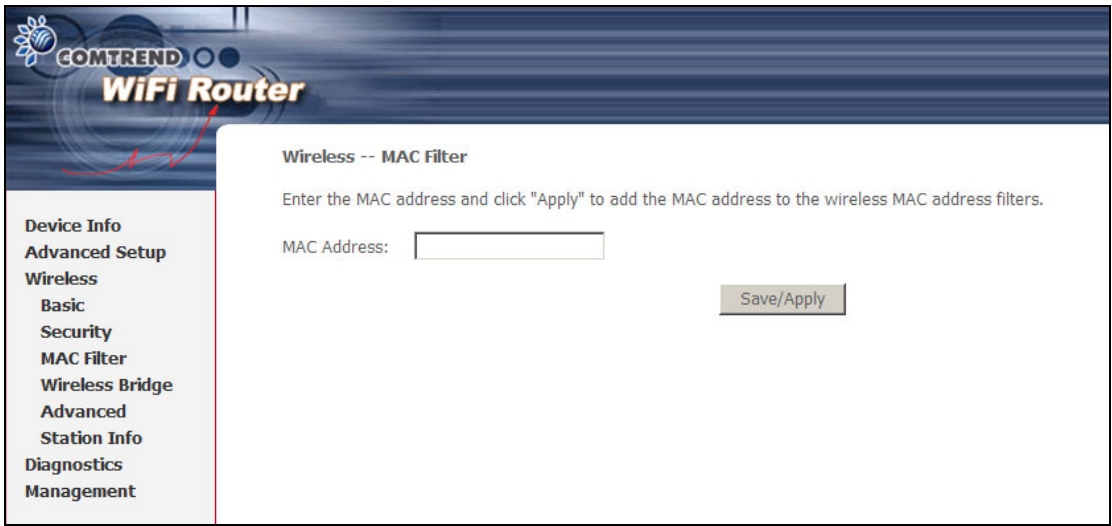

# **6.4 Wireless Bridge**

This screen allows for the configuration of wireless bridge features of the WLAN interface. See the table beneath for detailed explanations of the various options.

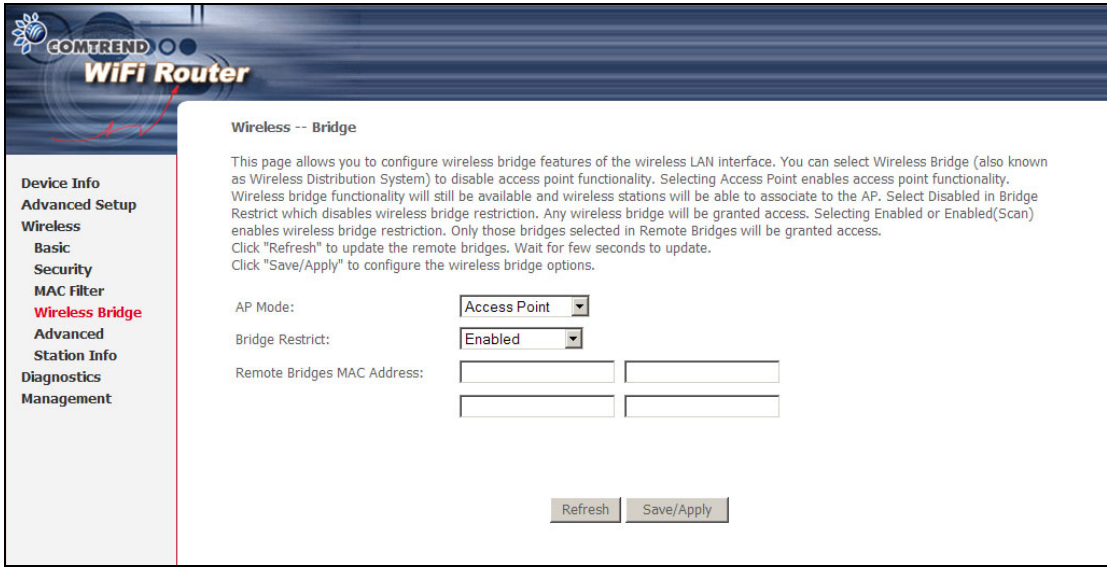

Click **Save/Apply** to implement new configuration settings.

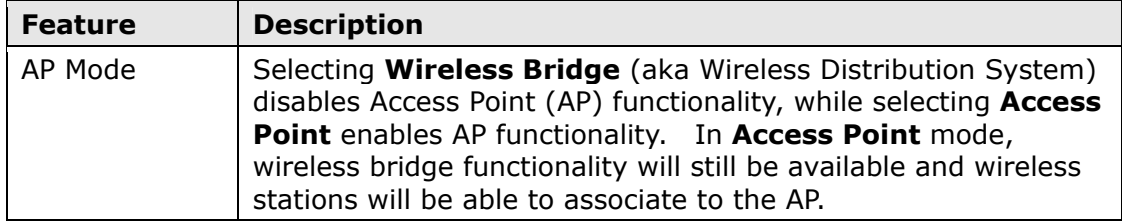

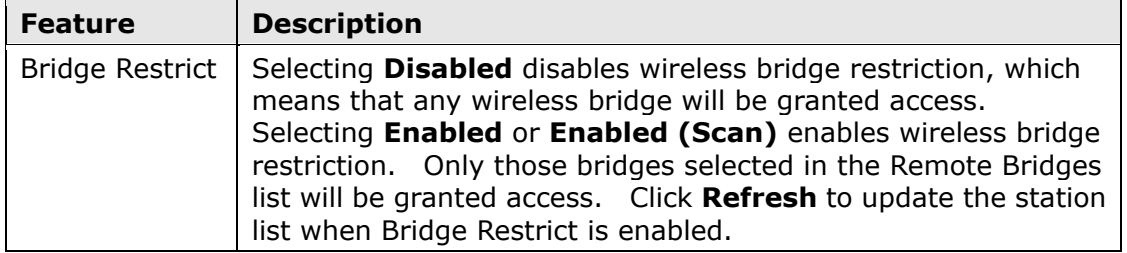

# **6.5 Advanced**

The Advanced screen allows you to configure advanced features of the wireless LAN interface. You can select a particular channel on which to operate, force the transmission rate to a particular speed, set the fragmentation threshold, set the RTS threshold, set the wakeup interval for clients in power-save mode, set the beacon interval for the access point, set XPress mode and set whether short or long preambles are used. Click **Save/Apply** to set new advanced wireless options.

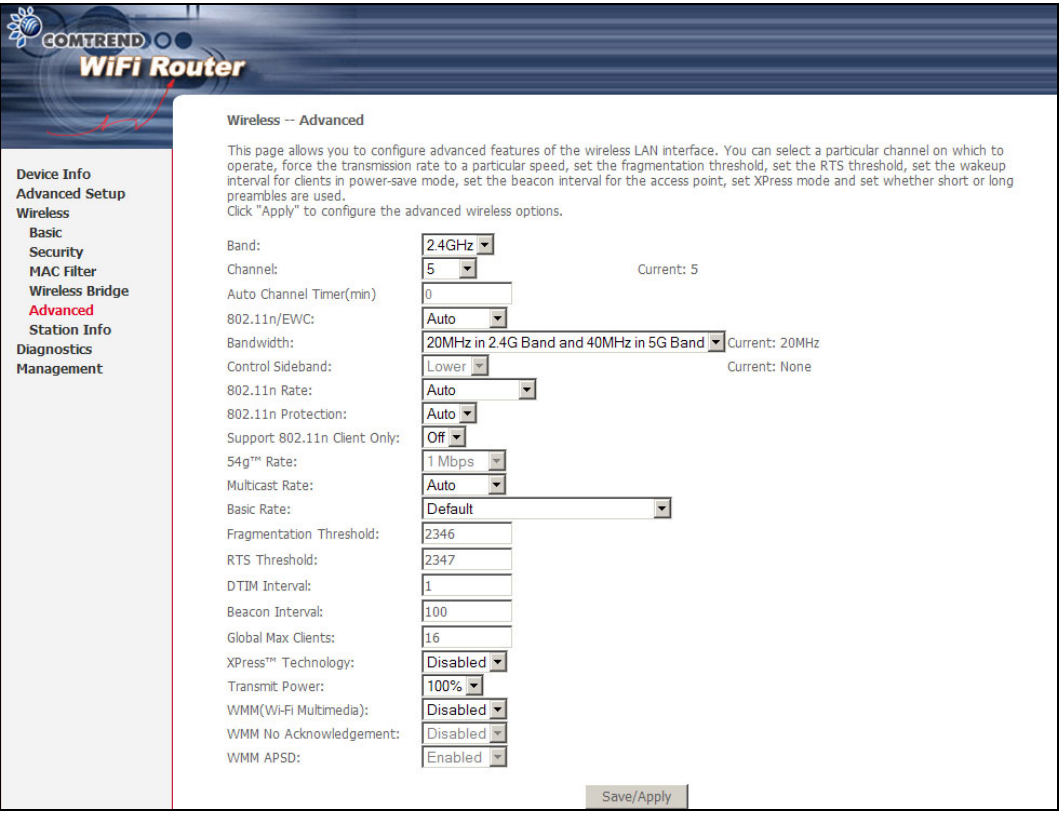

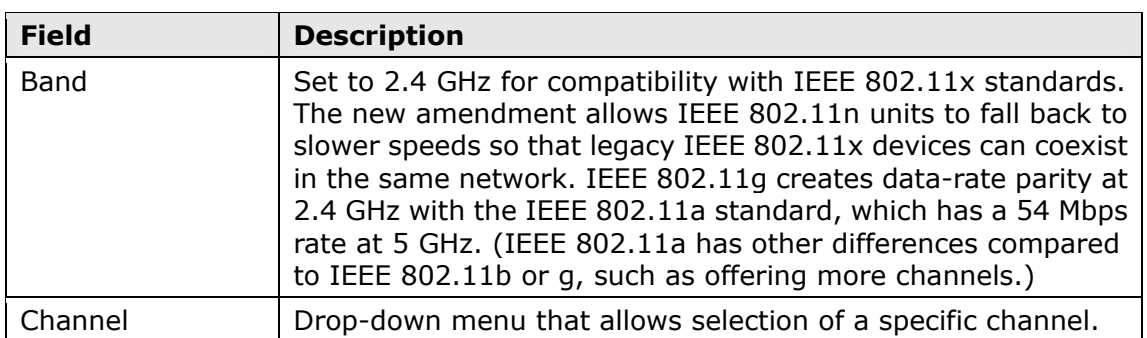

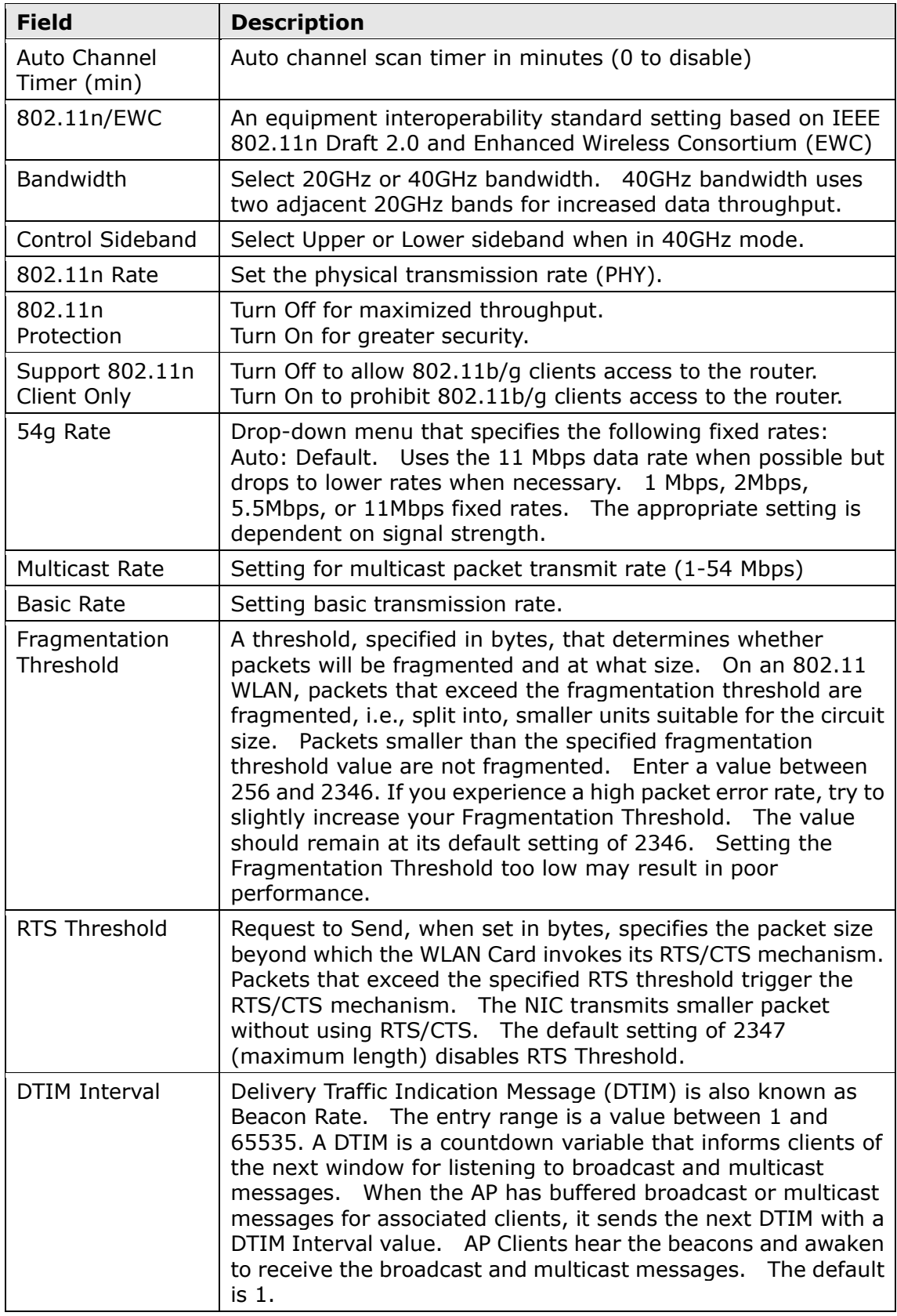

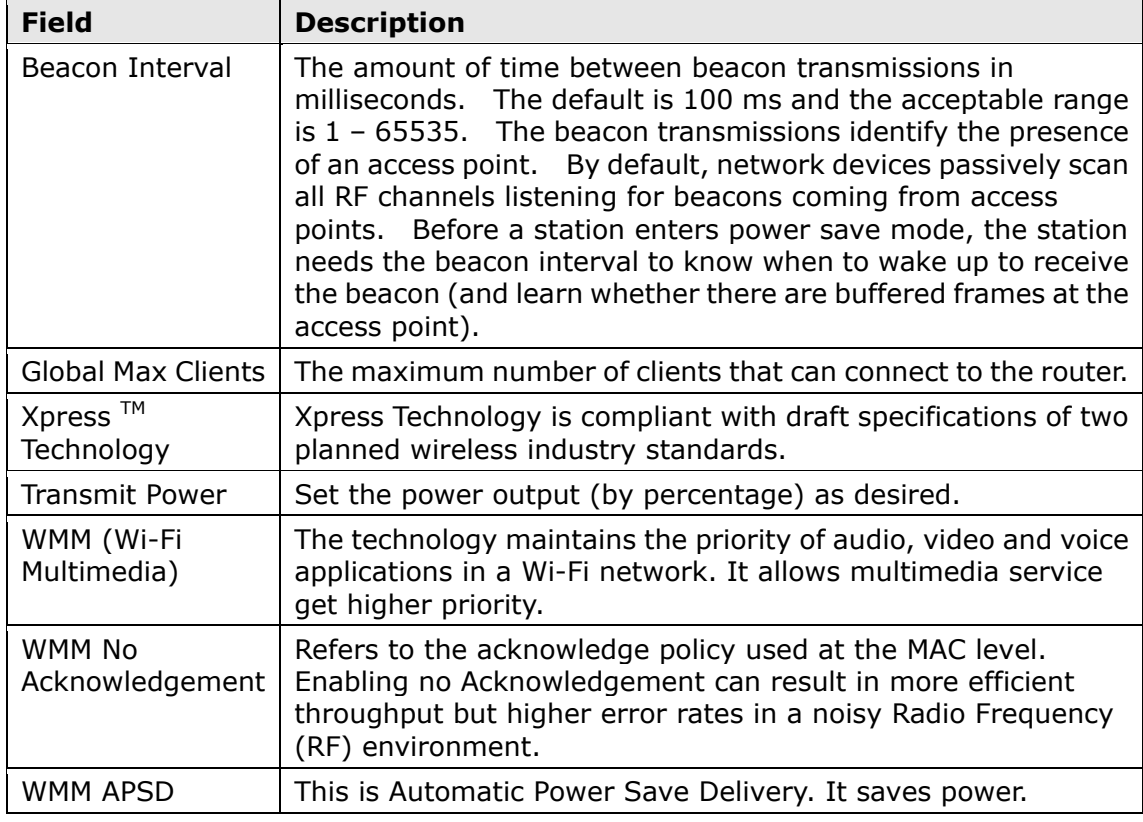

# **6.6 Station Info**

This page shows authenticated wireless stations and their status. Click the **Refresh** button to update the list of stations in the WLAN.

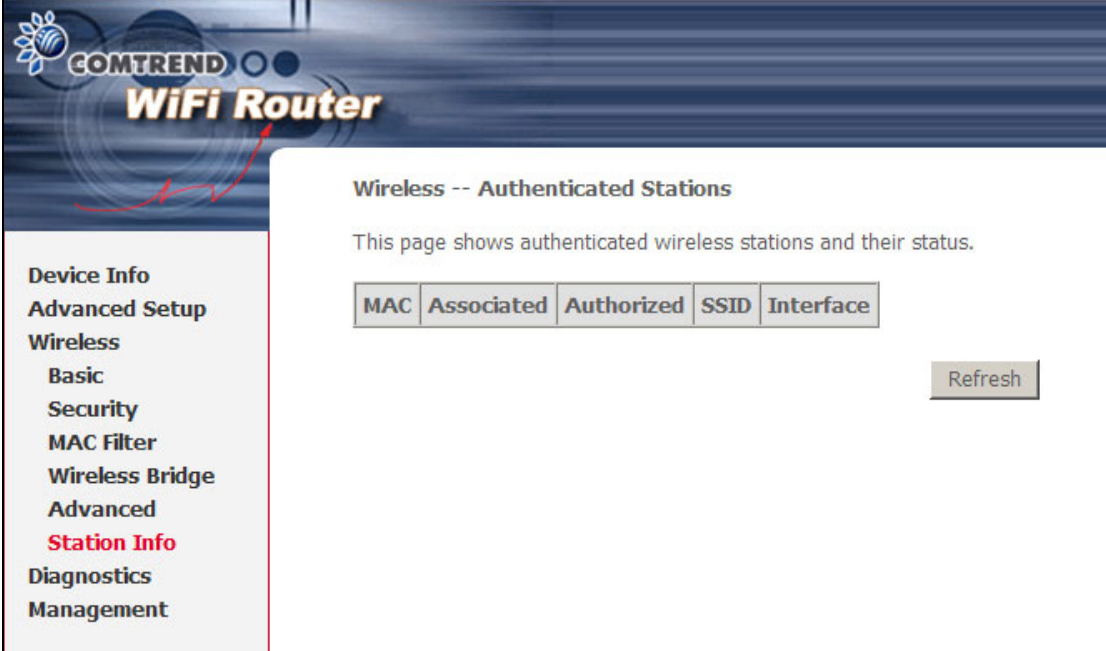

Consult the table below for descriptions of each column heading.

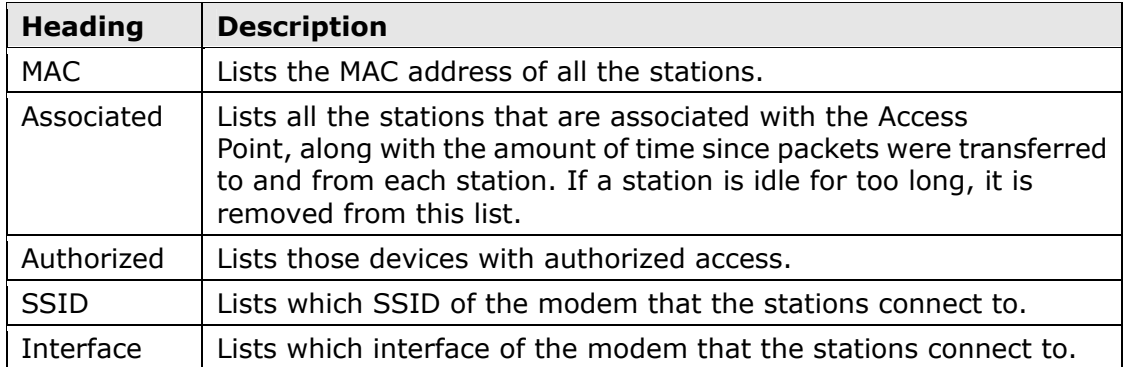

# **Chapter 7 Diagnostics**

Diagnostics screens for IPoW and PPPoE connection types are shown below.

# **IPoW Connection**

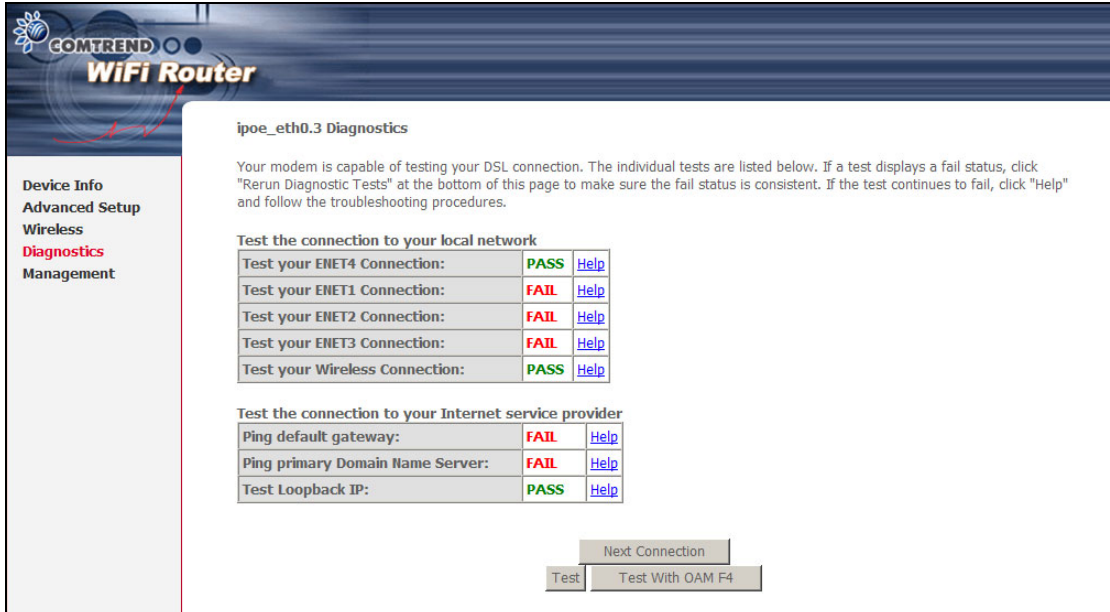

# **PPPoE Connection**

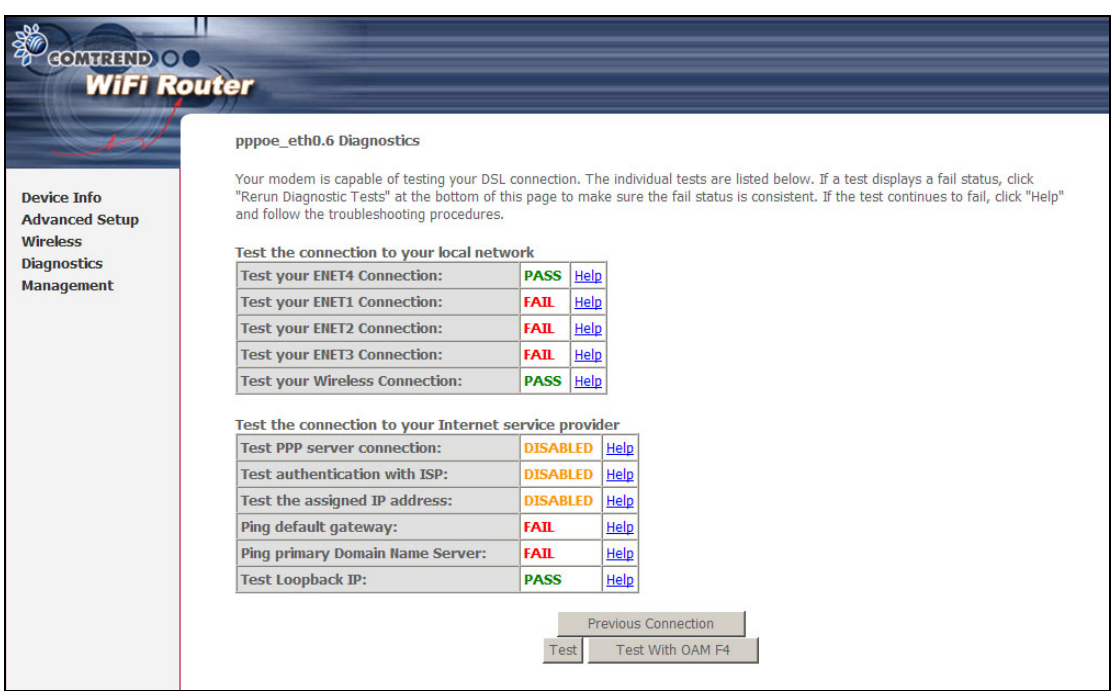

The Diagnostics menu provides feedback on the connection status of the WAP-5813n. If a test displays a fail status, click the **Test** button to retest and confirm the error. If the test continues to fail, click Help and follow the troubleshooting procedures provided.

# **Chapter 8 Management**

The Management menu has the following maintenance functions and processes:

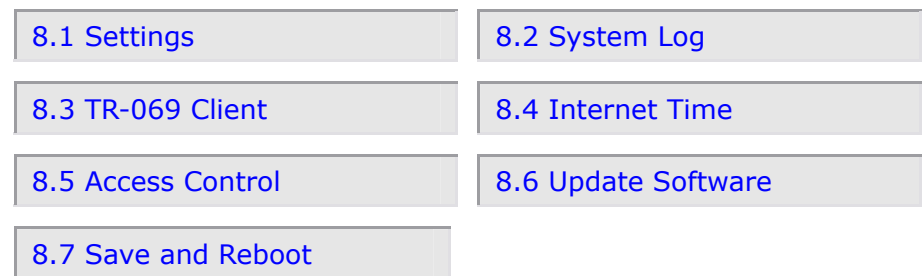

# <span id="page-58-0"></span>**8.1 Settings**

This includes [Backup Settings,](#page-58-1) [Update Settings,](#page-58-2) and [Restore Default](#page-59-0) screens.

# <span id="page-58-1"></span>**8.1.1 Backup Settings**

To save the current configuration to a file on your PC, click **Backup Settings**. You will be prompted for a location of the backup file. This file can later be used to recover settings using the **Update Settings** function described below.

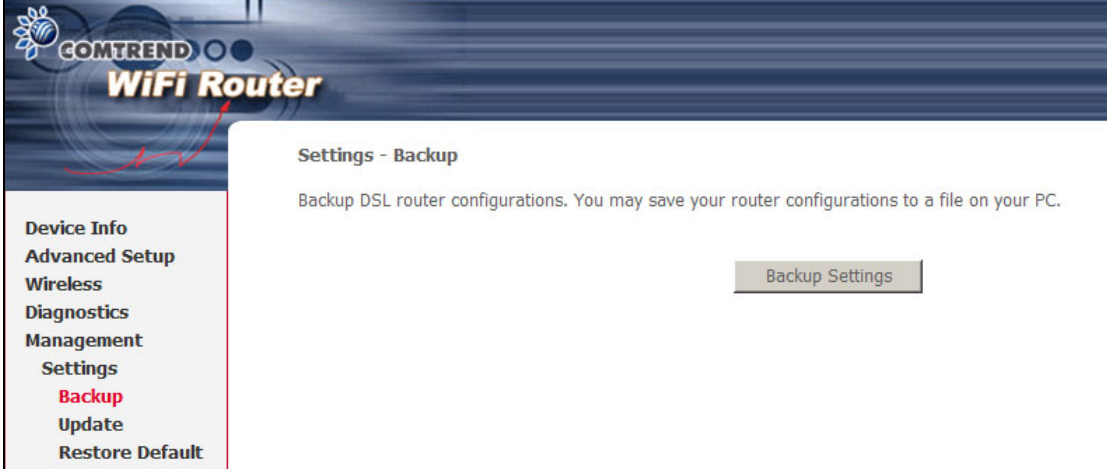

# <span id="page-58-2"></span>**8.1.2 Update Settings**

This option recovers configuration files previously saved using **Backup Settings**. Enter the file name (including folder path) in the **Settings File Name** box or press **Browse…** to search for the file. Click **Update Settings** to recover settings.

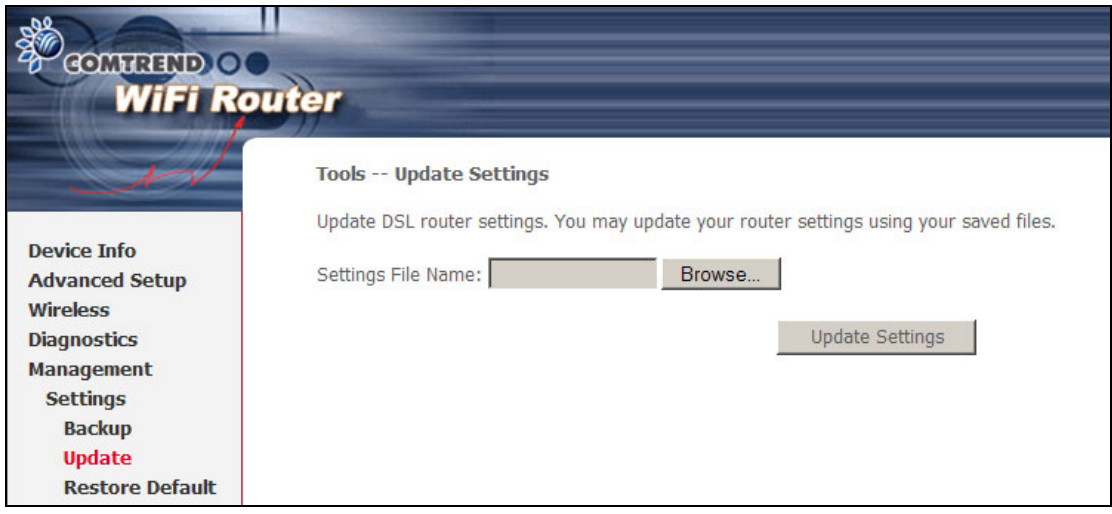

# <span id="page-59-0"></span>**8.1.3 Restore Default**

Click **Restore Default Settings** to restore factory default settings.

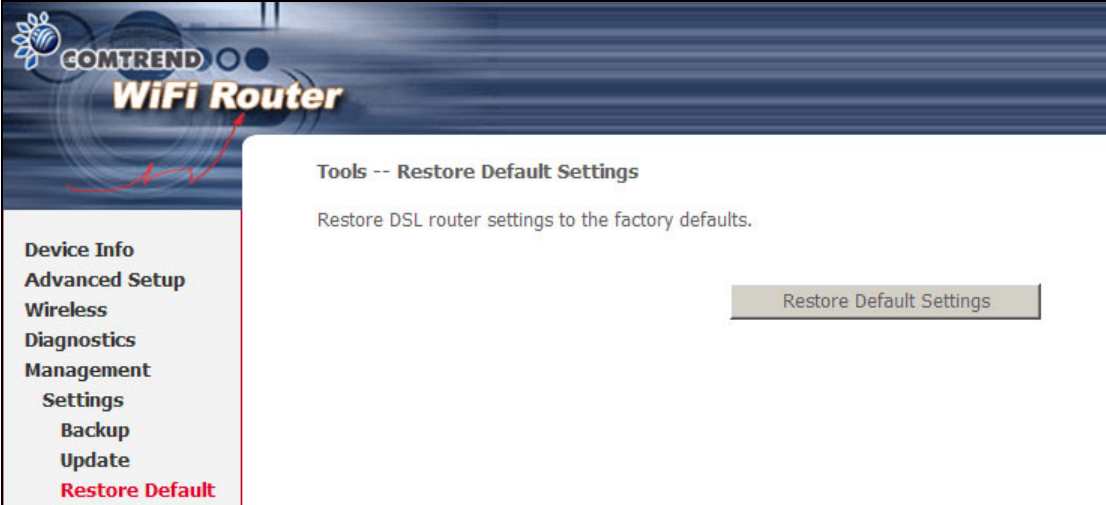

# After **Restore Default Settings** is clicked, the following screen appears.

#### **DSL Router Restore**

The DSL Router configuration has been restored to default settings and the router is rebooting.

Close the DSL Router Configuration window and wait for 2 minutes before reopening your web browser. If necessary, reconfigure your PC's IP address to match your new configuration.

## Close the browser and wait for 2 minutes before reopening it. It may also be necessary, to reconfigure your PC IP configuration to match your new settings.

## **NOTE:** This entry has the same effect as the **Reset** button. The WAP-5813n board hardware and the boot loader support the reset to default. If the **Reset** button is continuously pressed for more than 5 seconds, the boot loader will erase the configuration data saved in flash memory.

# <span id="page-60-0"></span>**8.2 System Log**

This function allows a system log to be kept and viewed upon request.

Follow the steps below to configure, enable, and view the system log.

# **STEP 1:** Click **Configure System Log**, as shown below (circled in **Red**).

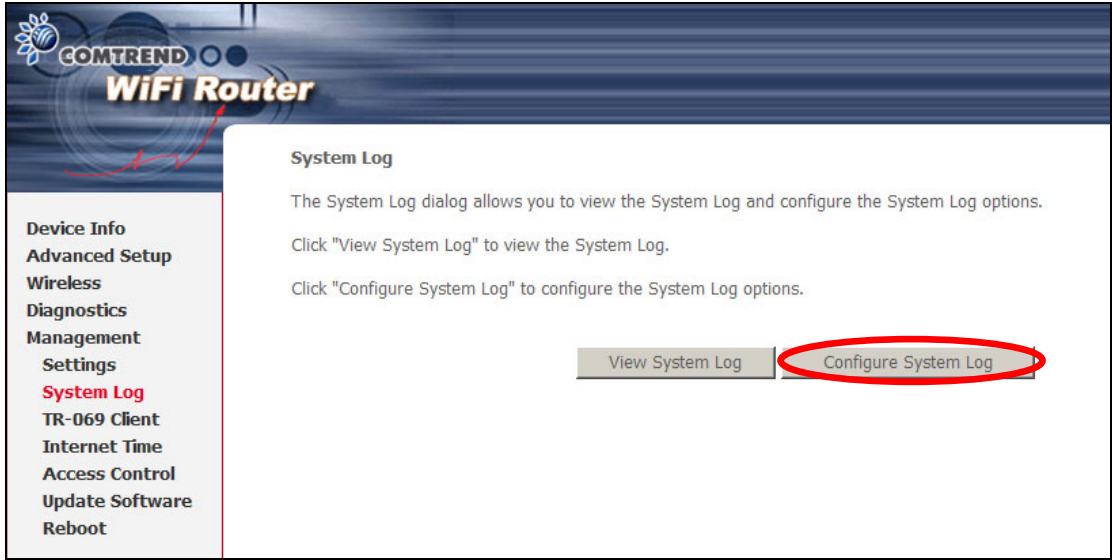

**STEP 2:** Select desired options and click **Apply/Save**.

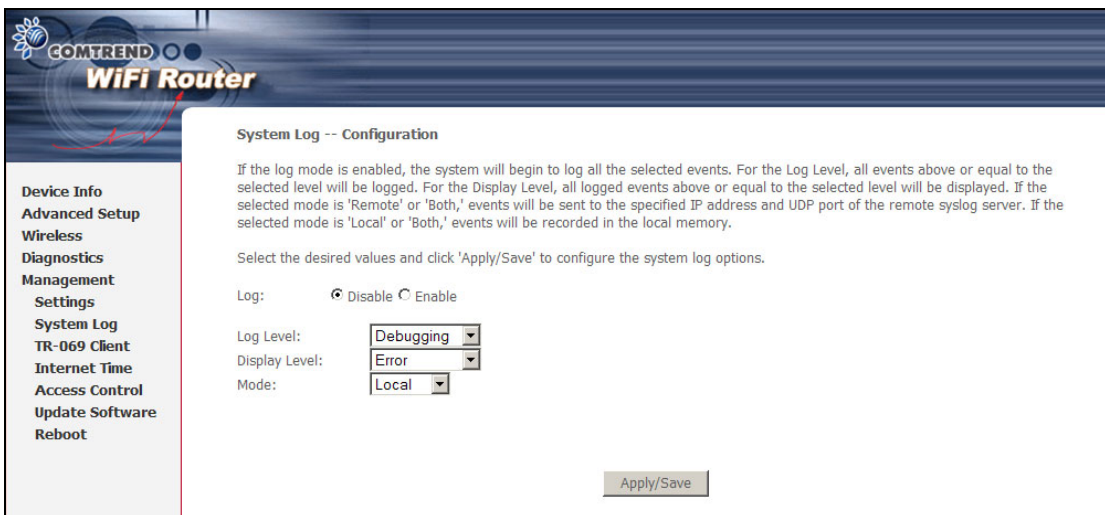

Consult the table below for detailed descriptions of each system log option.

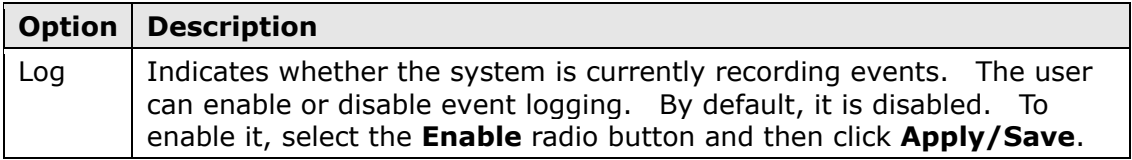

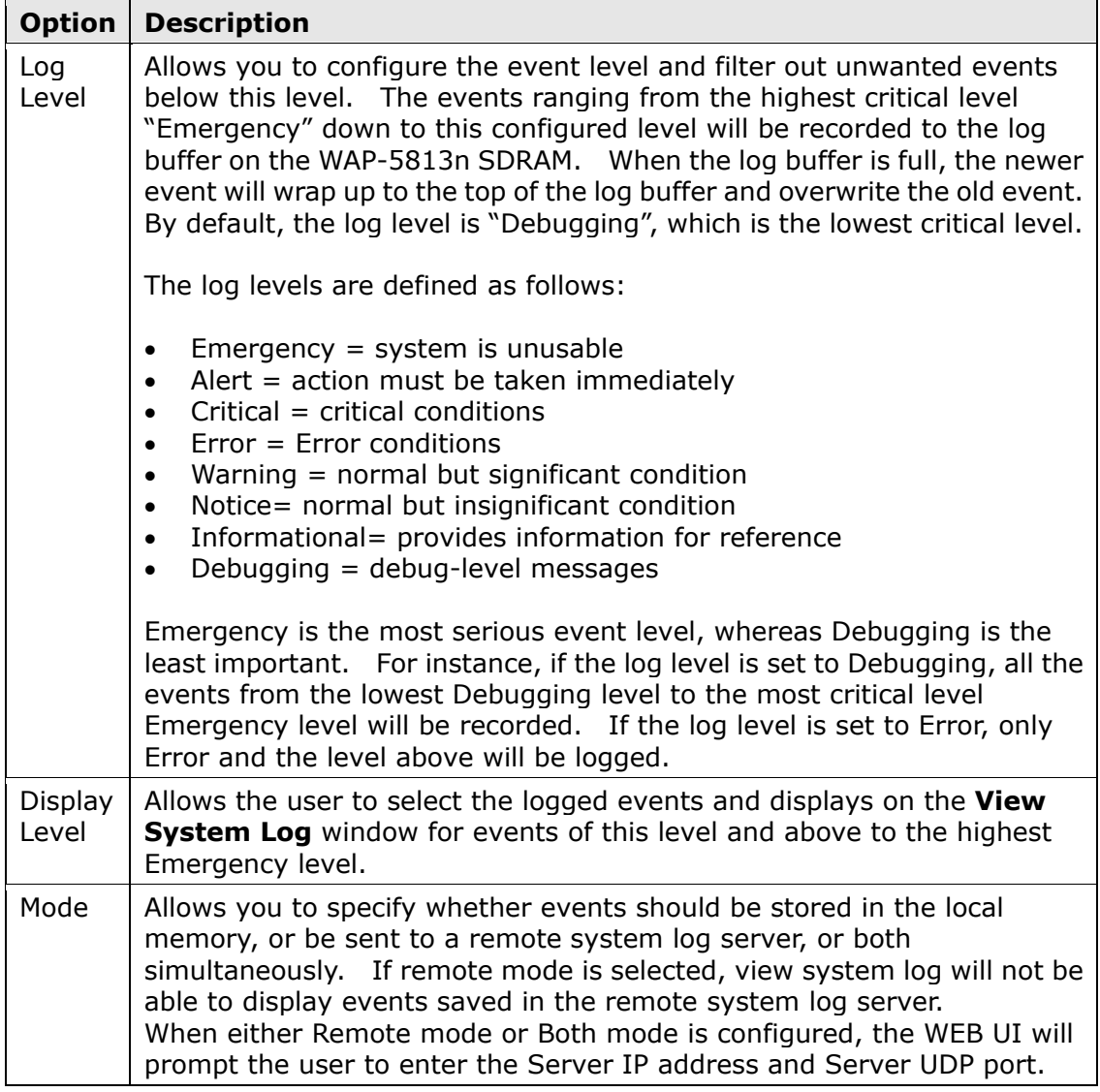

**STEP 3:** Click **View System Log**. The results are displayed as follows.

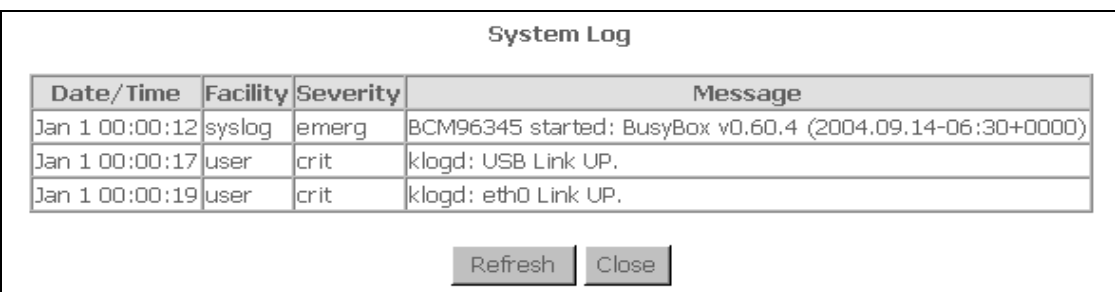

# <span id="page-61-0"></span>**8.3 TR-069 Client**

WAN Management Protocol (TR-069) allows an Auto-Configuration Server (ACS) to perform auto-configuration, provision, collection, and diagnostics to this device. Select desired values and click **Apply/Save** to configure TR-069 client options.

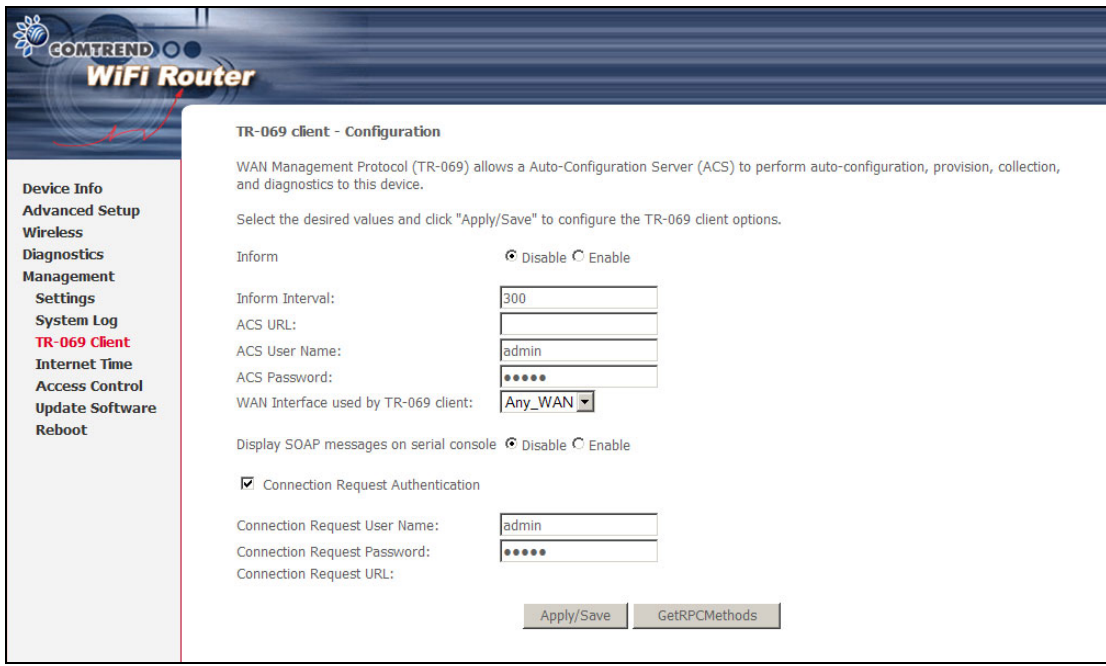

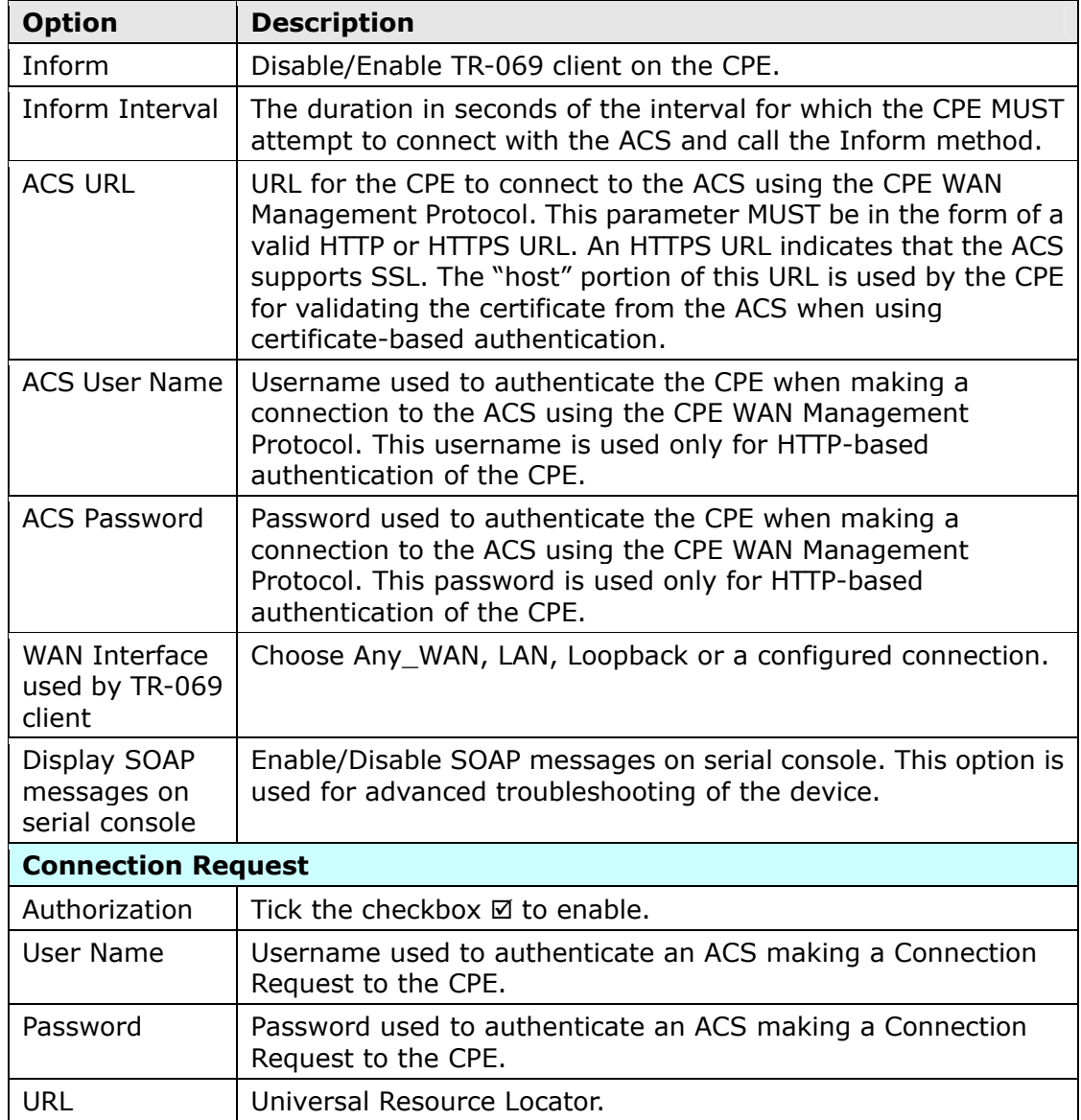

The **Get RPC Methods** button forces the CPE to establish an immediate connection to the ACS. This may be used to discover the set of methods supported by the ACS or CPE. This list may include both standard TR-069 methods (those defined in this specification or a subsequent version) and vendor-specific methods. The receiver of the response MUST janore any unrecognized methods.

# <span id="page-63-0"></span>**8.4 Internet Time**

This option automatically synchronizes the router time with Internet timeservers. To enable time synchronization, tick the corresponding checkbox  $\boxtimes$ , choose your preferred time server(s), select the correct time zone offset, and click **Save/Apply**.

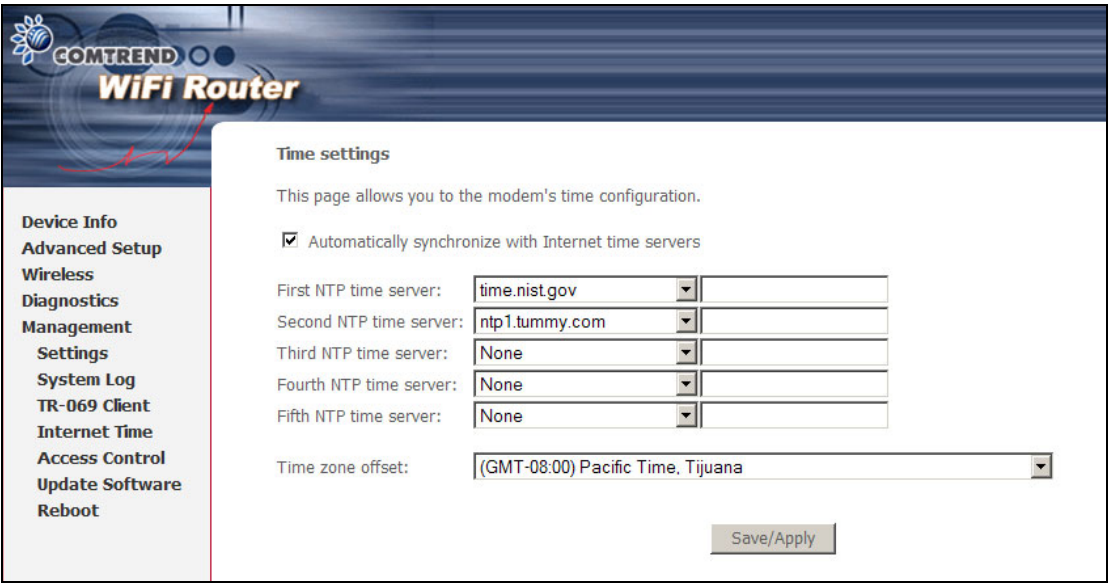

**NOTE:** Internet Time must be activated to use [Parental Control](#page-31-0) (page [31\)](#page-31-0). In addition, this menu item is not displayed when in Bridge mode since the router would not be able to connect to the NTP timeserver.

# <span id="page-63-1"></span>**8.5 Access Control**

# **8.5.1 Passwords**

This screen is used to configure the user account access passwords for the device. Access to the WAP-5813n is controlled through the following three user accounts:

- **1234** this has unrestricted access to change and view the configuration.
- **support** used for remote maintenance and diagnostics of the router
- **user** this has limited access. This account can view configuration settings and statistics, as well as, update the router firmware.

Use the fields below to change password settings. Click **Save/Apply** to continue.

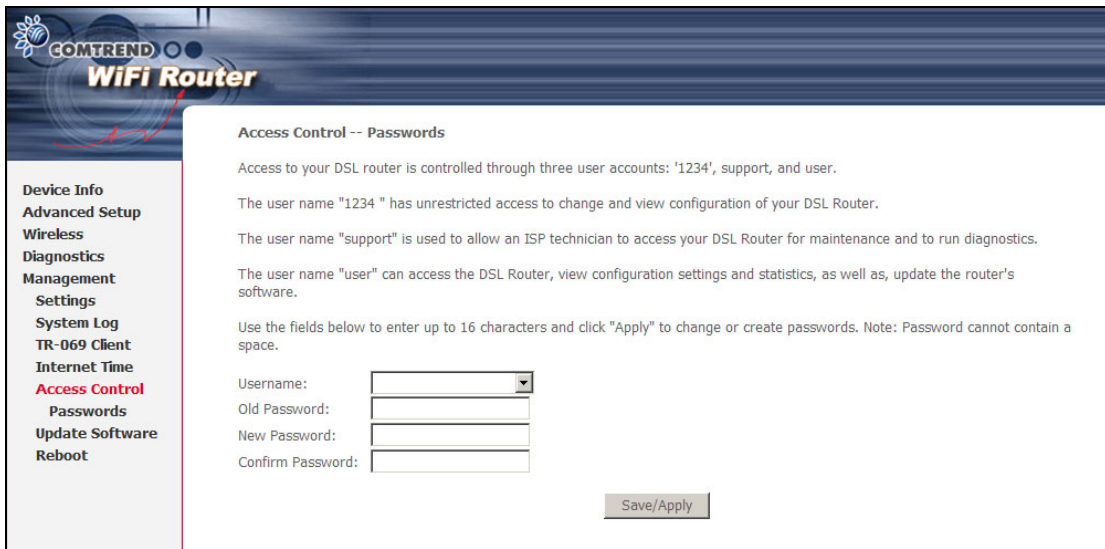

**NOTE:** Passwords must be 16 characters or less.

# <span id="page-64-0"></span>**8.6 Update Software**

This option allows for firmware upgrades from a locally stored file.

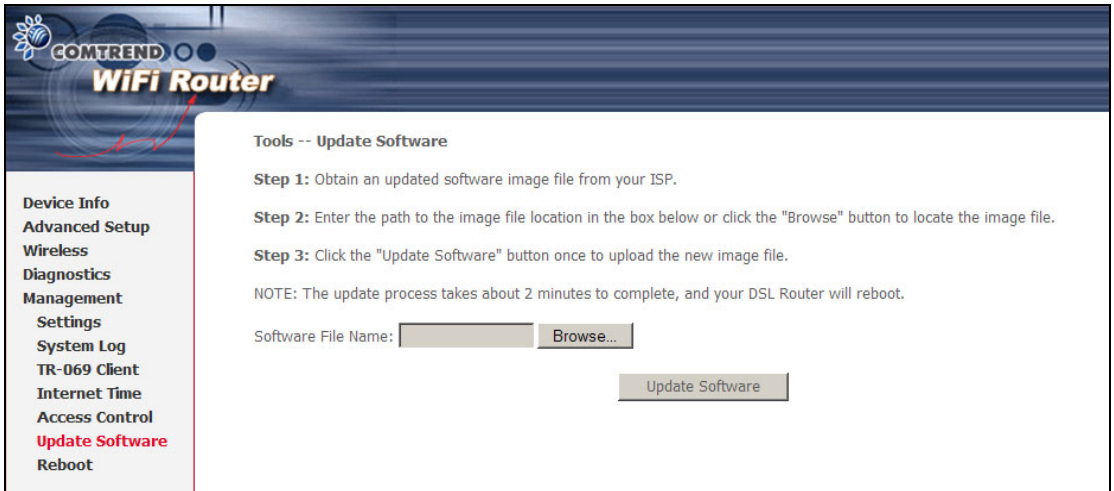

**STEP 1:** Obtain an updated software image file from your ISP.

- **STEP 2**: Enter the path and filename of the firmware image file in the **Software File Name** field or click the Browse button to locate the image file.
- **STEP 3**: Click the **Update Software** button once to upload and install the file.
- **NOTE**: The update process will take about 2 minutes to complete. The device will reboot and the browser window will refresh to the default screen upon successful installation. It is recommended that you compare the **Software Version** at the top of the [Device Information](#page-14-0) screen with the firmware version installed, to confirm the installation was successful.

# <span id="page-65-0"></span>**8.7 Save and Reboot**

To save the current configuration and reboot the router, click **Save/Reboot**.

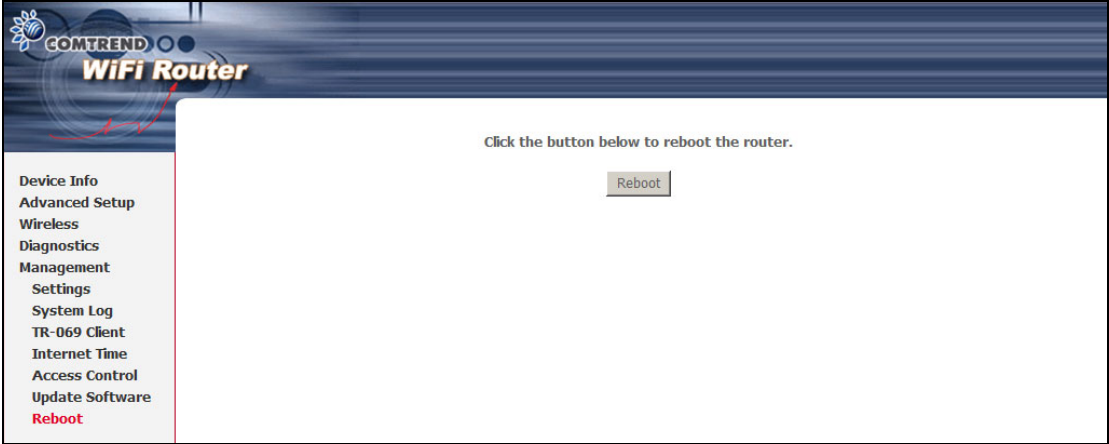

**NOTE:** You may need to close the browser window and wait for 2 minutes before reopening it. It may also be necessary, to reset your PC IP configuration.

# **Appendix A – Firewall**

# **STATEFUL PACKET INSPECTION**

Refers to an architecture, where the firewall keeps track of packets on each connection traversing all its interfaces and makes sure they are valid. This is in contrast to static packet filtering which only examines a packet based on the information in the packet header.

# **DENIAL OF SERVICE ATTACK**

Is an incident in which a user or organization is deprived of the services of a resource they would normally expect to have. Various DoS attacks the device can withstand are ARP Attack, Ping Attack, Ping of Death, Land, SYN Attack, Smurf Attack, and Tear Drop.

# **TCP/IP/PORT/INTERFACE FILTER**

These rules help in the filtering of traffic at the Network layer (i.e. Layer 3). When a Routing interface is created, **Enable Firewall** must be checked. Navigate to Advanced Setup  $\rightarrow$  Security  $\rightarrow$  IP Filtering.

# **OUTGOING IP FILTER**

Helps in setting rules to DROP packets from the LAN interface. By default, if the Firewall is Enabled, all IP traffic from the LAN is allowed. By setting up one or more filters, specific packet types coming from the LAN can be dropped.

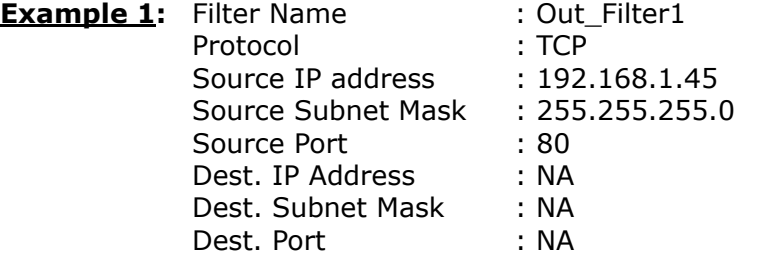

This filter will Drop all TCP packets coming from the LAN with IP Address/Subnet Mask of 192.168.1.45/24 having a source port of 80 irrespective of the destination. All other packets will be Accepted.

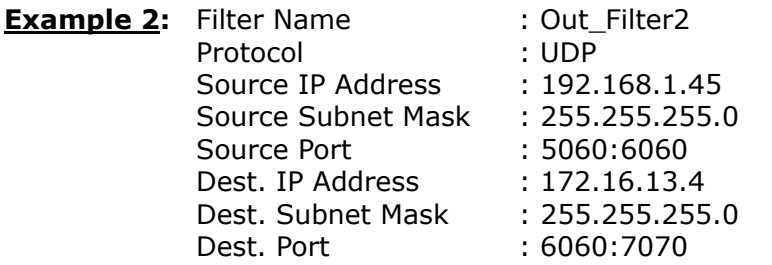

This filter will drop all UDP packets coming from the LAN with IP Address / Subnet Mask of 192.168.1.45/24 and a source port range of 5060 to 6060, destined to 172.16.13.4/24 and a destination port range of 6060 to 7070.

# **INCOMING IP FILTER**

Helps in setting rules to Allow or Deny packets from the WAN interface. By default, all incoming IP traffic from the WAN is Blocked, if the Firewall is Enabled. By setting up one or more filters, specific packet types coming from the WAN can be Accepted.

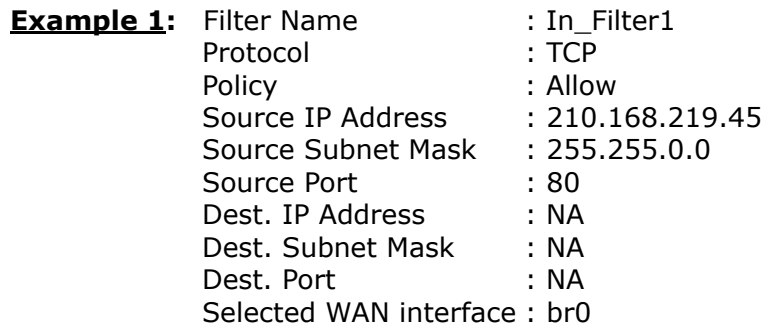

This filter will ACCEPT all TCP packets coming from WAN interface "br0" with IP Address/Subnet Mask 210.168.219.45/16 with a source port of 80, irrespective of the destination. All other incoming packets on this interface are DROPPED.

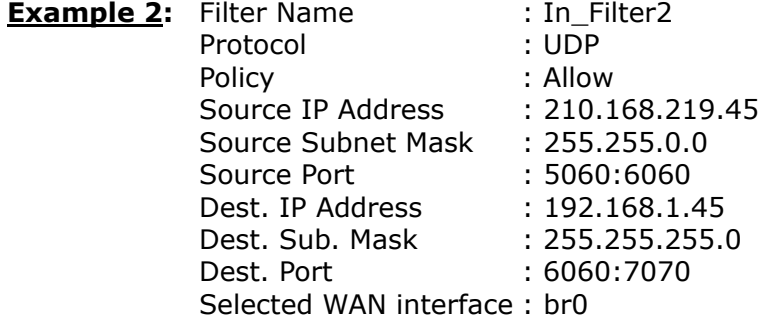

This rule will ACCEPT all UDP packets coming from WAN interface "br0" with IP Address/Subnet Mask 210.168.219.45/16 and a source port in the range of 5060 to 6060, destined to 192.168.1.45/24 and a destination port in the range of 6060 to 7070. All other incoming packets on this interface are DROPPED.

#### **MAC LAYER FILTER**

These rules help in the filtering of Layer 2 traffic. MAC Filtering is only effective in Bridge mode. After a Bridge mode connection is created, navigate to Advanced Setup  $\rightarrow$  Security  $\rightarrow$  MAC Filtering in the WUI.

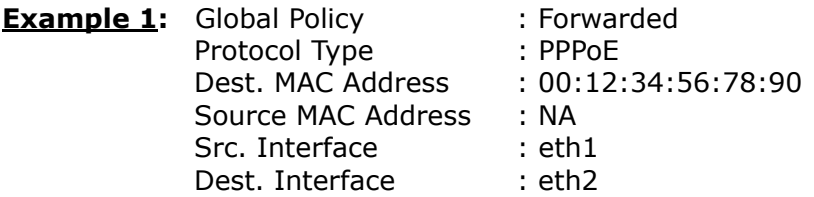

Addition of this rule drops all PPPoE frames going from eth1 to eth2 with a Destination MAC Address of 00:12:34:56:78:90 irrespective of its Source MAC Address. All other frames on this interface are forwarded.

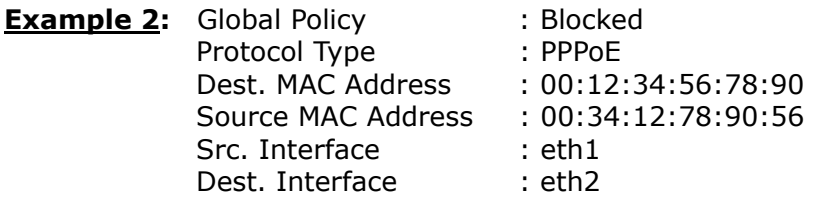

Addition of this rule forwards all PPPoE frames going from eth1 to eth2 with a Destination MAC Address of 00:12:34:56:78 and Source MAC Address of 00:34:12:78:90:56. All other frames on this interface are dropped.

## **DAYTIME PARENTAL CONTROL**

This feature restricts access of a selected LAN device to an outside Network through the WAP-5813n, as per chosen days of the week and the chosen times.

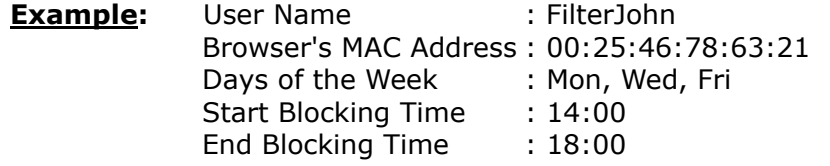

With this rule, a LAN device with MAC Address of 00:25:46:78:63:21 will have no access to the WAN on Mondays, Wednesdays, and Fridays, from 2pm to 6pm. On all other days and times, this device will have access to the outside Network.

# **Appendix B – Pin Assignments**

# **ETHERNET Ports (RJ45)**

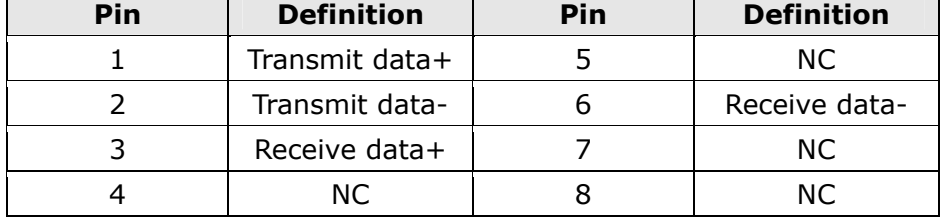

# **Appendix C – Specifications**

## **Hardware Interface**

RJ-45 X 1 for WAN (Giga Ethernet), RJ-45 X 4 for LAN (Giga Ethernet), WPS Button X 1, Power Switch X 1, Wi-Fi On/Off Button X 1, Reset Button X 1

## **LAN Interface**

 Standard..................... IEEE 802.3, IEEE 802.3u 10/100 BaseT .............. Auto-sense MDI/MDX support......... Yes

#### **WLAN Interface**

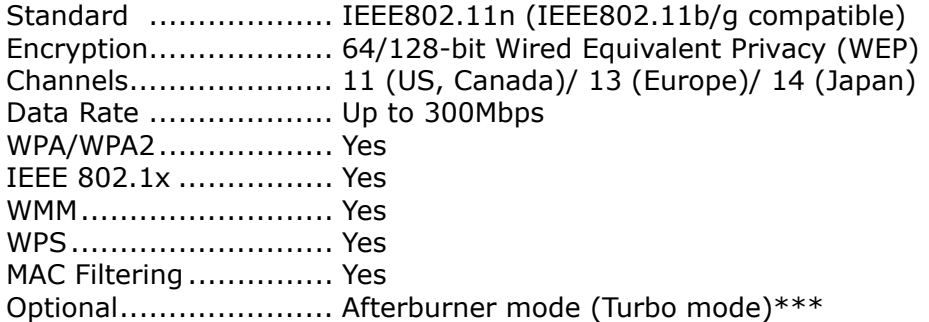

#### **Management**

Compliant with TR-069/TR-098/TR-111 remote management protocols, Telnet, Web-based management, Configuration backup and restoration, Software upgrade via HTTP / TFTP / FTP server

## **Routing Functions**

PPPoE, IPoA, Static route, RIP v1/v2, NAT/PAT, DMZ, DHCP Server/Relay/Client, DNS Proxy, ARP, IGMP Proxy

#### **Security Functions**

Authentication protocol : PAP, CHAP Port Triggering/Forwarding, Packet and MAC address filtering, DoS Protection, SSH, VPN

#### **Application Passthrough**

PPTP, L2TP, IPSec, VoIP, Yahoo messenger, ICQ, RealPlayer, NetMeeting, MSN, X-box

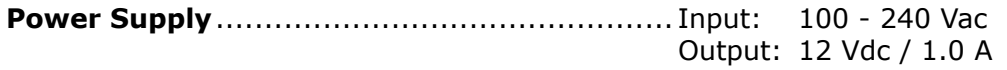

#### **Environment Condition**

 Operating temperature........................... 0 ~ 50 degrees Celsius Relative humidity .................................. 5 ~ 95% (non-condensing)

**Dimensions** .................................... 205 mm (W) x 48 mm (H) x 145 mm (D)

# **Kit Weight**

(1\*WAP-5813n, 1\*RJ45 cable, 1\*power adapter, 1\*CD-ROM) = 1.0 kg

**Certifications** .......................................................................... CE 0197,CE

**NOTE:** Specifications are subject to change without notice
## **Appendix D – SSH Client**

Unlike Microsoft Windows, Linux OS has a ssh client included. For Windows users, there is a public domain one called "putty" that can be downloaded from here:

http://www.chiark.greenend.org.uk/~sgtatham/putty/download.html

To access the ssh client you must first enable SSH access for the LAN or WAN from the Management  $\rightarrow$  Access Control  $\rightarrow$  Services menu in the web user interface.

To access the router using the Linux ssh client

For LAN access, type: ssh -l root 192.168.1.1

For WAN access, type: ssh -l support *WAN IP address*

To access the router using the Windows "putty" ssh client

For LAN access, type: putty -ssh -l root 192.168.1.1

For WAN access, type: putty -ssh -l support *WAN IP address* 

**NOTE:** The *WAN IP address* can be found on the Device Info  $\rightarrow$  WAN screen

## **Appendix E – WSC External Registrar**

Follow these steps to add an external registrar using the web user interface (WUI) on a personal computer running the Windows Vista operating system:

**Step 1:** Enable UPnP on the Advanced Setup  $\rightarrow$  LAN screen in the WUI.

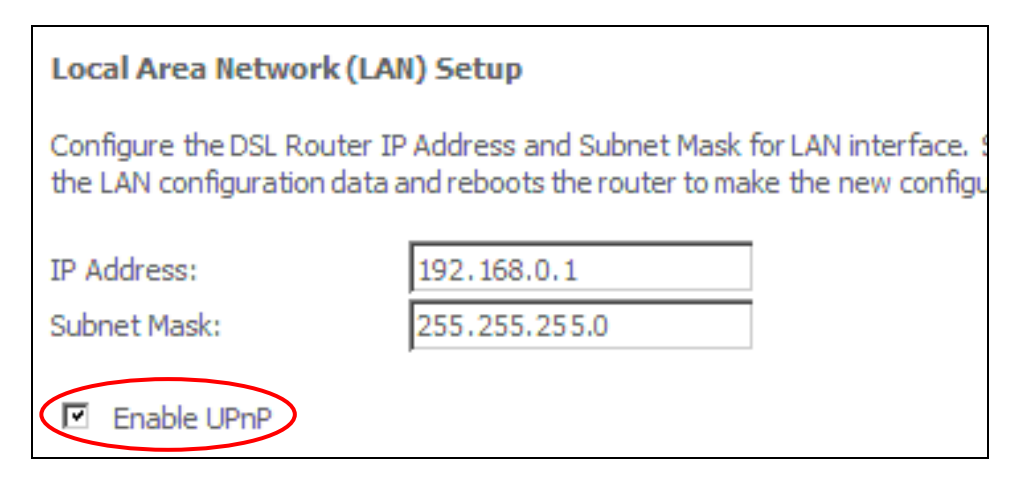

**NOTE:** A PVC must exist to see this option.

**Step 2:** Open the Network folder and look for the BroadcomAP icon.

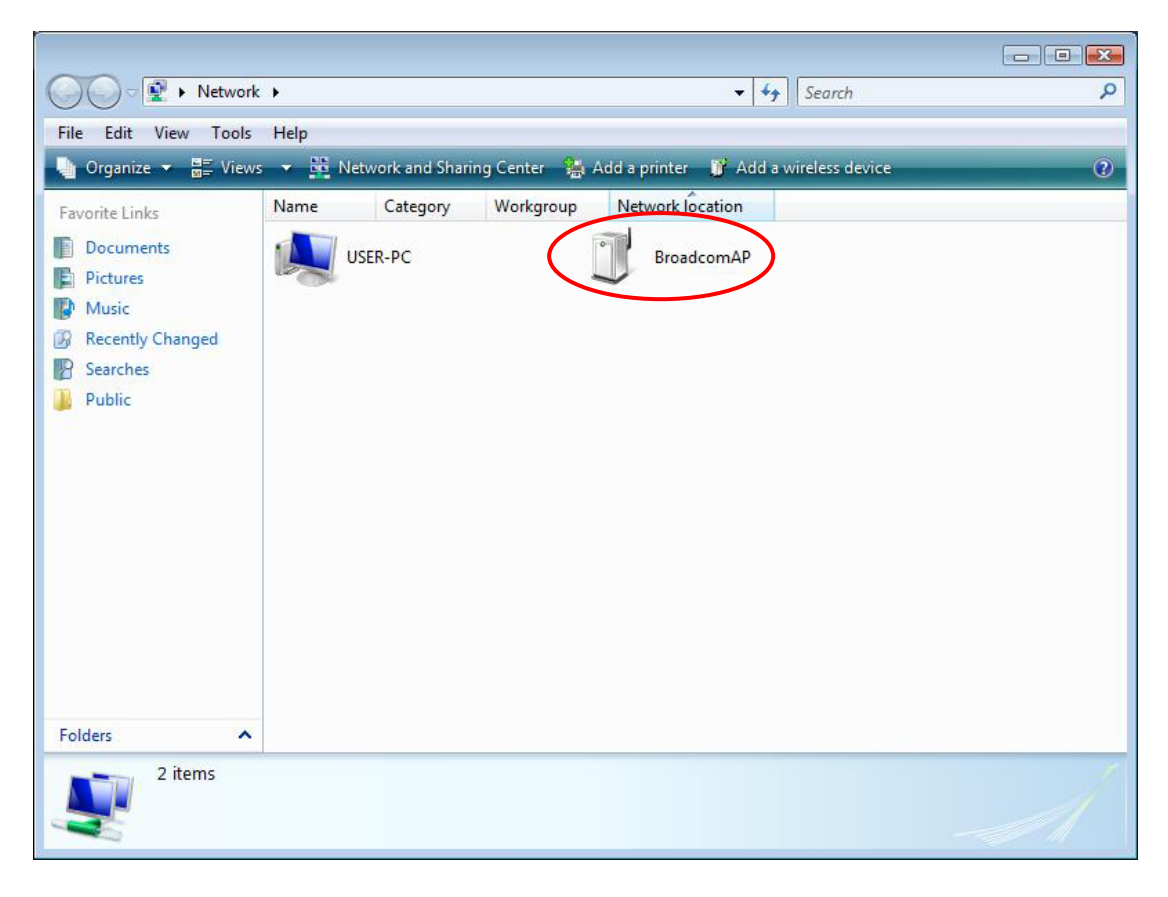

**Step 3:** On the Wireless  $\rightarrow$  Security screen, enable WSC by selecting **Enabled** from the drop down list box and set the WSC AP Mode to Unconfigured.

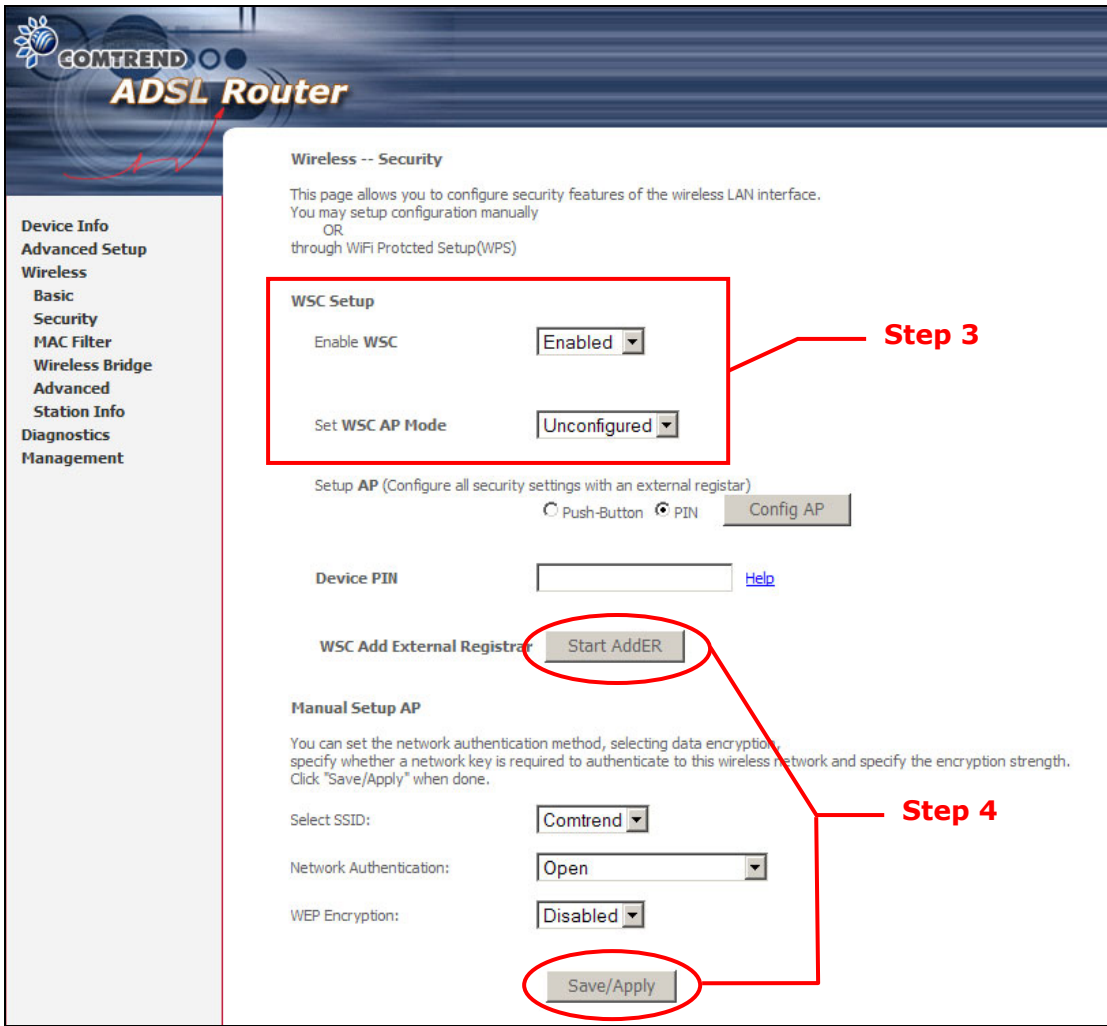

**Step 4:** Click the **Save/Apply** button at the bottom of the screen. The screen will go blank while the router applies the new Wireless settings. When the screen returns, press the **Start AddER** button, as shown above.

**Step 5:** Now return to the Network folder and click the BroadcomAP icon. A dialog box will appear asking for the Device PIN number. Enter the Device PIN as shown on the Wireless  $\rightarrow$  Security screen. Click **Next**.

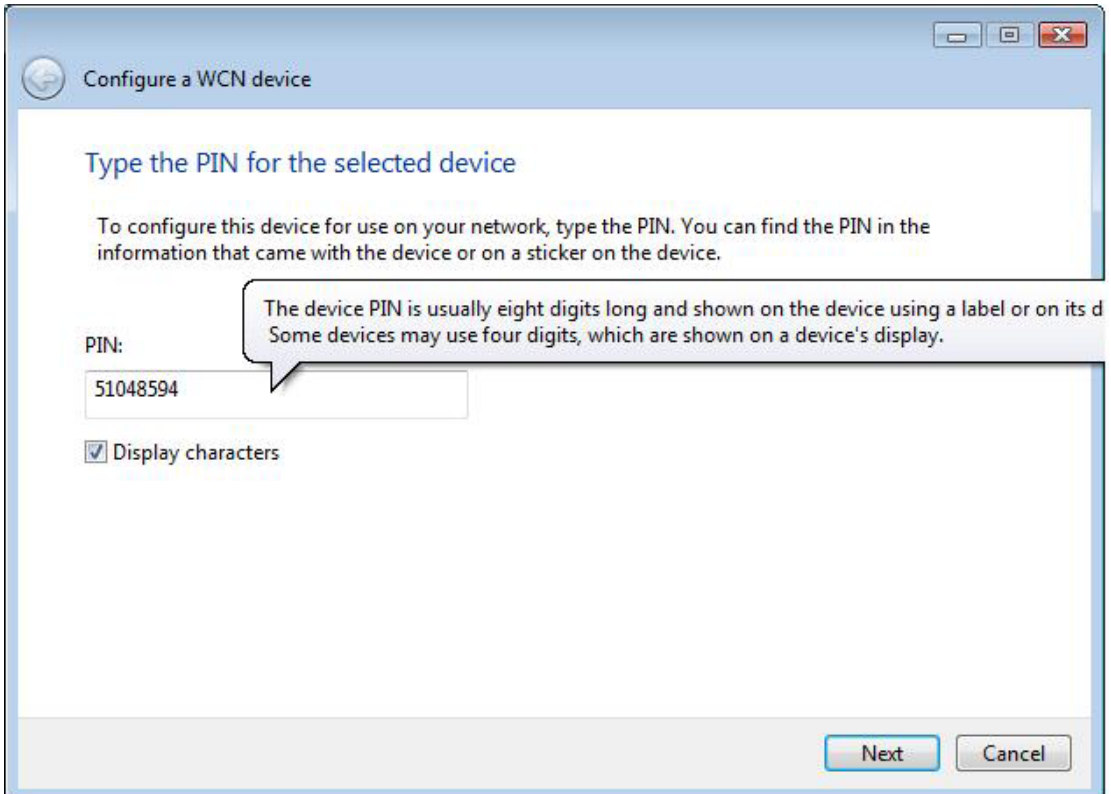

**Step 6:** Windows Vista will attempt to configure the wireless security settings.

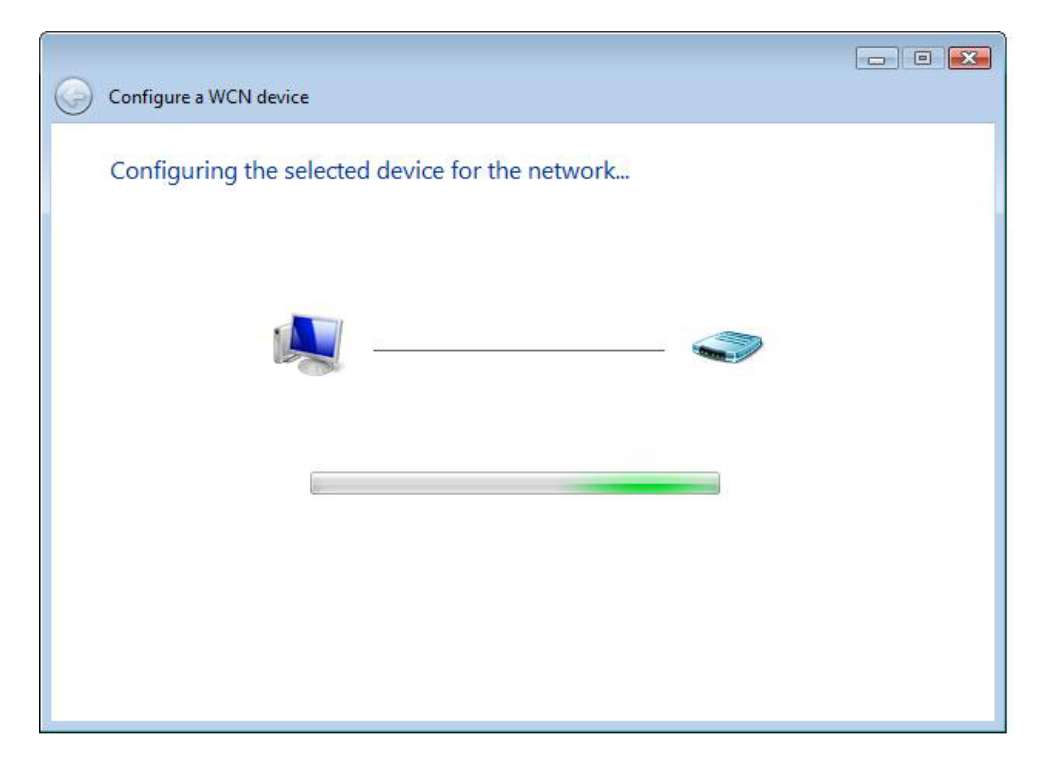

**Step 7:** If successful, the security settings will match those in Windows Vista.